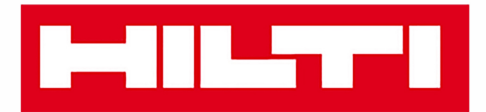

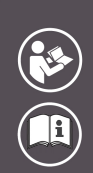

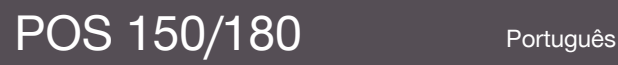

Printed: 08.05.2018 | Doc-Nr: PUB / 5179018 / 000 / 05

# **HILTTI**

# <span id="page-2-0"></span>**Conteúdo**

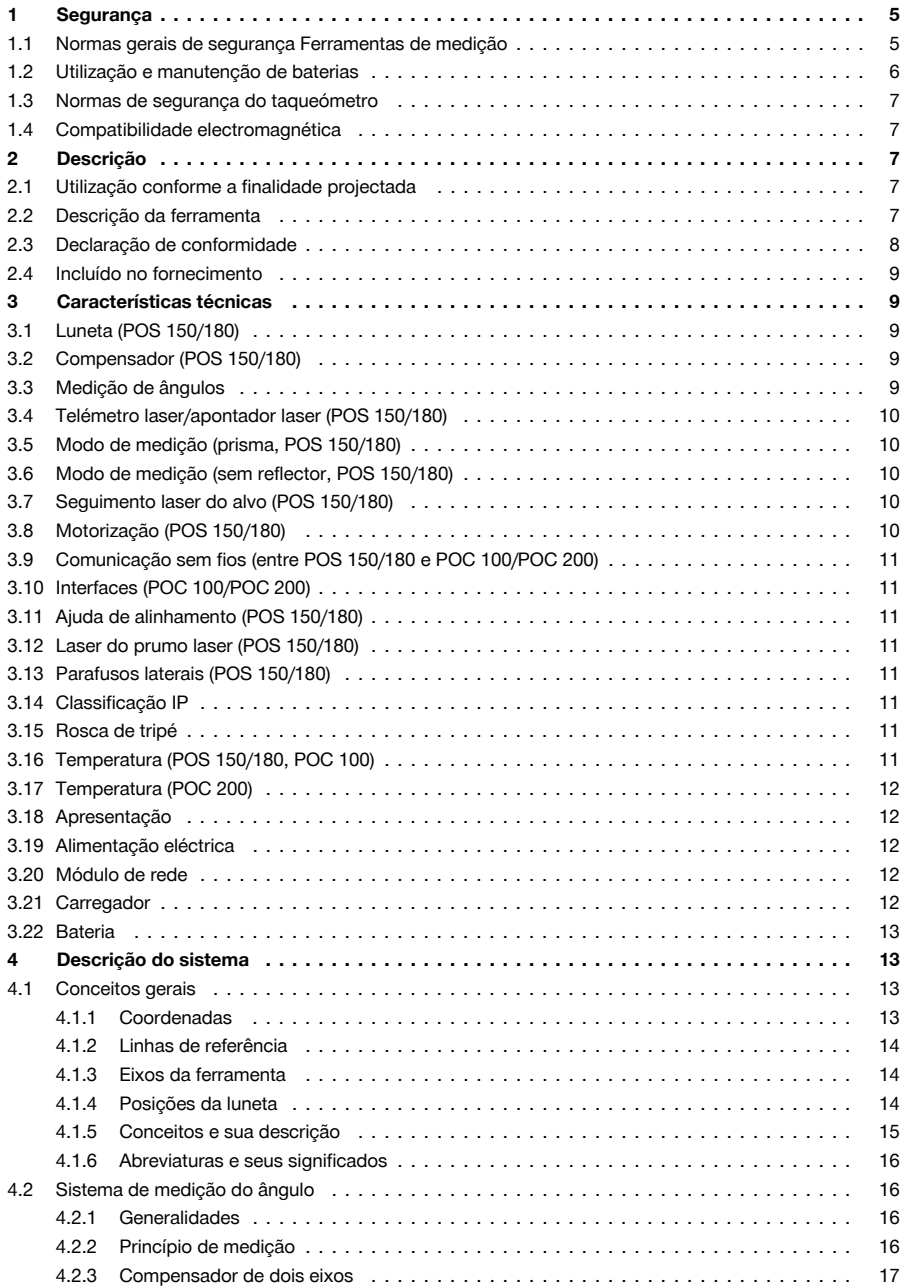

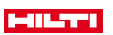

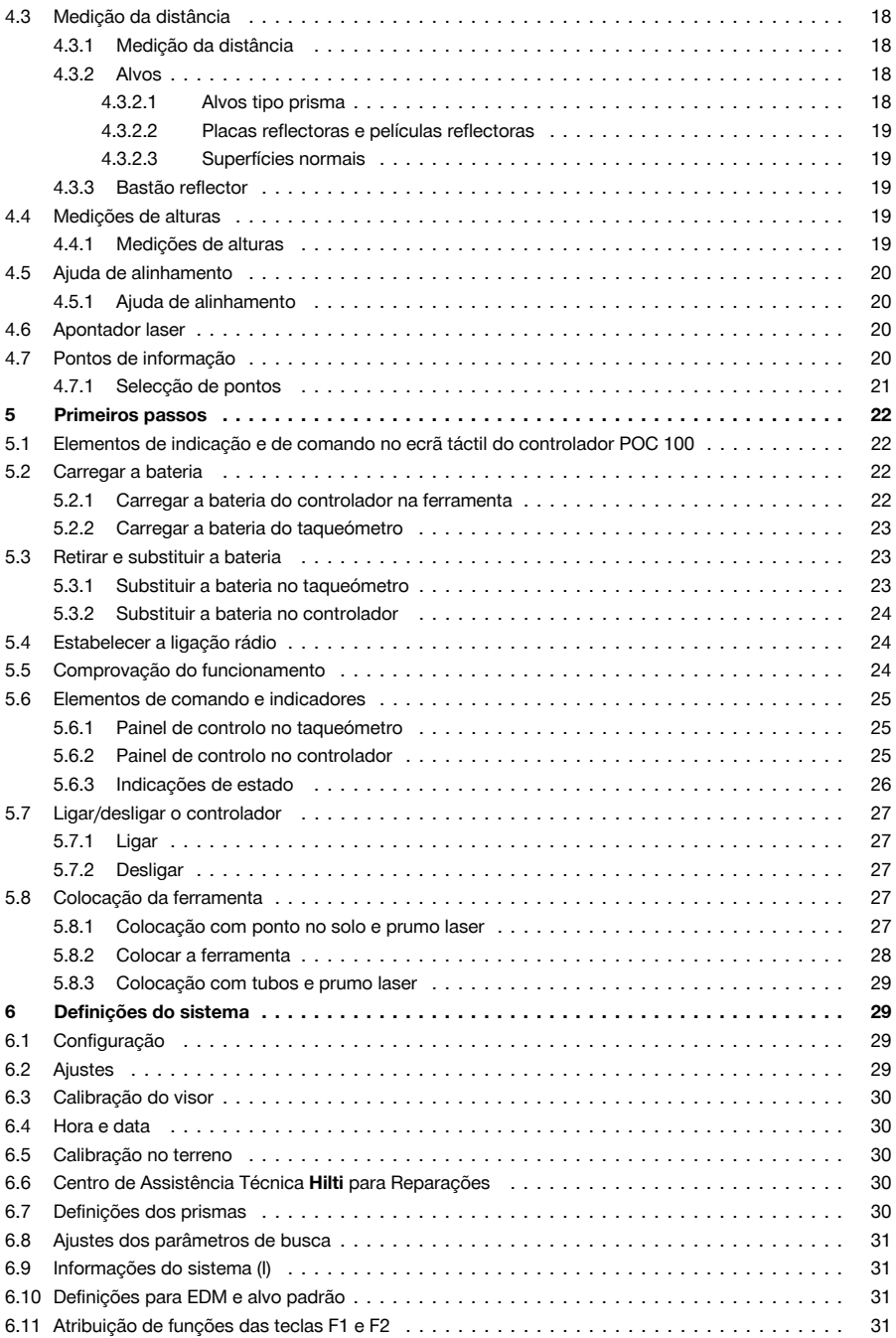

# **MILTTI**

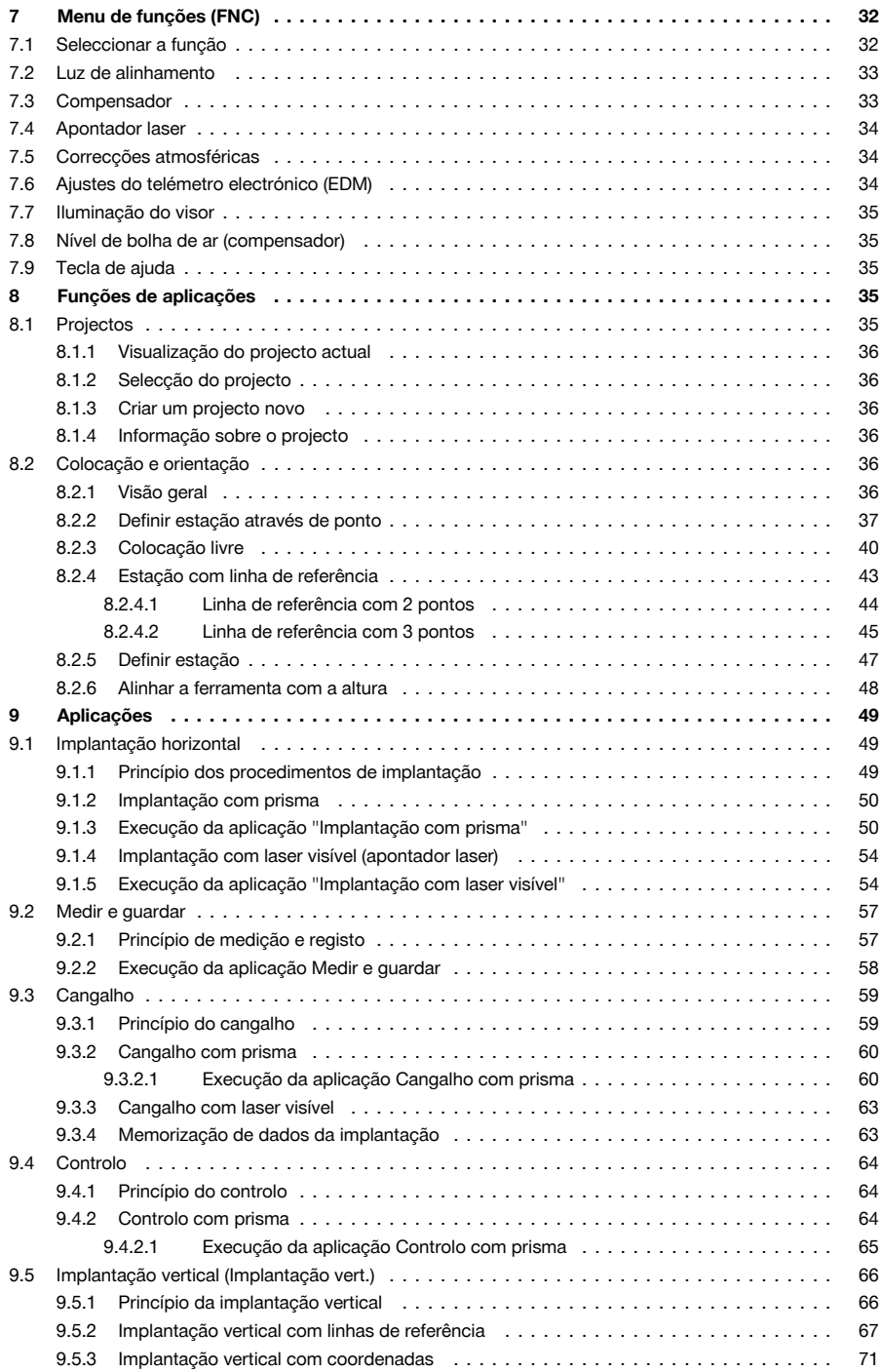

# **MILTY**

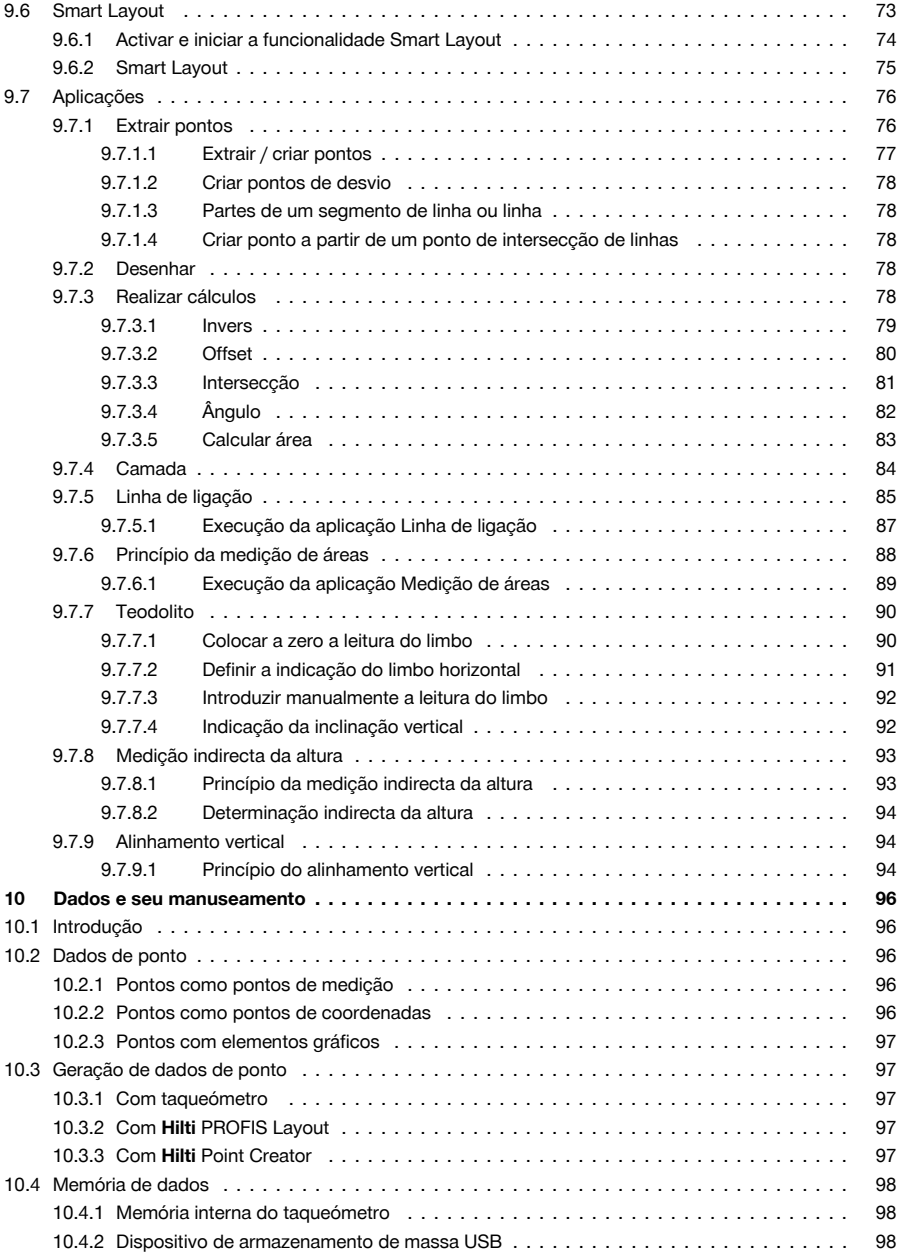

<span id="page-6-0"></span>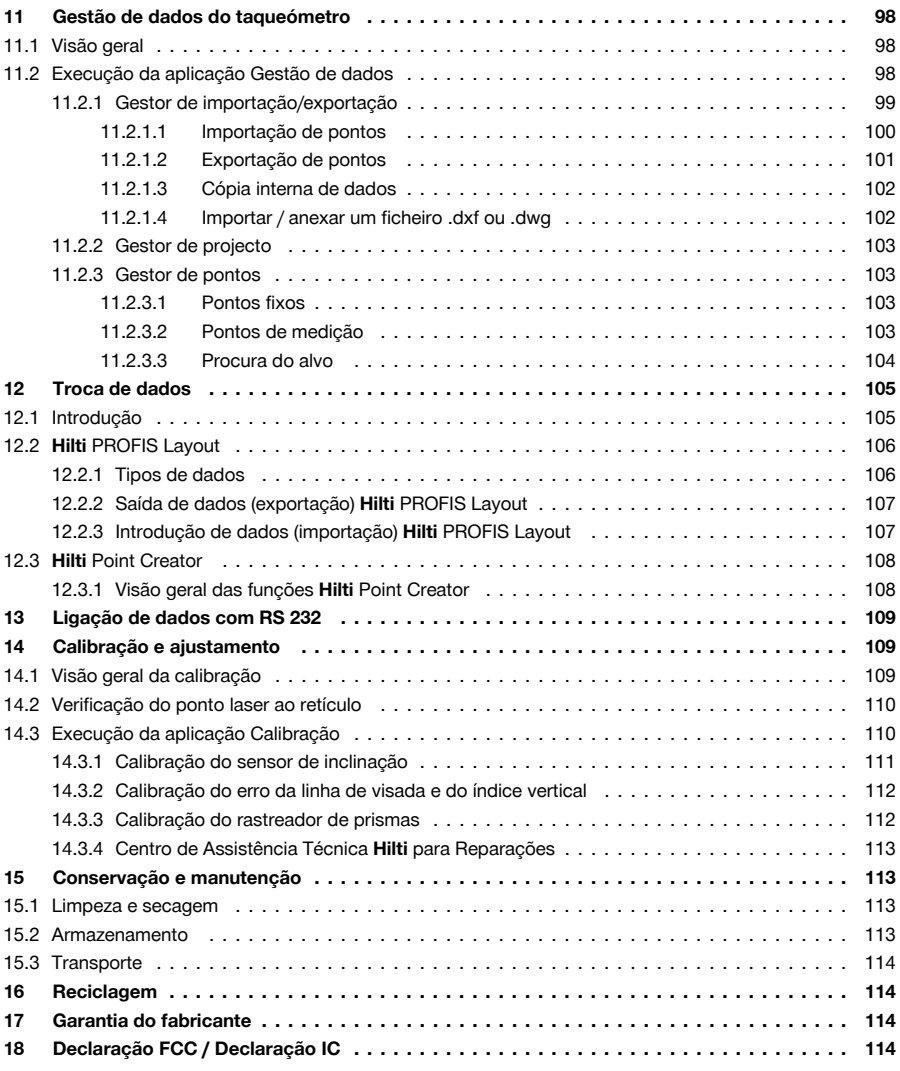

# **1 Segurança**

# **1.1 Normas gerais de segurança Ferramentas de medição**

**AVISO! Leia todas as normas de segurança e instruções.** O não cumprimento das normas de segurança e instruções pode resultar em choque eléctrico, incêndio e/ou lesões graves. Guarde bem todas as normas de segurança e instruções para futura referência.

#### **Segurança no posto de trabalho**

- ▶ **Mantenha a sua área de trabalho limpa e bem iluminada.** Locais desarrumados ou mal iluminados podem ocasionar acidentes.
- ▶ **Não utilize o produto em ambientes explosivos ou na proximidade de líquidos, gases ou pós inflamáveis.** Ferramentas de medição produzem faíscas que podem provocar a ignição de pó e vapores.

<span id="page-7-0"></span>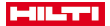

▶ **Mantenha crianças e terceiros afastados do produto durante os trabalhos.** Distracções podem conduzir à perda de controlo sobre o produto.

#### **Segurança eléctrica**

▶ **O produto não deve ser exposto a chuva nem humidade.** A infiltração de água no produto aumenta o risco de choque eléctrico.

#### **Segurança física**

- ▶ **Esteja alerta, observe o que está a fazer e tenha prudência ao trabalhar com uma ferramenta de medição. Se estiver cansado ou sob influência de drogas, álcool ou medicamentos não efectue nenhum trabalho com ferramentas de medição.** Um momento de distracção ao operar a ferramenta de medição pode causar ferimentos graves.
- ▶ **Evite posturas corporais desfavoráveis. Mantenha sempre uma posição correcta, em perfeito equilíbrio.** Desta forma será mais fácil manter o controlo sobre a ferramenta de medição em situações inesperadas.
- ▶ **Use equipamento de segurança. Use sempre óculos de protecção.** Equipamento de segurança, como, por exemplo, máscara antipoeiras, sapatos de segurança antiderrapantes, capacete de segurança ou protecção auricular, de acordo com o tipo e aplicação da ferramenta de medição, reduzem o risco de lesões.
- ▶ **Evite um arranque involuntário. Assegure-se de que a ferramenta de medição está desligada antes de a ligar à bateria, pegar nela ou a transportar.** Transportar a ferramenta de medição com o dedo no interruptor ou ligar uma ferramenta de medição à tomada com o interruptor ligado (ON) pode resultar em acidentes.

#### **Utilização e manuseamento da ferramenta de medição**

- ▶ **Não utilize a ferramenta de medição se o interruptor estiver defeituoso.** Uma ferramenta de medição que já não possa ser accionada pelo interruptor é perigosa e deve ser reparada.
- ▶ **Guarde ferramentas de medição não utilizadas fora do alcance das crianças. Não permita que o produto seja utilizado por pessoas não familiarizadas com o mesmo ou que não tenham lido estas instruções**. Ferramentas de medição operadas por pessoas não treinadas são perigosas.
- ▶ **Faça uma manutenção cuidadosa das ferramentas de medição. Verifique se as partes móveis funcionam perfeitamente e não emperram ou se há peças quebradas ou danificadas que possam influenciar o funcionamento da ferramenta de medição. Peças danificadas devem ser reparadas antes da utilização da ferramenta de medição.** Muitos acidentes são causados por ferramentas de medição com manutenção deficiente.

#### **Utilização e manuseamento da ferramenta a bateria**

- ▶ **Nas ferramentas de medição utilize apenas as baterias previstas.** A utilização de outras baterias pode causar ferimentos e riscos de incêndio.
- ▶ **Apenas deverá carregar as baterias em carregadores recomendados pelo fabricante.** Num carregador adequado para um determinado tipo de baterias existe perigo de incêndio se for utilizado para outras baterias.
- ▶ **Quando a bateria não estiver em uso, mantenha-a afastada de outros objectos de metal, como, por exemplo, clipes, moedas, chaves, pregos, parafusos, ou outros pequenos objectos metálicos que possam ligar em ponte os contactos.** Um curto-circuito entre os contactos da bateria pode causar queimaduras ou incêndio.
- ▶ **Utilizações inadequadas podem provocar derrame do líquido da bateria. Evite o contacto com este líquido.** O líquido que escorre da bateria pode provocar irritações ou queimaduras da pele. No caso de contacto acidental, enxagúe imediatamente com água. Se o líquido entrar em contacto com os olhos, procure auxílio médico.

#### **1.2 Utilização e manutenção de baterias**

- Observe as regras específicas sobre transporte, armazenagem e utilização de baterias de iões de lítio.
- ▶ Mantenha as baterias afastadas de temperaturas elevadas, radiação solar directa e fogo.
- As baterias não podem ser desmanteladas, esmagadas, aquecidas acima dos 80 °C ou incineradas.
- Não utilize ou carregue quaisquer baterias que tenham sofrido golpes, tenham caído de altura superior a um metro ou tenham sido danificadas de outra forma. Neste caso, contacte sempre o seu **Centro de Assistência Técnica Hilti**.
- Se a bateria estiver demasiado quente ao toque, poderá estar com defeito. Coloque o produto num local que não constitua risco de incêndio, suficientemente afastado de materiais combustíveis, onde possa ser vigiado e deixe-o arrefecer. Neste caso, contacte sempre o seu **Centro de Assistência Técnica Hilti**.

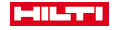

#### <span id="page-8-0"></span>**1.3 Normas de segurança do taqueómetro**

- ▶ Não torne os equipamentos de segurança ineficazes, nem retire avisos e informações.
- ▶ Um aparafusamento incorrecto do produto pode originar emissão de radiação para o exterior, que exceda a Classe 2. **Mande reparar o produto apenas no Centro de Assistência Técnica Hilti.**
- Antes de cada colocação em funcionamento, verifique o funcionamento correcto do produto.
- Medições tiradas através de vidros ou outros objectos podem ser imprecisas.
- Condições de medição muito instáveis podem levar a erros de medição, por exemplo, devido a pessoas que passam pelo raio medidor.
- Tenha em atenção as indicações contidas neste manual de instruções sobre utilização, conservação e manutenção.
- Não utilize o produto em substituição de um nivelamento.
- Não aponte o produto na direcção do Sol ou de outras fontes de luz intensa.
- Embora o produto tenha sido concebido para trabalhar sob árduas condições nas obras, este deve ser manuseado com cuidado, à semelhança do que acontece com quaisquer outros aparelhos de medição.
- ▶ Após uma queda ou outros esforços mecânicos, é necessário verificar a precisão do produto.
- Proteja o local da medição e, ao utilizar o produto, tenha atenção para não direccionar o raio de laser para outras pessoas ou para si próprio.
- ▶ Se o produto for levado de um ambiente muito frio para um ambiente quente ou vice-versa, permita que o produto se adapte à temperatura ambiente antes de o utilizar.
- Mantenha a janela de saída do laser limpa, de modo a evitar medições imprecisas.
- ▶ Respeite as directivas para a prevenção de acidentes que vigoram no país de utilização.
- Utilize o produto somente dentro dos limites de utilização definidos.
- Devem ser tomadas precauções para que esteja assegurado que o raio laser não incida, de forma involuntária, sobre superfícies reflectoras.
- Devem ser tomadas medidas para assegurar que pessoas não olhem directamente para o raio laser.
- O trajecto do raio laser não deve passar para lá de áreas não vigiadas.
- Desligue o laser quando não estiver a ser utilizado.
- Certifique-se de que ao alterar a medição da distância de com prisma para sem reflector não olhar para objectiva da ferramenta.
- ▶ Na hora de nivelar a ferramenta por meio da nivela esférica, observe a ferramenta unicamente no sentido oblíquo.
- Os raios laser não devem passar à altura dos olhos.
- ▶ Respeite as temperaturas de funcionamento e de armazenamento indicadas.

#### **1.4 Compatibilidade electromagnética**

Embora a ferramenta esteja de acordo com todas as directivas e regulamentações obrigatórias, a **Hilti** não pode excluir totalmente a hipótese de a ferramenta poder apresentar um mau funcionamento devido a interferências causadas por radiação muito intensa. Nestas circunstâncias, bem como perante outras incertezas, deverá fazer medições comprovativas. A **Hilti** também não pode excluir totalmente a hipótese de outros equipamentos poderem sofrer interferências (por exemplo, equipamentos de navegação). A ferramenta corresponde à classe A; interferências em zonas residenciais não podem ser excluídas.

Apenas para a Coreia: Este medidor laser é adequado para ondas electromagnéticas que ocorrem em instalações industriais (Classe A). O utilizador deverá ter isso em consideração e não utilizar este medidor laser em zonas residenciais.

## **2 Descrição**

## **2.1 Utilização conforme a finalidade projectada**

A ferramenta foi concebida para a medição de distâncias e direcções, cálculo de posições tridimensionais de alvos e valores relacionados, assim como implantações de coordenadas ou valores dados relativos a eixos. Leia as instruções contidas neste manual sobre utilização, conservação e manutenção.

Considere as influências ambientais. Não utilize a ferramenta onde exista risco de incêndio e de explosão. Não é permitida a modificação ou manipulação da ferramenta.

#### **2.2 Descrição da ferramenta**

Com o taqueómetro **Hilti** POS 150/180, é possível determinar objectos como posição dinâmica no espaço. A ferramenta possui um limbo horizontal e um limbo vertical com escala digital, dois níveis electrónicos

<span id="page-9-0"></span>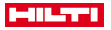

(compensadores), um telémetro (EDM, Electronic Distance Meter) coaxial incorporado na luneta, bem como um processador aritmético para cálculos e armazenamento de dados.

Graças à aquisição de alvos incorporada, é possível visar automaticamente os prismas e seguir as suas mudanças de posição. A posição dos prismas é determinada de forma contínua ou processada nas aplicações. A operação do taqueómetro é realizada com o controlador POC 100 ou POC 200.

Para a transferência de dados entre o taqueómetro e o PC e vice-versa, processamento de dados e seu envio para outros sistemas, encontra-se disponível o software para PC "Hilti PROFIS Layout". Também é possível transferir os dados directamente do controlador para um suporte de dados USB.

#### **2.3 Declaração de conformidade**

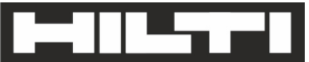

Hilti Aktiengesellschaft Feldkircherstraße 100 9494 Schaan | Liechtenstein

# POS 150 / 180 (01)

 $[2012]$ 

2014/53/FU 2011/65/FU

2006/66/FC

**FN ISO 12100** FN 301489-1 V2 1 0 EN 301489-17 V3 1 0 EN 300328 V2.1.1 EN 61000-4-2 EN 61000-4-3 FN 61326-1 EN 55011

Schaan, 05/2017

**Paolo Luccini** Head of BA Quality and Process-Management

**BA Electric Tools & Accessories** 

 $\sqrt{2}$ , 22

**Thomas Hillbrand** 

Head of BU Measuring Systems

**Business Unit Measuring Systems** 

Declaramos sob nossa exclusiva responsabilidade que o produto aqui descrito está em conformidade com as directivas e normas em vigor. Na parte final desta documentação encontra uma reprodução da declaração de conformidade.

As documentações técnicas estão aqui guardadas:

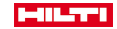

<span id="page-10-0"></span>**Hilti** Entwicklungsgesellschaft mbH | Zulassung Geräte | Hiltistraße 6 | 86916 Kaufering, DE

#### **2.4 Incluído no fornecimento**

1 taqueómetro POS 150 1 **Hilti** mala do taqueómetro POS 150 ou POS 180 2 correias para a mala do taqueómetro POA 65 1 certificado do fabricante para POS 150/180 1 bateria POA 84 para POS 150/180 1 módulo de rede POA 85 para POS 150/180 1 carregador POA 86 para POS 150/180 1 chave de ajuste POW 10 1 controlador POC 100 1 certificado do fabricante para POC 100 1 software de aplicação para o controlador 1 bateria POA 80 para POC 100 1 módulo de rede POA 81 para POC 100 2 etiquetas de perigo de radiação laser POAW 73 1 Manual de instruções 1 guia rápido 1 placa de verificação POAW 82 1 capa protectora contra a chuva POAW 81 1 **Hilti** mala para acessórios POA 100 1 prisma de 360° POA 20 1 caneta "stylus" POW 91 1 grampo de aperto rápido POA 76 1 bastão reflector POA 52 1 bolsa POA 62

#### **3 Características técnicas**

# **3.1 Luneta (POS 150/180)**

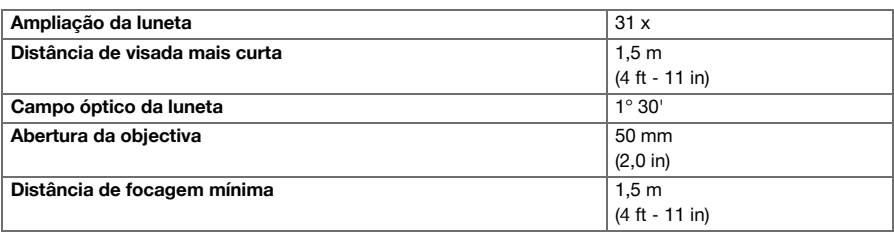

#### **3.2 Compensador (POS 150/180)**

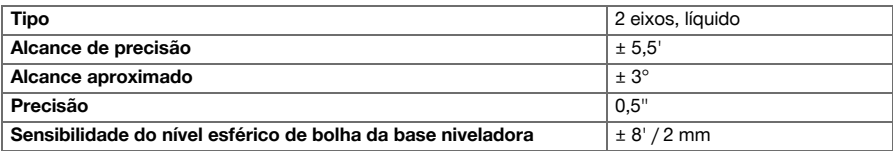

# **3.3 Medição de ângulos**

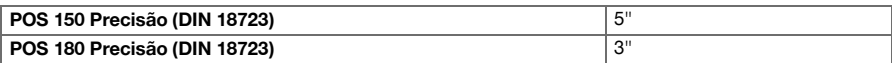

# <span id="page-11-0"></span>**HILTTI**

# **3.4 Telémetro laser/apontador laser (POS 150/180)**

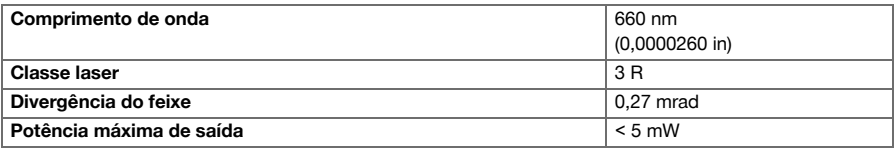

# **3.5 Modo de medição (prisma, POS 150/180)**

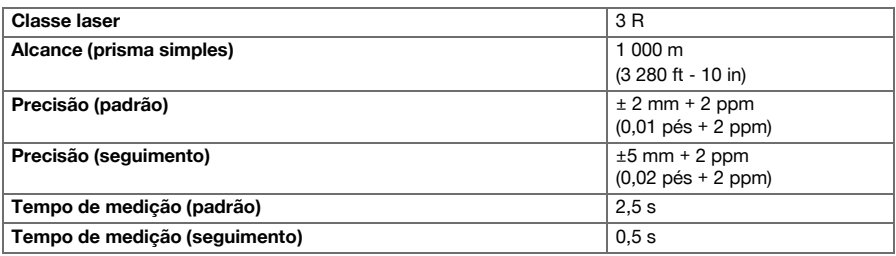

# **3.6 Modo de medição (sem reflector, POS 150/180)**

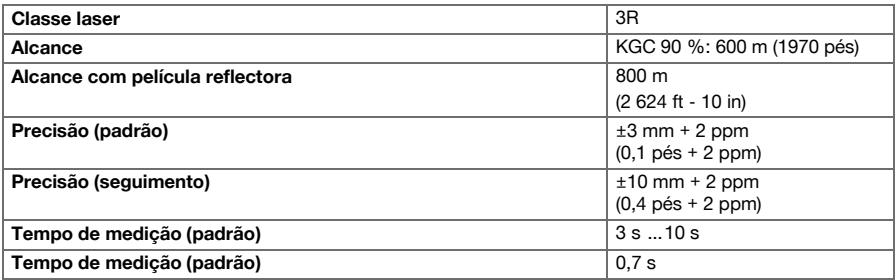

# **3.7 Seguimento laser do alvo (POS 150/180)**

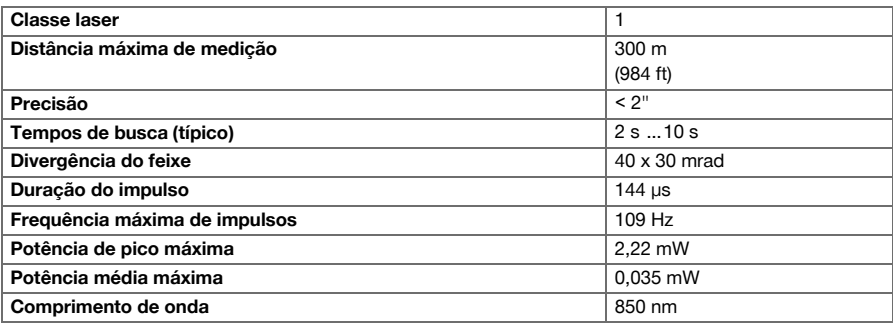

# **3.8 Motorização (POS 150/180)**

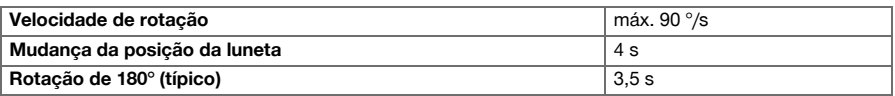

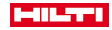

# <span id="page-12-0"></span>**3.9 Comunicação sem fios (entre POS 150/180 e POC 100/POC 200)**

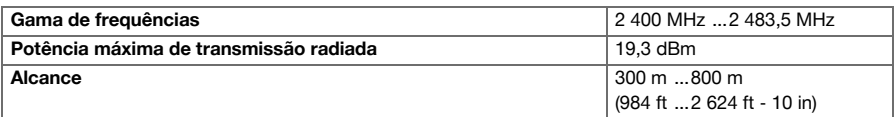

# **3.10 Interfaces (POC 100/POC 200)**

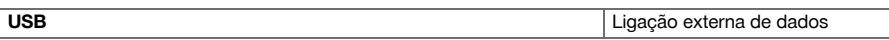

# **3.11 Ajuda de alinhamento (POS 150/180)**

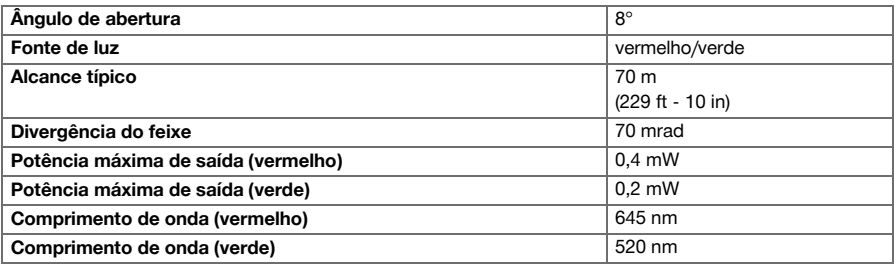

# **3.12 Laser do prumo laser (POS 150/180)**

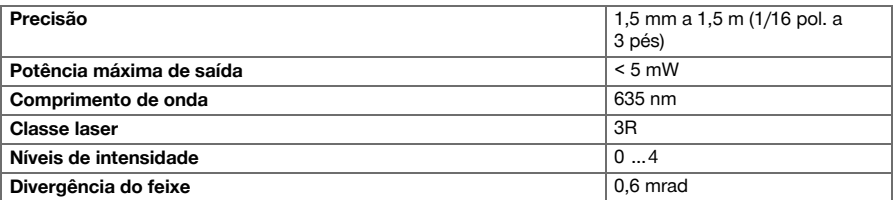

# **3.13 Parafusos laterais (POS 150/180)**

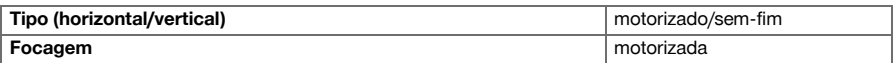

# **3.14 Classificação IP**

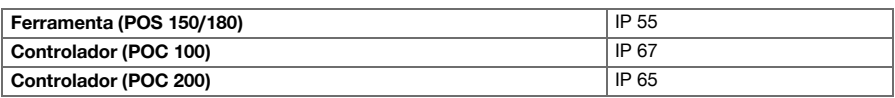

# **3.15 Rosca de tripé**

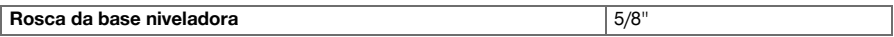

# **3.16 Temperatura (POS 150/180, POC 100)**

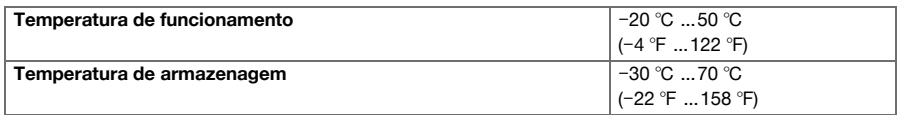

# <span id="page-13-0"></span>**MILTTI**

# **3.17 Temperatura (POC 200)**

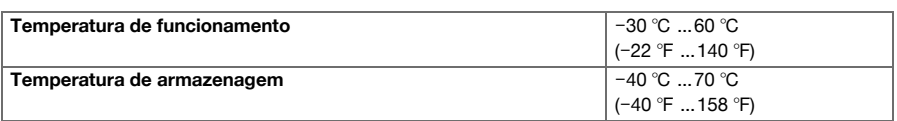

# **3.18 Apresentação**

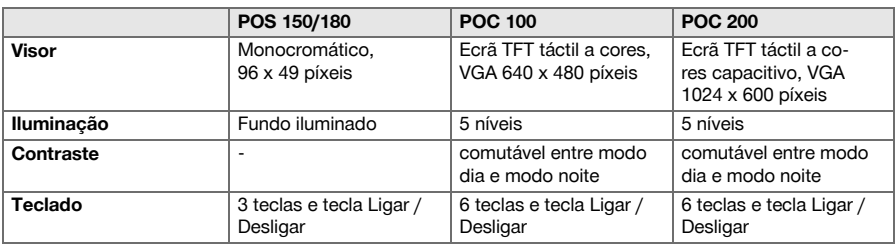

# **3.19 Alimentação eléctrica**

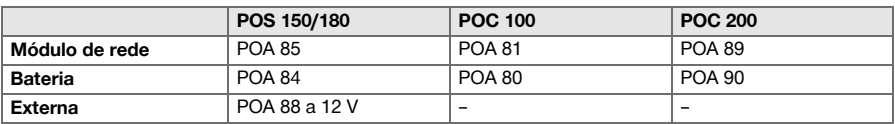

# **3.20 Módulo de rede**

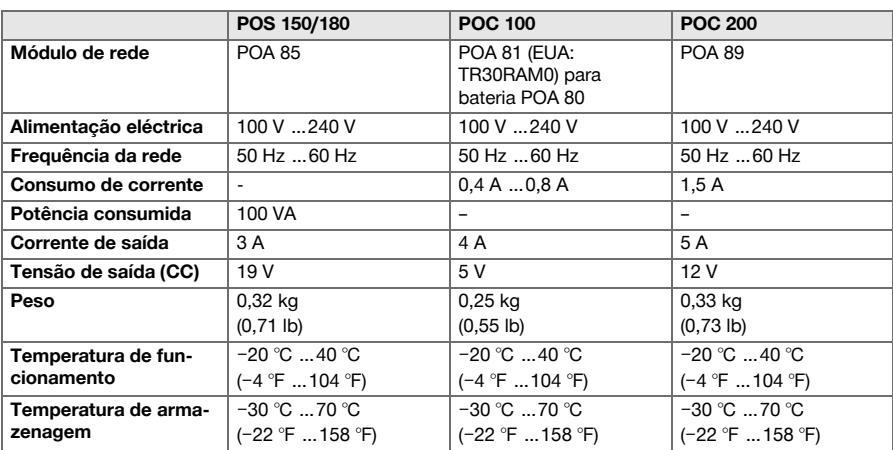

# **3.21 Carregador**

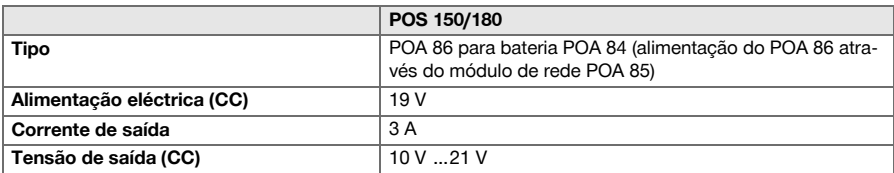

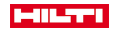

<span id="page-14-0"></span>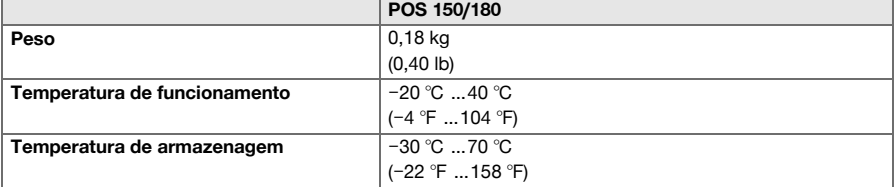

# **3.22 Bateria**

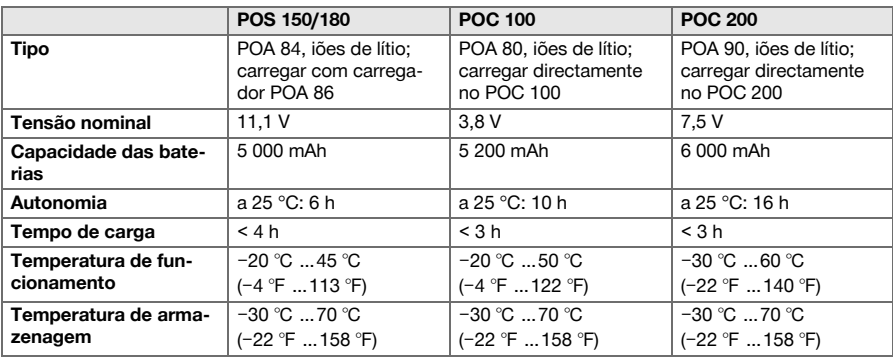

# **4 Descrição do sistema**

# **4.1 Conceitos gerais**

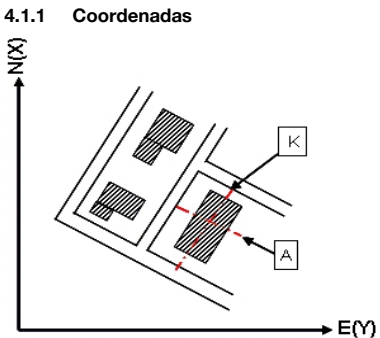

Nalguns estaleiros, a empresa de topografia, em vez ou mesmo em combinação com linhas de referência, marca outros pontos e descreve as respectivas posições através de coordenadas.

As coordenadas baseiam-se em geral num sistema de coordenadas nacional, no qual, na maioria dos casos, se baseiam as cartas geográficas.

<span id="page-15-0"></span>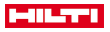

#### **4.1.2 Linhas de referência**

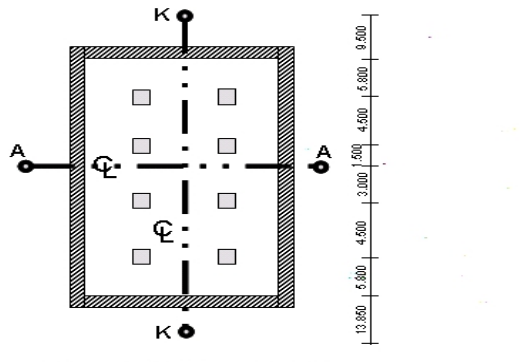

 $\frac{13.850 + 3.750 + 2.650 + 2.650 + 3.750 + 12.045}{12.045 + 12.045}$ 

Em geral, uma empresa de topografia marca primeiro pontos fixos de altura e linhas de referência dentro e à volta da área de construção, antes do início da obra.

Para cada linha de referência, são marcadas 2 extremidades no solo.

A partir destas marcas, posiciona-se cada um dos elementos de construção. No caso de edifícios maiores, existe um grande número de linhas de referência.

#### **4.1.3 Eixos da ferramenta**

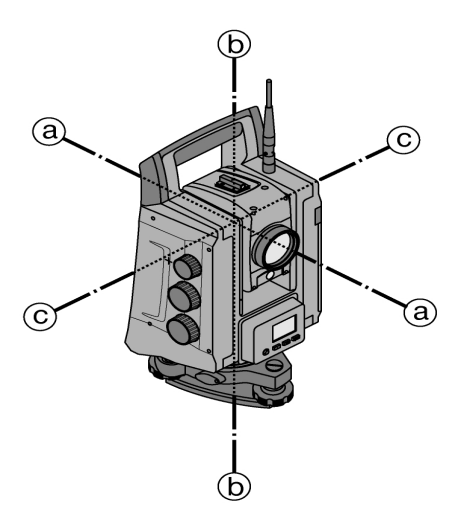

- a: linha de visada
- b: eixo vertical
- c: eixo horizontal

# **4.1.4 Posições da luneta**

Para que as leituras horizontais do limbo possam ser correctamente atribuídas ao ângulo vertical, faz-se referência às posições da luneta, ou seja, consoante a direcção da luneta em relação ao painel de controlo, é possível atribuir em que posição foi efectuada a medição.

A ferramenta encontra-se na posição 1 da luneta quando o ecrã e a ocular estiverem directamente à sua frente.

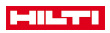

<span id="page-16-0"></span>A ferramenta encontra-se na posição 2 da luneta quando o ecrã e a objectiva estiverem directamente à sua frente.

# Linha de visada Linha através do retículo e centro da objectiva (eixo da luneta) Eixo horizontal Eixo de rotação da luneta Eixo vertical Eixo de rotação de toda a ferramenta Zénite Direcção da gravidade para cima Horizonte Direcção perpendicular à gravidade Nadir **Nadir** Direcção da gravidade para baixo Limbo vertical Círculo angular cujos valores se alteram quando a luneta é movida para cima ou para baixo Direcção vertical Leitura no limbo vertical Ângulo Vertical (Av) Um ângulo vertical é constituído pela leitura no limbo vertical. O limbo vertical está, na maior parte das vezes, alinhado com ajuda do compensador na direcção da gravidade, com a leitura de zero no zénite. Ângulo de inclinação Ângulos de inclinação iguais a 0 referem-se ao horizonte e são contados para cima como valores positivos e para baixo como negativos. Limbo horizontal Círculo angular cujos valores se alteram com a rotação da ferramenta Direcção horizontal Leitura no limbo horizontal Ângulo Horizontal (Ah) Um ângulo horizontal é constituído pela diferença de duas leituras no limbo horizontal. No entanto, uma leitura do limbo também é frequentemente designada por ângulo. Distância inclinada (D. Incl.) Distâncias do centro da luneta até ao raio laser incidente na superfície alvo Distância horizontal (Dh) Distância inclinada medida reduzida à horizontal Alidade Uma alidade é a parte central giratória do taqueómetro. Normalmente, é nesta parte que se encontram o painel de controlo, níveis de bolha de ar para horizontalizar e, no interior, o limbo horizontal. Base niveladora **A** ferramenta apoia-se na base niveladora que está fixa, por exemplo, sobre um tripé. A base niveladora possui três pontos de apoio ajustáveis na vertical com parafusos de ajuste. Estação-ferramenta A posição onde a ferramenta está colocada – na maior parte das vezes, sobre um ponto marcado no solo. Altura da estação (Stat H) Altura do ponto no solo da estação-ferramenta, acima de uma altura de referência. Altura do instrumento (hi) Altura do ponto no solo até ao centro da luneta Altura do reflector (AR) Distância do centro do reflector à ponta do bastão reflector Ponto de orientação Ponto alvo em combinação com a estação-ferramenta para determinação da direcção de referência horizontal para a medição do ângulo horizontal Ordenada (Y) das coordenadas | Este valor é referido à direcção Este-Oeste num sistema de coordenadas típico do levantamento. Abcissa (X) das coordenadas Este valor é referido à direcção Norte-Sul num sistema de coordenadas típico do levantamento. Linha (L) Designação para uma medida longitudinal ao longo de uma linha de referência Desvio (D) Designação para uma distância perpendicular a uma linha de construção ou outra linha de referência Altura (H) Distância vertical a um ponto ou plano de referência

# **4.1.5 Conceitos e sua descrição**

<span id="page-17-0"></span>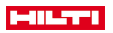

#### **4.1.6 Abreviaturas e seus significados**

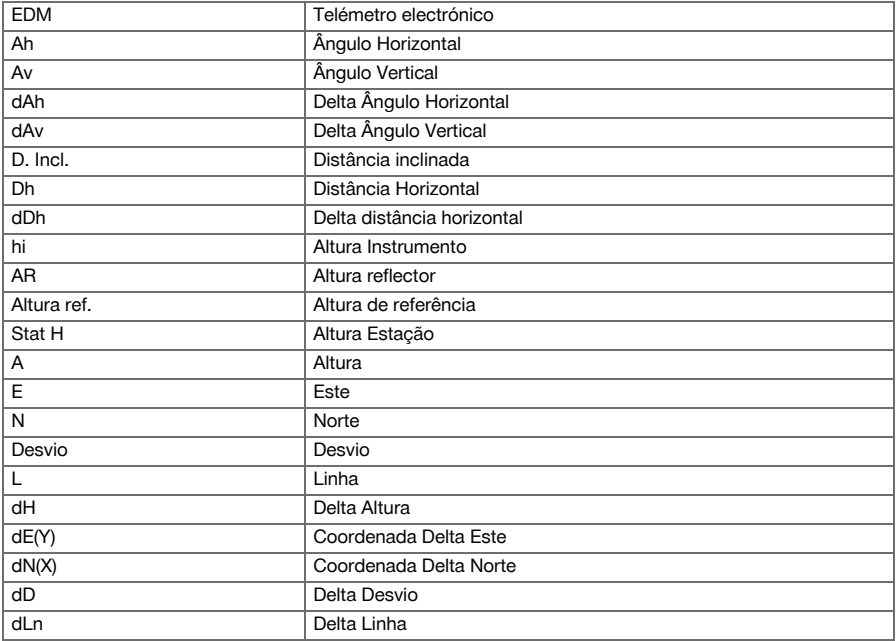

#### **4.2 Sistema de medição do ângulo**

#### **4.2.1 Generalidades**

As leituras verticais e horizontais do limbo são realizadas através de "tomadas absolutas" diametrais. Por norma, as leituras horizontais do limbo são corrigidas por erros instrumentais, como erro do eixo horizontal, erro da linha de visada e obliquidade do eixo vertical. As leituras verticais do limbo são corrigidas por índice vertical e obliquidade do eixo vertical.

#### **4.2.2 Princípio de medição**

A ferramenta determina os ângulos matematicamente a partir de, respectivamente, duas leituras do limbo. Para medição da distância, são enviadas ondas medidoras através de um raio laser visível que são reflectidas num objecto.

A partir destes elementos físicos, são determinadas distâncias.

Com ajuda dos níveis electrónicos (compensadores), são determinadas inclinações da ferramenta e corrigidas as leituras do limbo, bem como calculadas a distância horizontal e desníveis a partir da distância inclinada medida.

Com ajuda do processador aritmético incorporado, é possível converter todas as unidades de distância, como metros do sistema métrico e pés, jardas, polegadas, etc., do sistema imperial. Através da graduação digital do limbo, é possível representar diversas unidades de ângulo, por ex., divisão sexagesimal de 360° (°

' ") ou gon (g), em que a circunferência completa corresponde a 400 g.

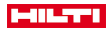

#### <span id="page-18-0"></span>**4.2.3 Compensador de dois eixos**

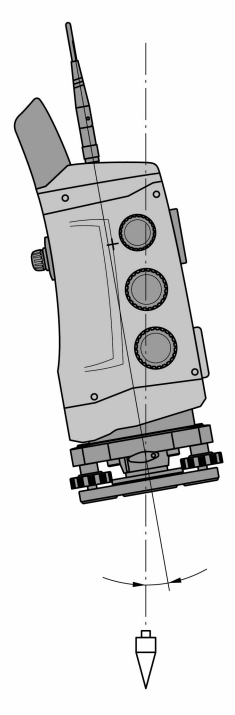

Um compensador é, em princípio, um sistema de nivelamento, por ex., níveis electrónicos, para determinação da inclinação residual dos eixos do taqueómetro.

Se os respectivos eixos do taqueómetro não estiverem perpendiculares ou nivelados, isso conduzirá a erros maiores ou menores nas medições de ângulos, consoante a inclinação da ferramenta.

As inclinações residuais nas direcções longitudinal e transversal são determinadas, com elevada precisão, através do compensador de dois eixos.

Uma correcção matemática assegura que as inclinações residuais não tenham nenhum efeito sobre as medições de ângulos.

<span id="page-19-0"></span>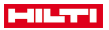

**4.3 Medição da distância**

#### **4.3.1 Medição da distância**

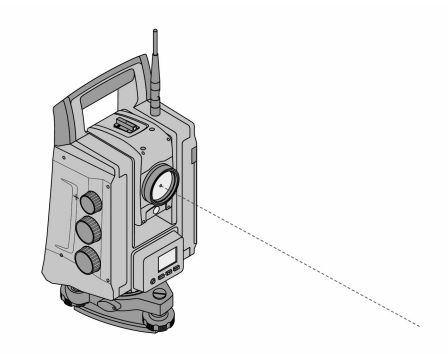

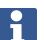

A medição da distância, precisão e tempo de medição dependem do ângulo do raio laser ao ponto alvo, do material do ponto alvo, da reflectividade do ponto alvo e das condições ambientais.

A medição da distância é efectuada através de um raio laser visível que emerge do centro da objectiva, ou seja, o telémetro é coaxial.

Em superfícies normais, o raio laser mede sem ajuda de um reflector específico.

Superfícies normais são todas as superfícies não reflectoras cujo acabamento superficial pode ser bastante áspero.

O alcance depende da reflectividade da superfície alvo, ou seja, apenas superfícies muito pouco reflectoras, como as de cor azul, verde ou vermelha, podem implicar uma determinada perda em alcance.

Em conjunto com esta ferramenta é fornecido um bastão reflector com película reflectora colada.

A medição com película reflectora proporciona uma medição segura da distância, mesmo para grandes alcances.

O bastão reflector permite, além disso, a medição da distância em pontos no solo.

Verifique regularmente o alinhamento do raio de medição laser em relação à linha de visada. Caso seja necessário efectuar um alinhamento ou se não tiver a certeza, contacte o seu Centro de Assistência Técnica **Hilti**.

#### **4.3.2 Alvos**

#### **4.3.2.1 Alvos tipo prisma**

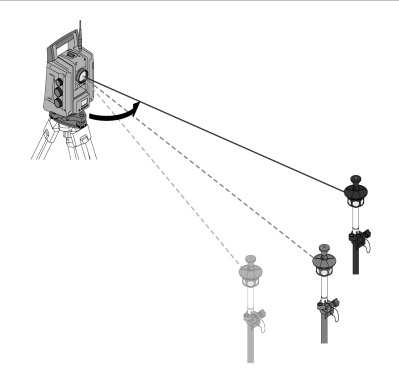

Com prismas, é possível realizar tanto medições da distância como também seguimentos de alvos. O seguimento de alvos trabalha de forma eficaz com prismas de 360°, já que não é necessário realizar uma orientação dos prismas e a pessoa pode concentrar-se na tarefa de medição.

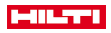

<span id="page-20-0"></span>Prismas possuem sempre uma constante do prisma que depende do trajecto da luz interior. Para medir distâncias ou posições dos pontos alvo de forma fiável, deve verificar-se obrigatoriamente que foi utilizado ou seleccionado o prisma correcto com a constante de prisma correcta.

#### **4.3.2.2 Placas reflectoras e películas reflectoras**

Com a ferramenta, é possível realizar medições da distância seguras, até aprox. 300 m, numa placa alvo reflectora equipada com película reflectora ou em películas reflectoras coladas, pressupondo que o raio laser acerta perpendicularmente na película reflectora.

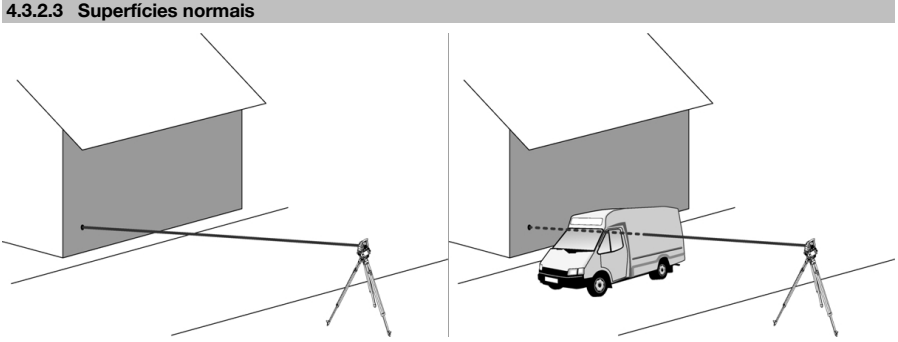

Em superfícies normais, por ex., paredes de betão, o raio laser mede sem ajuda de um reflector . Superfícies normais são todas as superfícies não reflectoras cujo acabamento superficial pode ser bastante áspero. O alcance depende da reflectividade da superfície alvo, ou seja, apenas superfícies muito pouco reflectoras, como as de cor azul, verde ou vermelha, podem implicar uma determinada perda em alcance.

Com o raio medidor, é possível efectuar medições a qualquer alvo fixo. Durante a medição da distância, deve ter-se em atenção que nenhum outro objecto se encontra no trajecto do raio medidor.

#### **4.3.3 Bastão reflector**

Bastões reflectores são utilizados para medição em pontos no solo.

Os bastões reflectores estão equipados com um reflector e película reflectora ou com um prisma e possuem, muitas vezes, uma escala graduada para a altura do reflector.

#### **4.4 Medições de alturas**

#### **4.4.1 Medições de alturas**

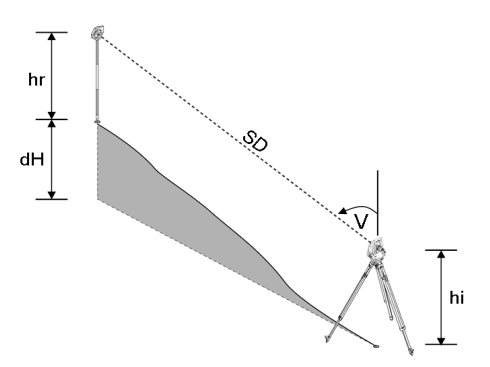

A ferramenta serve para medir alturas ou desníveis.

As medições de alturas baseiam-se no método das determinações trigonométricas da altura e são calculadas em conformidade.

As medições de alturas são calculadas com ajuda do ângulo vertical e da distância inclinada, em conjunto com a altura do instrumento e a altura do reflector:

# <span id="page-21-0"></span>**HILTI**

 $dH = \cos(V)^*SD + hi + hr + (korr)$ 

Para calcular a altura absoluta do ponto alvo (ponto no solo), a altura da estação (Stat H) é adicionada ao delta da altura:

 $H =$  Stat  $H + dH$ 

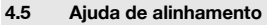

### **4.5.1 Ajuda de alinhamento**

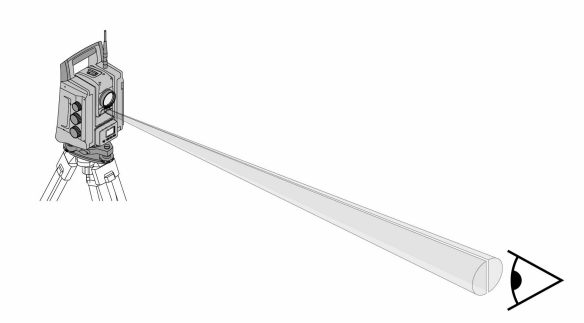

A ajuda de alinhamento é constituída por um orifício de saída na luneta, do qual sai metade luz verde e metade luz vermelha.

Existem quatro possibilidades de ajuste:

- **Desligado**
- Frequência de intermitência lento
- Frequência de intermitência rápido
- Frequência de intermitência automático: este piscar só ocorre quando se perde a união ao prisma.

No estado ligado, uma pessoa vê a luz verde ou a vermelha, consoante o lado da linha de visada em que essa pessoa se encontre.

Quando ambas as cores são vistas em simultâneo, encontra-se uma pessoa na linha de visada.

#### **4.6 Apontador laser**

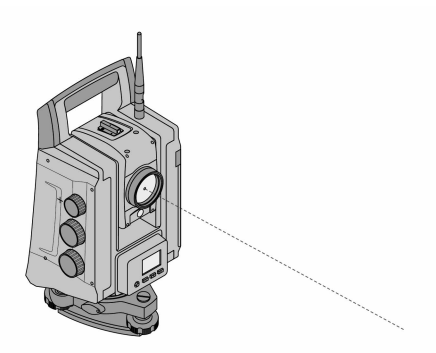

A ferramenta possui um telémetro electrónico (EDM) com diferentes ajustes consoante o alvo. No caso do ajuste **Medição sem reflector (RL)** do EDM, o raio medidor visível pode ser ligado de forma permanente (apontador laser).

O apontador laser pode ser utilizado em interiores como ponto de medição e de implantação visível.

#### **4.7 Pontos de informação**

Os taqueómetros **Hilti** medem dados, cujos resultados geram um ponto de medição.

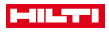

<span id="page-22-0"></span>Do mesmo modo, pontos medidos com a respectiva descrição da posição são utilizados em aplicações, como, por ex., a implantação ou a determinação da estação.

Para simplificar ou acelerar a selecção dos pontos, existem diversas opções para selecção de pontos no taqueómetro **Hilti**.

## **4.7.1 Selecção de pontos**

A selecção de pontos é uma parte importante de um sistema de taqueómetro, uma vez que, geralmente, são medidos e utilizados repetidamente pontos para realizar implantações, para estações, orientações e medições comparativas.

Opções de selecção de pontos:

- A partir de um mapa
- A partir de uma lista
- Por introdução manual

Seleccionar pontos a partir de um mapa:

• Pontos de controlo (pontos fixos) são disponibilizados graficamente para selecção.

#### **Seleccionar pontos a partir de uma lista**

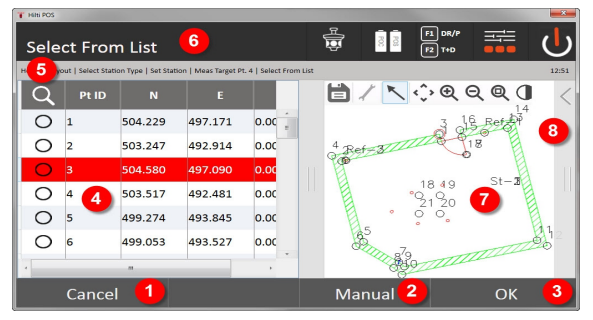

- 1. Voltar à introdução de pontos
- 2. Introduzir ponto manualmente
- 3. Confirmar a selecção de pontos
- 4. Seleccionar ponto a partir de uma lista
- 5. Procurar ponto
- 6. Barra de título
- 7. Seleccionar ponto a partir de um mapa
- 8. Barra de funções

#### **Introduzir pontos manualmente**

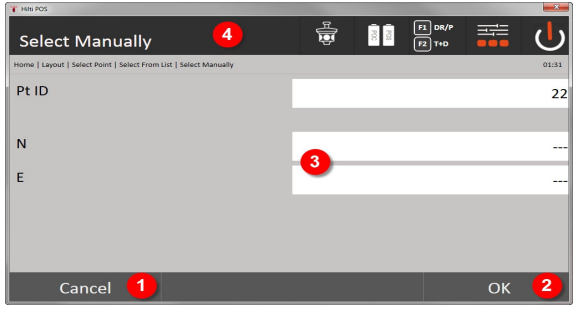

- 9. Interromper função
- 10. Selecção de pontos
- 11. Introduzir coordenadas dos pontos
- 12. Barra de título

<span id="page-23-0"></span>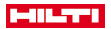

# **5 Primeiros passos**

**5.1 Elementos de indicação e de comando no ecrã táctil do controlador POC 100**

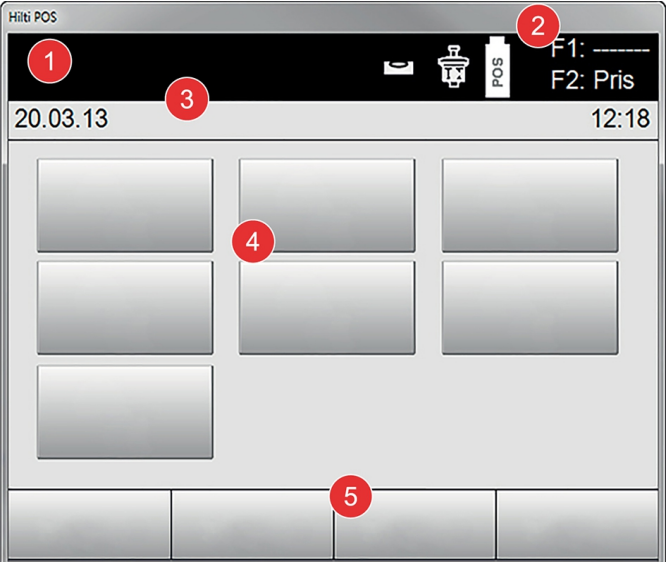

- 1. Indicação de instruções
- 2. Estado da bateria, estado da ligação rádio e do alvo
- 3. Indicação do menu (acção, hora e data)
- 4. Diversas aplicações
- 5. Barra de botões

# **5.2 Carregar a bateria**

**5.2.1 Carregar a bateria do controlador na ferramenta**

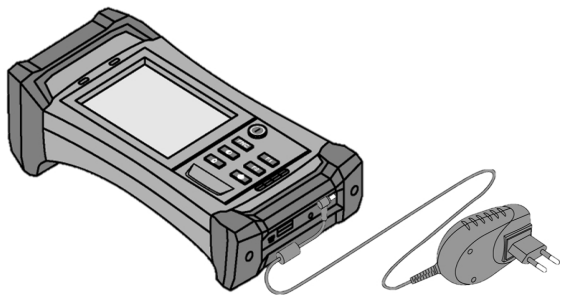

- 1. Insira a bateria no controlador.
- 2. Ligue o módulo de rede ao controlador.
	- ◁ Quando o processo de carregamento estiver terminado, a luz de controlo de carga no controlador começa a luzir a verde.

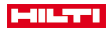

#### <span id="page-24-0"></span>**5.2.2 Carregar a bateria do taqueómetro**

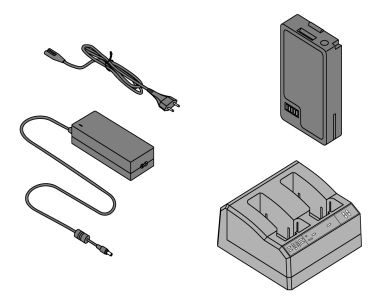

- 1. Ligue o módulo de rede ao carregador.
- 2. Insira a bateria no carregador.
	- ◁ Durante o processo de carregamento, o LED verde no carregador pisca.
	- ◁ Quando o processo de carregamento estiver terminado, o LED verde acende no carregador.

## **5.3 Retirar e substituir a bateria**

## **5.3.1 Substituir a bateria no taqueómetro**

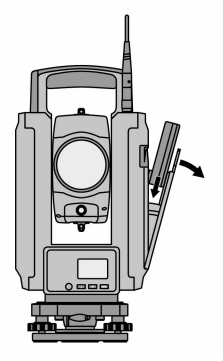

1. Abra a tampa do compartimento da bateria através da patilha de aperto.

Para que todas as definições no taqueómetro sejam mantidas, a nova bateria terá de ser inserida no espaço de 90 segundos depois de retirada a bateria.

2. Empurre a bateria, com a patilha de aperto a apontar para cima, para dentro do respectivo suporte no interior da tampa do compartimento da bateria, de modo a que os contactos fiquem virados para a ferramenta e a tecla de controlo na bateria aponte para cima.

ĭ

<span id="page-25-0"></span>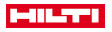

#### **5.3.2 Substituir a bateria no controlador**

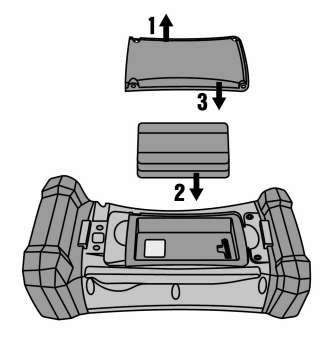

- 1. Desaperte os parafusos no compartimento da bateria.
- 2. Retire a tampa do compartimento da bateria.
- 3. Retire a bateria.
- 4. Coloque a bateria com os contactos para baixo no respectivo compartimento.
- 5. Coloque a tampa do compartimento da bateria.
- 6. Volte a colocar os parafusos e aperte-os.

#### **5.4 Estabelecer a ligação rádio**

1. Desligue o taqueómetro e o controlador.

A operação do taqueómetro é realizada exclusivamente através do controlador. Por isso, deve estabelecer-se obrigatoriamente uma ligação rádio entre o controlador e o taqueómetro.

- 2. Inicie a aplicação **Hilti** em **Iniciar / Programas** no controlador.
- 3. Nivele o taqueómetro através do nível electrónico apresentado sobre uma base firme ou um tripé.
- 4. No menu, seleccione a opção **Radio Channel**; depois, com a tecla de seta, o canal pretendido.
- 5. No controlador, no primeiro diálogo, prima a tecla **Rádio** para realizar ajustes de ligação correspondentes.
- 6. Seleccione no controlador o mesmo radiocanal que no taqueómetro.
	- ◁ Uma ligação deverá estar estabelecida dentro de, no máximo, 2 minutos.
	- ◁ O facto de ter sido estabelecida uma ligação é visível no controlador através da exibição de duas baterias e no taqueómetro através da mensagem de estado **Connected**.
- 7. Certifique-se de que o sistema rádio está ligado no controlador e que em ambos os equipamentos está ajustado o mesmo radiocanal.
- 8. Se, após várias tentativas, não for estabelecida qualquer ligação rádio, desligue ambos os equipamentos e comece de novo.

#### **5.5 Comprovação do funcionamento**

Os parafusos laterais para horizontal, vertical e focagem funcionam como parafusos sem fim motorizados.

Tenha em atenção que esta ferramenta possui acoplamentos de deslize para a rotação em torno da alidade e não precisa ser travada nos parafusos laterais.

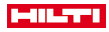

## <span id="page-26-0"></span>**5.6 Elementos de comando e indicadores**

# **5.6.1 Painel de controlo no taqueómetro**

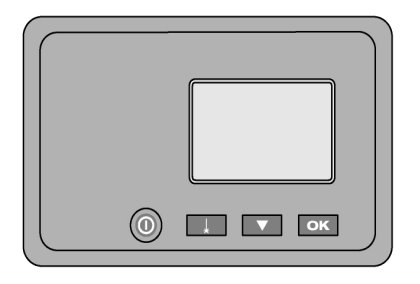

O painel de controlo é constituído por um visor de 5 linhas com 4 teclas. Com esta unidade de controlo, são realizados ajustes básicos no taqueómetro.

Teclas de função no taqueómetro → Página 25

# **Teclas de função no taqueómetro**

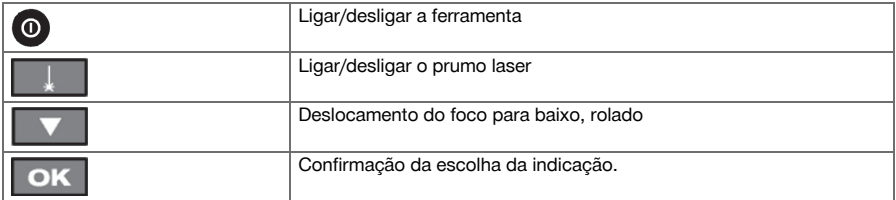

# **5.6.2 Painel de controlo no controlador**

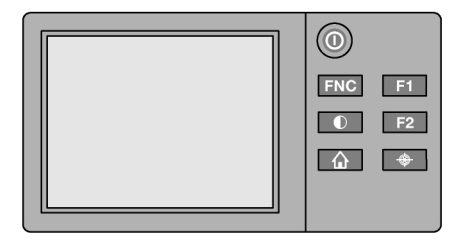

<span id="page-27-0"></span>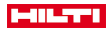

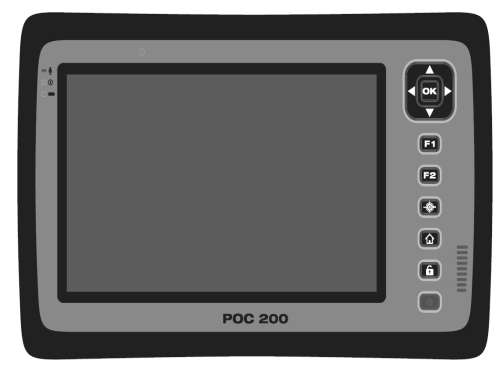

O painel de controlo no controlador está dotado de um total de 7 botões com símbolos impressos e um ecrã sensível ao tacto (ecrã táctil) para o comando interactivo.

Teclas de função no controlador → Página 26

#### **Teclas de função no controlador**

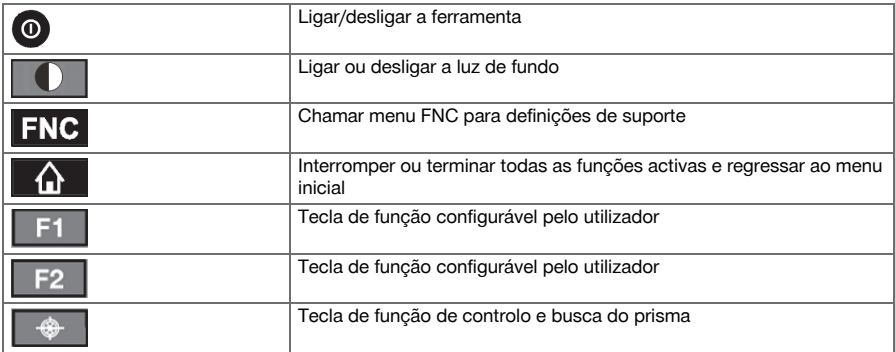

## **5.6.3 Indicações de estado**

Na parte superior direita do ecrã, são apresentadas indicações de estado da ferramenta importantes. Indicação de estado → Página 26

# **Indicação de estado**

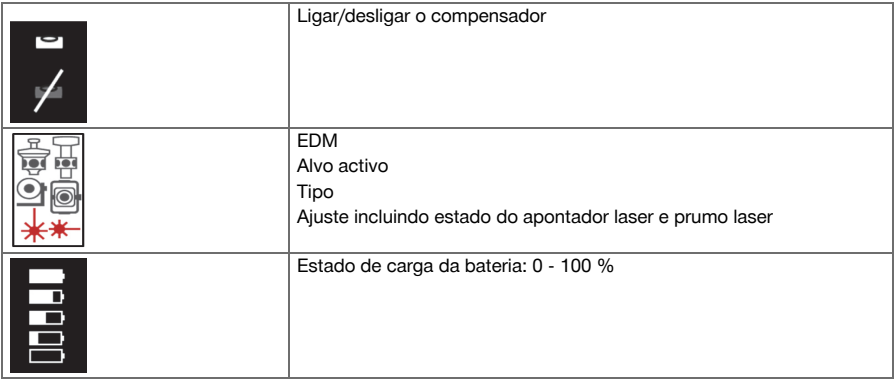

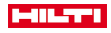

#### <span id="page-28-0"></span>**5.7 Ligar/desligar o controlador**

## **5.7.1 Ligar**

ň

Para ligar, premir brevemente a tecla Ligar/Desligar.

Se, antes, a ferramenta tiver sido totalmente desligada, o processo de inicialização completo demora aprox. 20 - 30 segundos. Seguem-se duas indicações diferentes consecutivas.

O processo de inicialização está concluído quando a ferramenta deve ser nivelada. Para desligar, mantenha a tecla Ligar/Desligar premida durante aprox. 2 segundos (2 sinais acústicos breves), em seguida, solte a tecla.

#### **5.7.2 Desligar**

Tenha em atenção que, ao desligar e reiniciar, é novamente questionado por questões de segurança e é solicitada uma nova confirmação ao utilizador.

Prima a tecla Ligar/Desligar.

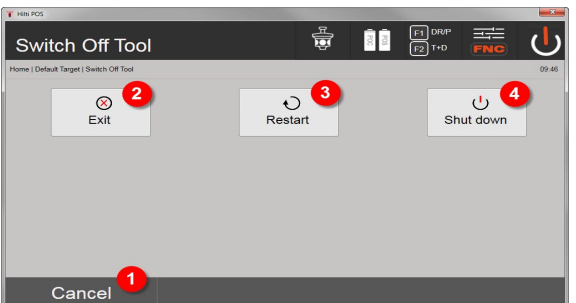

- 1. Interromper e voltar à vista anterior
- 2. A aplicação **Hilti** é fechada; o controlador permanece ligado
- 3. Reiniciar o controlador

Perder-se-ão dados eventualmente não armazenados.

4. Desligar totalmente o controlador

## **5.8 Colocação da ferramenta**

#### **5.8.1 Colocação com ponto no solo e prumo laser**

A ferramenta deverá estar sempre por cima de um ponto marcado no solo, para que, em caso de diferenças de medição, se possa recorrer aos dados da estação e aos pontos de colocação ou de orientação da estação. A ferramenta possui um prumo laser que também se liga depois de se ligar a ferramenta.

<span id="page-29-0"></span>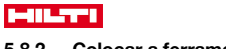

### **5.8.2 Colocar a ferramenta**

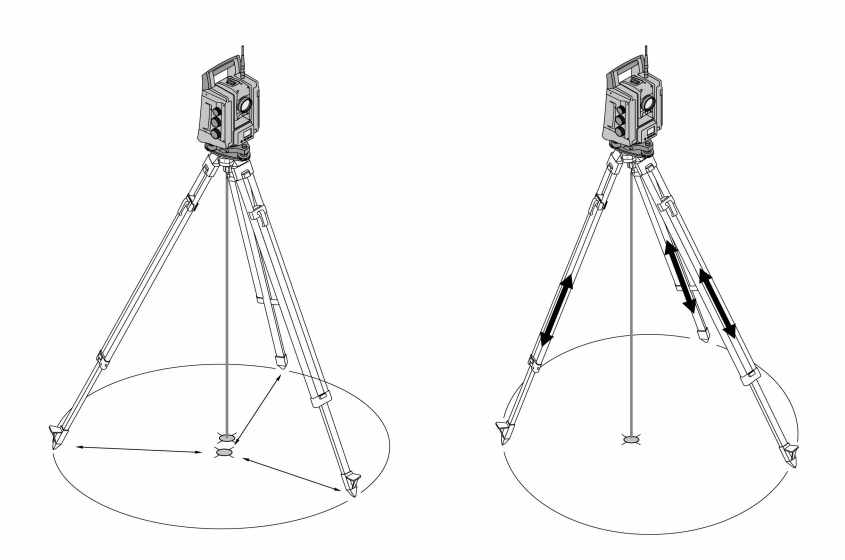

- 1. Instale o tripé com o centro da cabeça aproximadamente sobre o ponto no solo.
- 2. Enrosque a ferramenta no tripé e ligue a ferramenta e o prumo laser.
- 3. Desloque duas pernas do tripé de modo a que o raio de laser fique sobre a marca no solo.

Não esquecer que a cabeça de tripé deve estar aproximadamente na horizontal.

- 4. Calque as pernas do tripé no solo.
- 5. Ajuste os parafusos de nivelamento de forma a que o desvio residual do ponto laser sobre a marca no solo desapareça. Agora, o ponto laser tem de estar exactamente sobre a marca no solo.
- 6. Prolongue as pernas do tripé e centre o nível esférico de bolha na base niveladora.

Para o efeito, prolongue ou encolha, consoante o sentido em que a bolha se deve mover, a perna do tripé diametralmente oposta à bolha. Este processo é iterativo e tem, eventualmente, de ser repetido várias vezes.

- 7. Desloque a ferramenta sobre o prato do tripé, de forma a que o prumo laser seja colocado exactamente centrado sobre o ponto no solo.
- 8. Para poder iniciar a ferramenta, o nível esférico de bolha electrónico deve ser centrado com ajuda dos parafusos de nivelamento para que fique nivelado com uma precisão razoável.

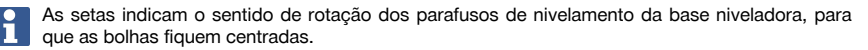

- 9. Verifique o prumo laser sobre o ponto no solo e, eventualmente, desloque de novo a ferramenta sobre o prato do tripé.
- 10. Inicie a ferramenta.

A tecla OK fica activa, quando as bolhas do nível para Linha (L) e Desvio (Q) estiverem dentro de 50" de inclinação total.

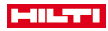

#### <span id="page-30-0"></span>**5.8.3 Colocação com tubos e prumo laser**

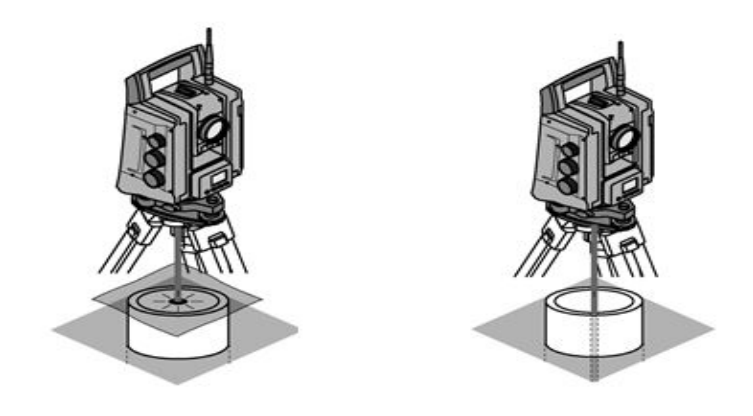

Pontos no solo estão marcados frequentemente através de tubos.

Neste caso, o prumo laser aponta para dentro do tubo, sem contacto visual.

Coloque uma folha de papel, uma película ou outro material que não seja muito transparente por cima do tubo, para que o ponto laser fique visível.

# **6 Definições do sistema**

#### **6.1 Configuração**

Na linha mais baixa no menu principal, encontra-se uma tecla de configuração **Config** que permite realizar as configurações básicas do sistema.

No menu de configuração que se lhe segue, aparecem teclas de menu.

#### **6.2 Ajustes**

Ajustes possíveis → Página 29

### **Ajustes possíveis**

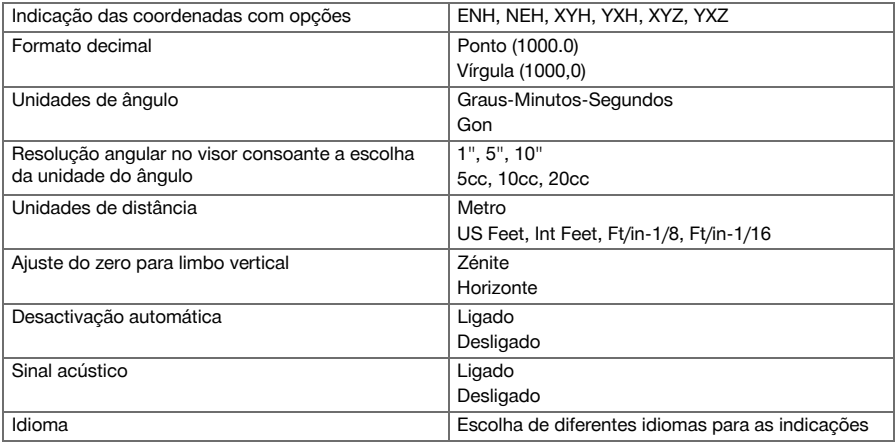

<span id="page-31-0"></span>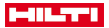

#### **6.3 Calibração do visor**

Trata-se de uma função do Windows onde, de tempos a tempos, é possível redefinir as dimensões do visor. Siga as instruções do Windows.

#### **6.4 Hora e data**

A data e a hora são assumidas do Windows. Não existe nenhuma possibilidade de ajuste.

#### **6.5 Calibração no terreno**

A função de calibração do taqueómetro (calibração no terreno) permite a verificação da ferramenta e a regulação electrónica de parâmetros da mesma pelo utilizador.

A ferramenta encontra-se correctamente ajustada no momento da entrega.

Devido a variações de temperatura, movimentos durante o transporte e envelhecimento, existe a possibilidade de os valores de ajuste da ferramenta se alterarem com o tempo.

Para o efeito, a ferramenta dispõe de uma função que permite comprovar os valores de ajuste e, se for caso disso, corrigi-los através de uma calibração no terreno.

Para o efeito, a ferramenta é colocada de forma estável sobre um tripé de grande qualidade, utilizando-se um alvo bem visível e identificável no intervalo de ± 3 graus da horizontal, a uma distância de aprox. 70 - 120 m. Este procedimento é apoiado interactivamente no ecrã, de modo que basta seguir as instruções.

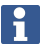

Siga as instruções no visor

### **Esta aplicação calibra e ajusta os seguintes eixos do instrumento:**

- Linha de visada
- Índice vertical
- Compensador de dois eixos (ambos os eixos)
- Linha de visada automática do prisma

Na calibração no terreno, é necessário prestar especial cuidado e trabalhar com precisão. Se não visar com precisão ou se surgirem vibrações na ferramenta, podem determinar-se valores de calibração errados que, no seguimento, podem dar origem a medições com erros.

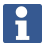

Em caso de dúvida, entregue a ferramenta para verificação no Centro de Assistência Técnica **Hilti** para Reparações.

#### **6.6 Centro de Assistência Técnica Hilti para Reparações**

O Centro de Assistência Técnica **Hilti** para Reparações realiza a comprovação e, em caso de desvio, o restabelecimento e nova verificação da conformidade da ferramenta com as especificações. A conformidade com as especificações no momento da verificação é confirmada por escrito através do Service Certificate.

#### **Recomendação**

- Escolher um intervalo de inspecção adequado em função da solicitação média da ferramenta.
- Pelo menos, uma vez por ano, mandar realizar uma inspecção pelo Centro de Assistência Técnica **Hilti** para Reparações.
- Após uma solicitação extraordinária da ferramenta, mandar efectuar uma inspecção pelo Centro de Assistência Técnica **Hilti** para Reparações.
- Antes de trabalhos/contratos importantes, mandar efectuar uma inspecção pelo Centro de Assistência Técnica **Hilti** para Reparações.

A inspecção pelo Centro de Assistência Técnica **Hilti** para Reparações não desobriga o utilizador de efectuar a comprovação da ferramenta antes e durante a utilização.

#### **6.7 Definições dos prismas**

As definições dos prismas são necessárias, visto que diferentes prismas também exigem correcções diferentes para o cálculo da distância. Estas correcções são, essencialmente, a constante do prisma que, no caso do prisma do utilizador, pode ser introduzida arbitrariamente à mão.

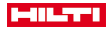

#### <span id="page-32-0"></span>**6.8 Ajustes dos parâmetros de busca**

Uma das funções mais importantes da estação total motorizada é o seguimento e a busca de prismas. De modo a optimizar a busca de prismas, é possível ajustar diversos parâmetros. Parâmetros de busca → Página 31

#### **Parâmetros de busca**

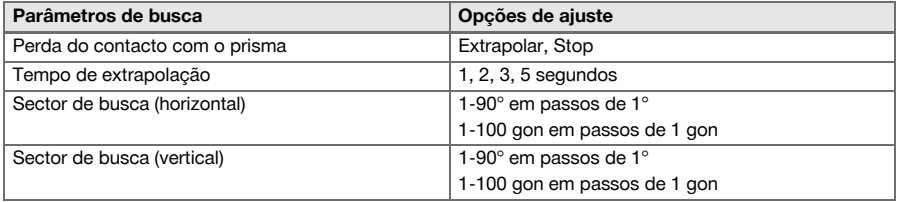

#### **6.9 Informações do sistema (I)**

### **Indicação de informações sobre o sistema**

- Modelo do controlador
- Versão do software de aplicação
- Sistema operativo versão

A opção POS exibe as seguintes informações sobre o taqueómetro:

#### **Informações sobre o taqueómetro**

- Modelo do taqueómetro
- Número de série do taqueómetro
- Versão do firmware do taqueómetro

#### **6.10 Definições para EDM e alvo padrão**

Este ajuste define que método de telemetria e que alvo deverão, por norma, ser utilizados. Embora o sistema memorize sempre as últimas definições, existem estados do sistema em que se tem de recorrer às definições padrão.

EDM e alvo padrão → Página 31

#### **EDM e alvo padrão**

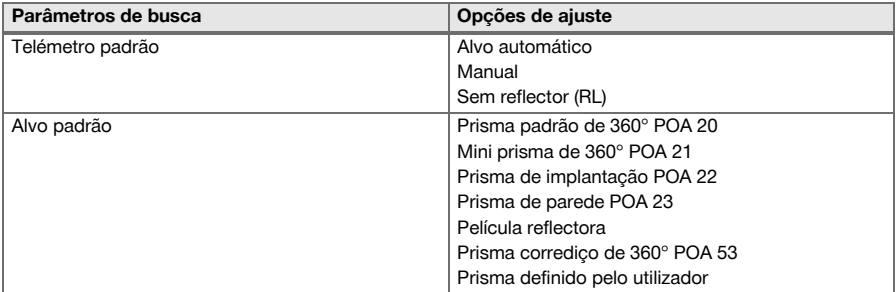

#### **6.11 Atribuição de funções das teclas F1 e F2**

Neste ajuste, podem atribuir-se às teclas de função F1 e F2 funções correspondentes a partir de uma lista. Esta tecla de função pode ser chamada em qualquer momento e coloca a funcionalidade atribuída à disposição.

Atribuição de funções das teclas F1 e F[2 → Página 32](#page-33-0)

Não é possível chamar uma função a partir de dentro de uma função. Em alguns casos, pode acontecer que, num determinado momento ou estado, esta função não faça qualquer sentido dentro de uma aplicação. Neste caso, é emitido um aviso correspondente.

<span id="page-33-0"></span>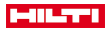

#### **Atribuição de funções das teclas F1 e F2**

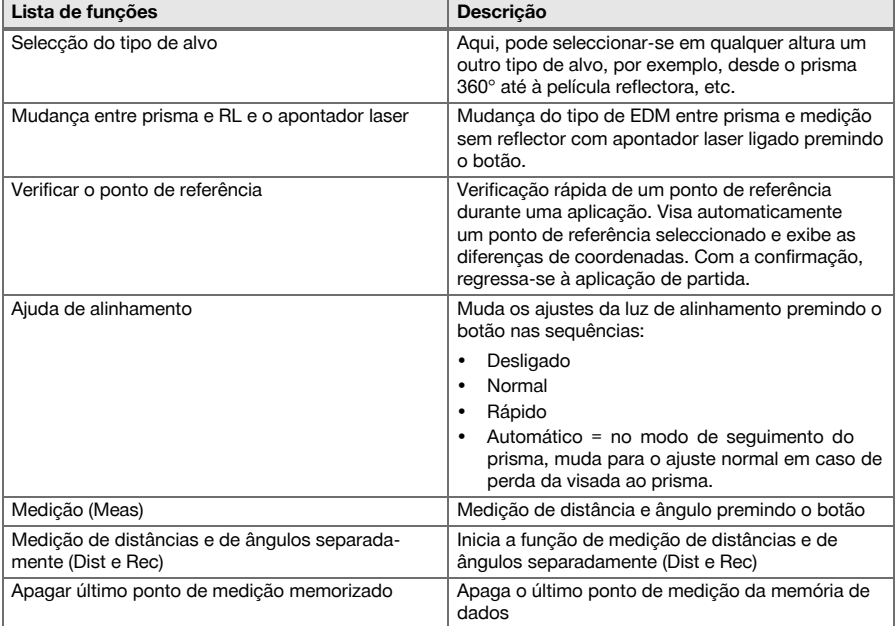

# **7 Menu de funções (FNC)**

# **7.1 Seleccionar a função**

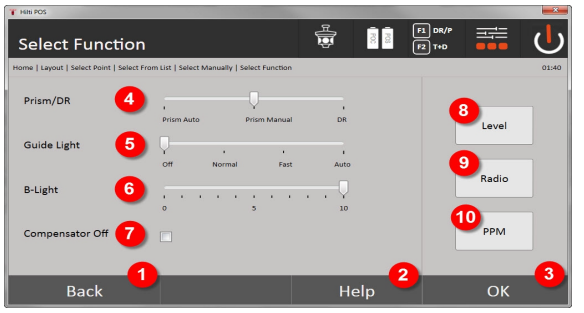

- 1. Voltar ao diálogo anterior
- 2. Abrir o manual
- 3. Confirmar diálogo
- 4. Seleccionar o modo de medição
- 5. Luz da ajuda de alinhamento: normal, rápido, automático, desligar
- 6. Ajustar a luz de fundo
- 7. Ligar / desligar o compensador
- 8. Nível de bolha de ar: chamar o nível electrónico e o prumo laser
- 9. Ligar/desligar a ligação rádio, seleccionar o radiocanal
- 10. PPM: ajustes para correcções atmosféricas

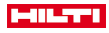

<span id="page-34-0"></span>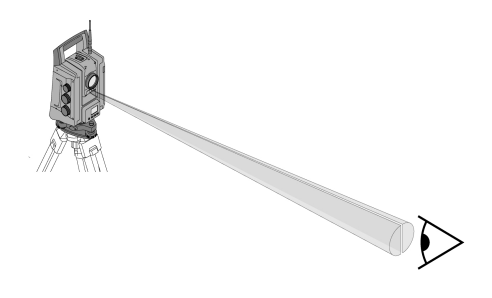

A ajuda de alinhamento é constituída por um orifício de saída na luneta, do qual sai metade luz verde e metade luz vermelha.

#### **São possíveis quatro ajustes diferentes:**

- Desligado
- Frequência de intermitência lento
- Frequência de intermitência rápido
- Frequência de intermitência automático

Este ajuste produz um piscar apenas em caso de perda da ligação ao prisma; caso contrário, está apagado. No estado ligado, uma pessoa vê a luz verde ou a vermelha, consoante o lado da linha de visada em que essa pessoa se encontre. Uma pessoa encontra-se na linha de visada quando ambas as cores são vistas ao mesmo tempo.

Opções de ajuste → Página 33

#### **Opções de ajuste**

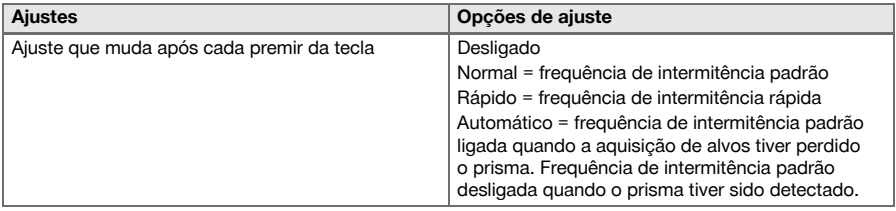

### **7.3 Compensador**

A ferramenta possui um nível electrónico biaxial (= compensador).

Este compensador mede a inclinação da ferramenta. Após o nivelamento da ferramenta, são medidas de forma precisa inclinações residuais, as quais servirão para calcular correcções angulares correspondentes para visadas mais inclinadas. Sobre bases muito instáveis, por ex. cofragens, podem surgir frequentemente mensagens de erro. O compensador pode ser desligado para que isso não aconteça, tendo, no entanto, como consequência que não serão calculadas correcções angulares no caso de visadas mais inclinadas. Opções de ajuste → Página 33

No caso de visadas horizontais, a inclinação residual da ferramenta não tem qualquer influência sobre a medição de ângulos.

#### **Opções de ajuste**

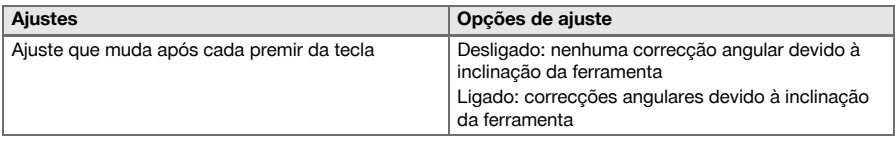

<span id="page-35-0"></span>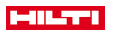

#### **7.4 Apontador laser**

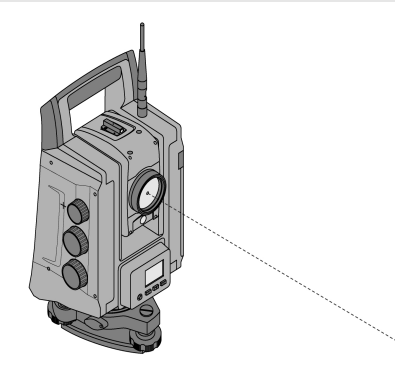

A ferramenta possui um telémetro electrónico (EDM) com diferentes ajustes consoante o alvo. No caso do ajuste **Medição sem reflector (RL)** do EDM, o raio medidor visível pode ser ligado de forma permanente (apontador laser).

O apontador laser pode ser utilizado em interiores como ponto de medição e de implantação visível.

#### **7.5 Correcções atmosféricas**

Esta ferramenta utiliza luz laser para a medição de distâncias. Basicamente, quando a luz percorre o ar, a velocidade da luz sofre variações devido à densidade do ar. Essas influências variam, contudo, em função da densidade do ar. A densidade do ar depende essencialmente da pressão e da temperatura atmosférica e, em menor medida, da humidade atmosférica. Se se pretender medir distâncias exactas, é indispensável ter em conta as influências atmosféricas. A ferramenta calcula e corrige automaticamente as respectivas distâncias; para tal, devem introduzir-se a temperatura e a pressão do ar da atmosfera circundante. Estes parâmetros podem ser introduzidos em diferentes unidades.

Depois de a tecla **ppm** ter sido premida, podem introduzir-se parâmetros atmosféricos para corrigir cada distância medida pelo valor ppm correspondente. Seleccione as unidades correspondentes e introduza a pressão e a temperatura.

Opções de ajuste → Página 34

As correcções das distâncias são emitidas em ppm (partes por milhão). 10 ppm correspondem a 10 mm/km ou 1 mm / 100 m.

#### **Opções de ajuste**

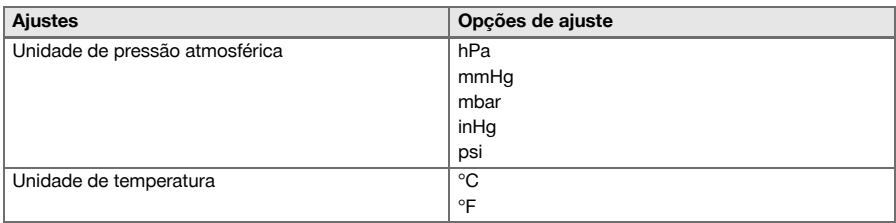

#### **7.6 Ajustes do telémetro electrónico (EDM)**

O telémetro electrónico (EDM, Electronic Distance Meter) pode ser colocado em diversos ajustes de medição através da tecla EDM.

#### **O ajuste muda após cada premir da tecla:**

- Prisma automático: seguimento automático de prismas e medição contínua de distâncias
- Prisma manual: medição de distâncias premindo o botão
- RL e apontador: medição de distâncias sem reflector com apontador laser ligado
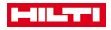

### **7.7 Iluminação do visor**

A iluminação do ecrã pode ser ligada e desligada através da tecla de iluminação do ecrã. Quando ligada, é possível regular a intensidade em 5 passos desde 1/5 até 5/5, accionando de forma continuada a tecla de iluminação do ecrã.

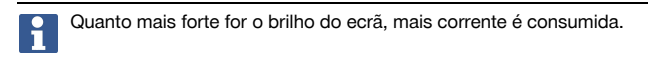

## **7.8 Nível de bolha de ar (compensador)**

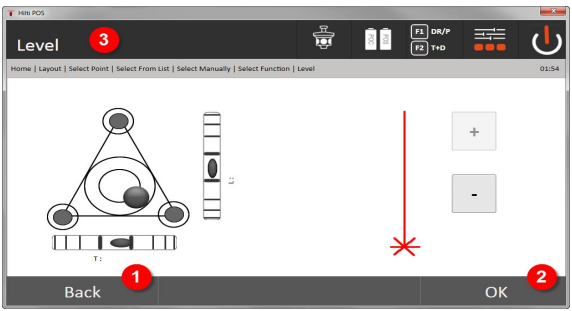

- 1. Voltar ao diálogo anterior
- 2. Confirmar o diálogo actual
- 3. Barra de título: Nivelar ferramenta

Nivelar ferramenta → Página 35

A tecla de confirmação **OK** fica activa quando as bolhas do nível para Linha (L) e Desvio (Q) estiverem dentro de 50" da inclinação total. Quanto mais espesso for o traço no símbolo **Luz de prumo laser**, mais intensa é a luz laser.

Para poder iniciar aplicações, o nível electrónico deve ser centrado com os parafusos de nivelamento e dentro de uma precisão razoável. As setas indicam o sentido de rotação dos parafusos de nivelamento da base niveladora, para que as bolhas fiquem centradas.

### **Nivelar ferramenta**

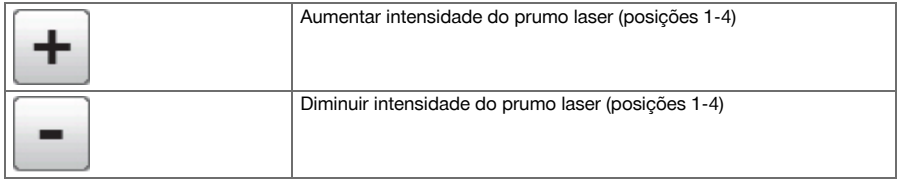

## **7.9 Tecla de ajuda**

Com a tecla **Ajuda**, é possível chamar, em qualquer ponto do sistema, a ajuda referente ao diálogo actual. A ajuda refere-se ao conteúdo actual do diálogo.

## **8 Funções de aplicações**

### **8.1 Projectos**

Antes de se pretender executar uma aplicação com o taqueómetro, tem de ser aberto ou seleccionado um projecto. Se existir, pelo menos, um projecto, é apresentada a selecção do projecto. Se não existir nenhum projecto, passa-se imediatamente para a criação de um projecto novo.

Todos os dados são atribuídos ao projecto activo e memorizados de forma correspondente.

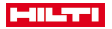

## **8.1.1 Visualização do projecto actual**

Se um ou mais projectos já estiverem guardados na memória e um deles for utilizado como projecto activo, deve confirmar-se o projecto, seleccionar-se um outro projecto ou criar-se um projecto novo em cada reinicialização.

### **8.1.2 Selecção do projecto**

Seleccione um dos projectos apresentados, que deverá ser definido como projecto actual.

### **8.1.3 Criar um projecto novo**

Todos os dados são sempre atribuídos a um projecto.

Deve ser criado um projecto quando se pretender que sejam atribuídos dados de novo e que apenas sejam utilizados aí.

Na criação de um projecto, são simultaneamente memorizadas a data e a hora da criação e a quantidade de estações que aí se encontram, e o número de pontos é colocado a zero.

Em caso de introdução errada, surge uma mensagem de erro que solicita uma nova introdução.

### **8.1.4 Informação sobre o projecto**

Com a informação sobre o projecto, é indicado o estado actual do projecto, por ex., data e hora de criação, quantidade de estações e quantidade total de pontos memorizados.

### **8.2 Colocação e orientação**

Por favor, preste atenção redobrada a este capítulo.

**Definir a estação** é uma das tarefas mais importantes na utilização de um taqueómetro e requer bastante cuidado.

O método mais simples e mais seguro é colocar o taqueómetro sobre um ponto no solo e utilizar um ponto alvo seguro.

As opções da **Colocação livre** oferecem maior flexibilidade, mas escondem riscos devido ao não reconhecimento de erros, às propagações de erros, etc.

Além disso, estas opções necessitam um pouco de experiência na escolha da posição da ferramenta em relação aos pontos de referência que são utilizados para o cálculo da posição.

Lembre-se do seguinte: se a estação estiver incorrecta, tudo o que for medido posteriormente a partir desta estação também estará errado. Incluem-se os trabalhos propriamente ditos, como medições, implantações, equipamentos, etc.

### **8.2.1 Visão geral**

É necessária uma colocação e orientação para posicionar a ferramenta na respectiva zona de coordenadas. A colocação posiciona a ferramenta na zona de coordenadas e a orientação orienta o círculo angular horizontal. O processo de colocação oferece diversas possibilidades de determinar a estação:

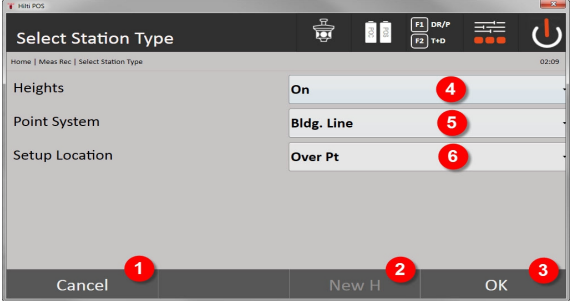

## **Seleccionar o tipo de colocação**

- 1. Voltar ao diálogo anterior
- 2. Se forem utilizadas alturas, é possível definir uma nova altura (mesmo depois de concluído o posicionamento)

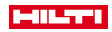

- 3. Confirmar diálogo
- 4. Ligar/desligar a utilização de alturas
- 5. Selecção do sistema de pontos, coordenadas ou de linhas de referência
- 6. Selecção do tipo de colocação: através de Ponto ou Colocação livre

Se, durante a colocação, se desligarem as alturas, não são apresentadas quaisquer indicações de altura relevantes (altura, AR, hi)!

Se, durante a determinação da estação, se seleccionar a **Colocação livre**, o sistema de coordenadas define-se através dos pontos de referência. Todos os pontos de referência possuem coordenadas. Se, durante a colocação, se seleccionar a linha de referência, o sistema de coordenadas define-se através dos pontos da linha de referência. Os pontos da linha de referência podem ser medidos directamente e não é necessário existirem quaisquer coordenadas (ao contrário da colocação livre).

### **8.2.2 Definir estação através de ponto**

Em muitos estaleiros, existem pontos com coordenadas obtidos do levantamento ou, também, posições de elementos de construção, linhas de referência, fundações, etc., que estão descritos com coordenadas.

A ferramenta é colocada por cima de um ponto no solo, cuja posição é conhecida com coordenadas e a partir do qual os pontos ou elementos a medir são bem visíveis. Deve prestar-se particular atenção ao apoio seguro e fixo com o tripé.

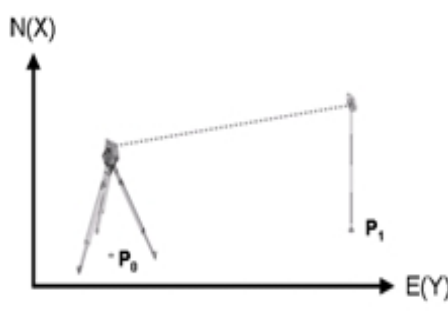

A posição da ferramenta encontra-se sobre um ponto de coordenadas P0 e aponta, para orientação, para um outro ponto de coordenadas P1. A ferramenta calcula a posição dentro do sistema de coordenadas. Para uma melhor identificação do ponto de orientação, pode medir-se a distância e efectuar-se a comparação com a distância calculada a partir das coordenadas. Deste modo, verifica-se uma maior segurança para a selecção do ponto alvo correcto.

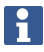

Se o ponto de coordenadas P0 também possuir uma altura, esta é utilizada, em primeiro lugar, como altura da estação. Antes de a estação ser finalmente definida, a altura da mesma pode ser determinada de novo ou alterada em qualquer momento.

## **1. Seleccionar o tipo de colocação**

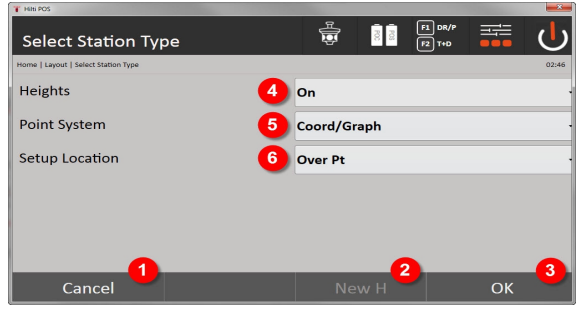

- 1. Voltar ao diálogo anterior
- 2. Se forem utilizadas alturas, é possível definir uma nova altura (mesmo depois de concluída a colocação)
- 3. Confirmar diálogo

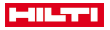

- 4. Ligar/desligar a utilização de alturas
- 5. Selecção do sistema de pontos: coordenadas
- 6. Selecção do tipo de colocação: colocação através de ponto

## **2. Seleccionar o ponto da estação**

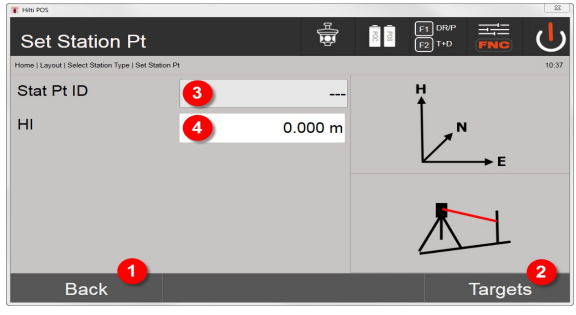

- 1. Voltar ao diálogo anterior
- 2. Seleccionar pontos alvo
- 3. Seleccionar ponto da estação
- 4. Definir a altura do instrumento

## **3. Seleccionar pontos de orientação**

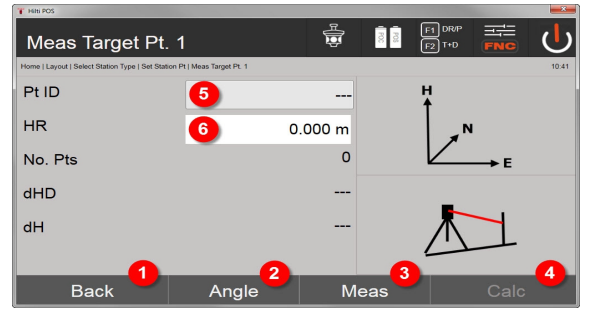

- 5. Voltar ao diálogo anterior
- 6. Definir o ângulo de orientação (apenas é definido o ângulo, não sendo executada nenhuma medição de trajecto)
- 7. Activar a medição ao ponto de orientação
- 8. Iniciar o cálculo (só é possível depois de ter sido medido, pelo menos, um ponto de orientação)
- 9. Seleccionar o ponto da estação
- 10. Definir a altura do reflector

## **4. Seleccionar pontos de orientação ou iniciar o cálculo**

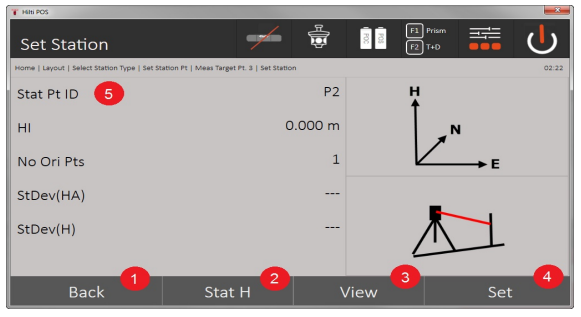

11. Voltar ao diálogo anterior

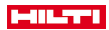

- 12. Definir a altura da estação
- 13. Mostrar resultados
- 14. Definir estação
- 15. Definir o nome da estação

# **Medir altura BM**

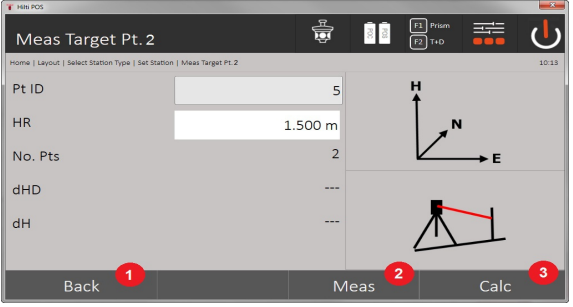

- 16. Voltar ao diálogo anterior
- 17. Introduzir altura manualmente
- 18. Activar medição
- 19. Confirmar diálogo
- 20. Seleccionar ponto de elevação
- 21. Altura de referência do ponto
- 22. Definir a altura do instrumento
- 23. Definir a altura do reflector

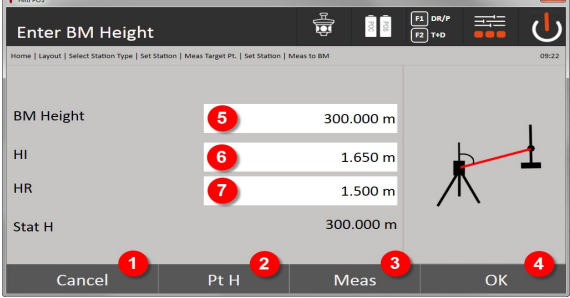

- 24. Voltar ao diálogo anterior
- 25. Seleccionar altura através do ponto
- 26. Activar medição
- 27. Confirmar diálogo
- 28. Introduzir altura manualmente
- 29. Definir a altura do instrumento
- 30. Definir a altura do reflector

Após a introdução manual das alturas, é possível visar e medir um ponto de elevação através de **3**. A altura da estação é calculada com base na medição ao ponto de elevação/ponto fixo de altura.

Após a introdução manual das alturas, é possível definir directamente a altura da estação através de **4**, sem que seja necessário realizar uma medição.

Quando a opção **Alturas** está ligada, tem de ser definida uma altura para a estação ou existir um valor para a altura. Se não estiver definida ou existir qualquer altura da estação, aparece uma mensagem de erro com a solicitação para determinar a altura da estação.

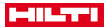

### **8.2.3 Colocação livre**

A colocação livre permite a determinação da posição da estação com medições de ângulos e distâncias relativamente a dois pontos de referência. A possibilidade de uma colocação livre é, então, utilizada, se não for possível a colocação sobre um ponto ou a vista para as posições a medir estiver bloqueada. Em caso de colocação livre, deve ter-se um cuidado redobrado. Para determinar a estação, são realizadas medições adicionais. Medições adicionais escondem sempre o perigo da ocorrência de erros. Para além disso, deve assegurar-se que as condições geométricas fornecem uma posição utilizável.

A ferramenta verifica, por regra, as condições geométricas para calcular uma posição utilizável e avisa em casos críticos. No entanto, é obrigação do utilizador estar particularmente atento aqui, uma vez que o software não é capaz de reconhecer tudo.

### **Colocação livre da ferramenta**

Para a colocação livre da ferramenta, deve procurar-se um ponto num local visível, de modo a que estejam visíveis, pelo menos, dois pontos de coordenadas e, simultaneamente, esteja garantida a melhor vista possível para os pontos a medir. É aconselhável fazer, primeiro, uma marca no chão e, em seguida, colocar a ferramenta sobre ela. Deste modo, existe sempre a possibilidade de, posteriormente, verificar a posição de novo e eliminar eventuais dúvidas.

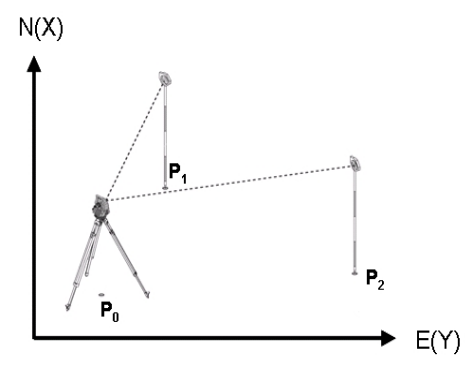

A posição da ferramenta encontra-se num ponto livre P0 e mede, sucessivamente, ângulos e distâncias a dois ou mais pontos de referência providos com coordenadas P1, P2 e PX. A seguir, a posição da ferramenta é calculada a partir das medições a ambos os pontos de referência.

### **1. Iniciar colocação**

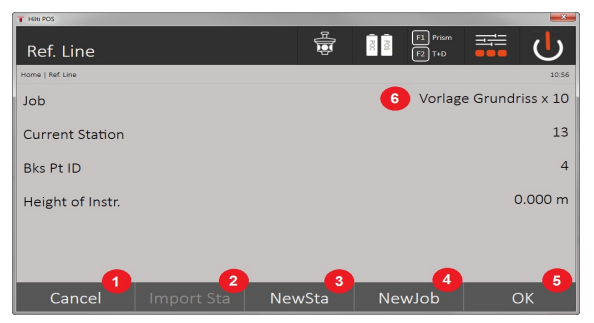

- 1. Voltar ao diálogo anterior
- 2. Assumir estação do último projecto
- 3. Iniciar nova colocação
- 4. Seleccionar projecto
- 5. Confirmar diálogo
- 6. Projecto actual
- **2. Seleccionar o tipo de colocação**

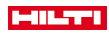

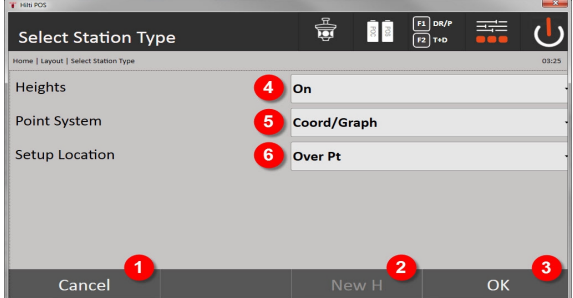

- 7. Voltar ao diálogo anterior
- 8. Se forem utilizadas alturas, é possível definir uma nova altura (mesmo depois de concluída a colocação)
- 9. Confirmar diálogo
- 10. Ligar/desligar a utilização de alturas
- 11. Selecção do sistema de pontos: coordenadas
- 12. Selecção do tipo de colocação: colocação livre

## **3. Atribuir um nome à estação**

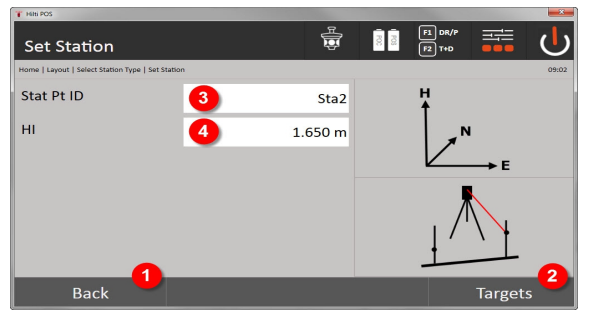

- 13. Voltar ao diálogo anterior
- 14. Diálogo inicial para medição dos pontos de referência
- 15. Atribuir um nome à estação
- 16. Definir a altura do instrumento

# **4. Seleccionar pontos de referência**

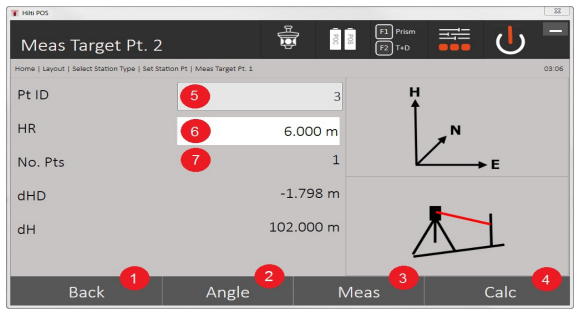

- 17. Voltar à vista anterior
- 18. Definir ângulo do ponto alvo
- 19. Medir o ponto alvo
- 20. Calcular estação
- 21. Introduzir ID do ponto
- 22. Introduzir altura do reflector

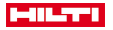

23. Número dos pontos de referência medidos

Seleccione um ponto de referência e efectue a medição.

Repita os passos 4 e 2, até ter sido medido o número pretendido de pontos de referência para a determinação da estação.

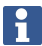

Devem medir-se, pelo menos, dois pontos de referência para que seja possível calcular uma estação.

## **5. Definir a estação**

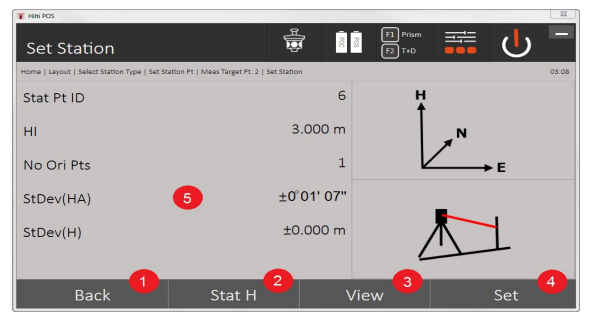

24. Voltar ao diálogo anterior

- 25. Definir a altura da estação
- 26. Mostrar resultados
- 27. Definir a estação
- 28. Indicação do resultado do cálculo da estação

## **6. Definir a altura da estação**

Quando o ponto da estação e/ou o ponto de ligação ou os pontos de ligação tiverem uma altura, serão calculadas e assumidas as médias destas alturas. Se aos pontos não estiver atribuída qualquer altura, pode agora definir-se a altura através de um ponto de referência ou de um ponto fixo de altura.

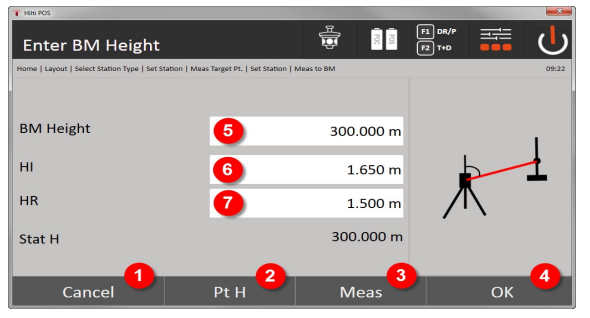

- 29. Voltar ao diálogo anterior
- 30. Seleccionar altura através do ponto
- 31. Activar medição
- 32. Confirmar diálogo
- 33. Seleccionar ponto de elevação / ponto fixo de altura
- 34. Definir a altura do instrumento
- 35. Definir a altura do reflector

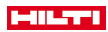

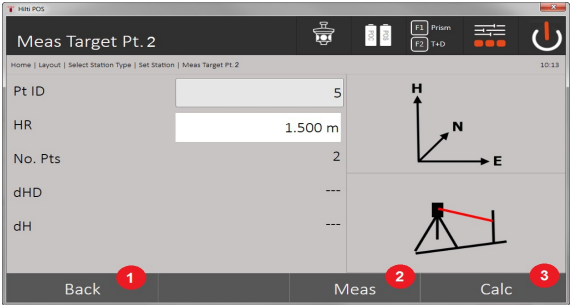

36. Voltar ao diálogo anterior

- 37. Introduzir altura manual
- 38. Activar medição
- 39. Confirmar diálogo
- 40. Seleccionar o ponto de referência
- 41. Altura do ponto de referência
- 42. Introduzir a altura do instrumento
- 43. Introduzir altura do reflector

Após a introdução manual das alturas, é possível visar e medir um ponto de elevação através de **3**. A altura da estação é calculada com base na medição ao ponto de elevação/ponto fixo de altura.

Após a introdução manual das alturas, é possível definir directamente a altura da estação através de **4**, sem que seja necessário realizar uma medição.

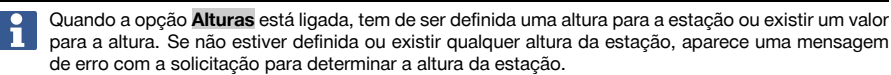

### **8.2.4 Estação com linha de referência**

Estão disponíveis 2 variantes:

- 1. Linha de referência com 2 pontos
- 2. Linha de referência com 3 pontos

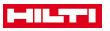

# **8.2.4.1 Linha de referência com 2 pontos**

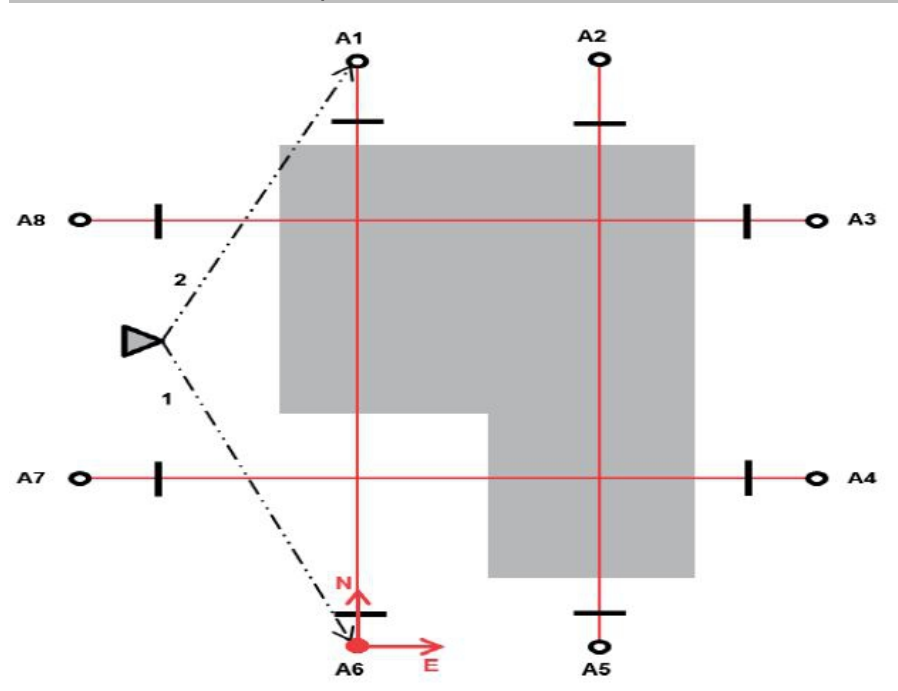

A posição da ferramenta encontra-se num ponto livre e mede, sucessivamente, ângulos e distâncias a dois pontos da linha de referência. A seguir, a posição da ferramenta é calculada a partir das medições a ambos os pontos da linha de referência e a origem do sistema de coordenadas é colocado no primeiro ponto da linha de referência medido. A orientação (valor longitudinal) vai na direcção do segundo ponto da linha de referência medido. As coordenadas dos pontos da linha de referência não precisam ser conhecidos.

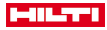

## **8.2.4.2 Linha de referência com 3 pontos**

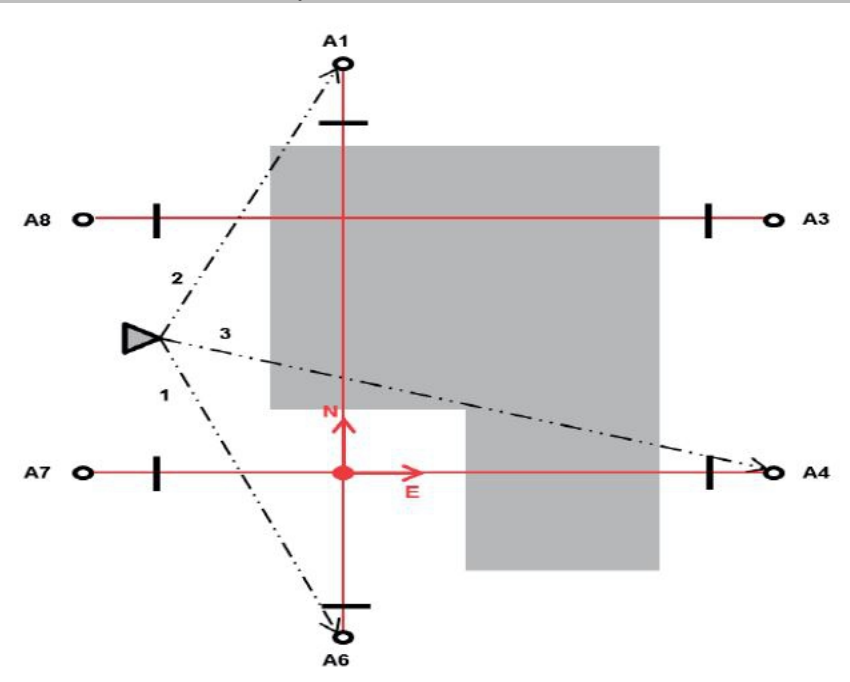

A posição da ferramenta encontra-se num ponto livre e mede, sucessivamente, ângulos e distâncias a dois pontos da linha de referência. A seguir, a posição da ferramenta é calculada a partir das medições a três pontos da linha de referência e a origem do sistema de coordenadas é a projecção do terceiro ponto da linha de referência medido na perpendicular sobre o eixo dos dois pontos medidos em primeiro lugar. A orientação (valor longitudinal) vai na direcção do segundo ponto da linha de referência medido. As coordenadas dos pontos da linha de referência não precisam ser conhecidos.

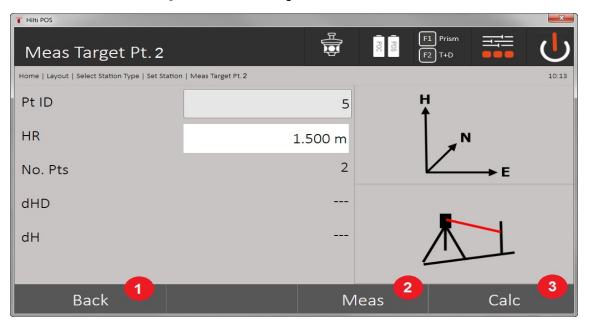

### **1. Seleccionar o tipo de colocação**

- 1. Voltar ao diálogo anterior
- 2. Se forem utilizadas alturas, é possível definir uma nova altura (mesmo depois de concluída a colocação)
- 3. Confirmar diálogo
- 4. Ligar/desligar a utilização de alturas
- 5. Selecção do sistema de pontos
- 6. Selecção do tipo de colocação
- **2. Seleccionar o ponto da linha de referência 1**

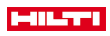

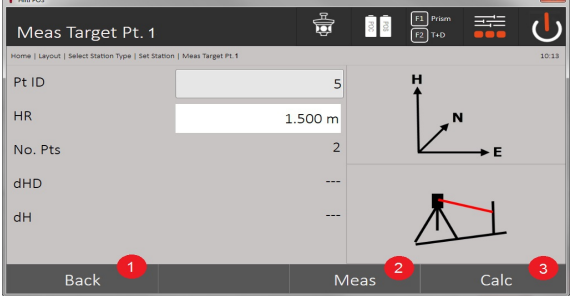

- 7. Voltar ao diálogo anterior
- 8. Iniciar a medição ao ponto de referência
- 9. Iniciar o cálculo (só é possível depois de terem sido medidos, pelo menos, dois pontos de referência)

# **3. Seleccionar o ponto da linha de referência 2**

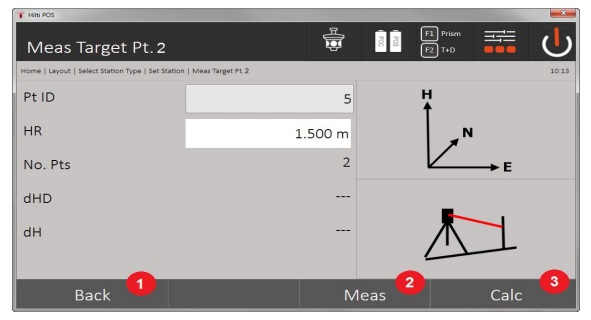

- 10. Voltar ao diálogo anterior
- 11. Activar medição ao ponto de referência

12. Iniciar o cálculo (só é possível depois de terem sido medidos, pelo menos, dois pontos de referência)

Na medição aos 3 pontos da linha de referência, também é necessário medir o 3.º ponto. f

### **4. Definir a estação**

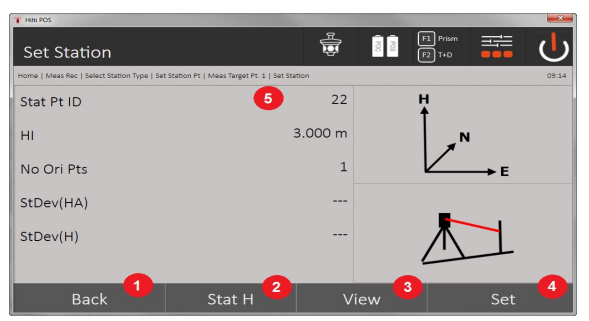

- 13. Voltar ao diálogo anterior
- 14. Definir a altura da estação
- 15. Mostrar resultados
- 16. Definir a estação
- 17. Indicação do nome da estação
- **5. Definir a altura da estação**

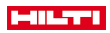

Se os pontos tiverem uma altura, serão calculadas as médias e assumidas estas alturas. Se aos pontos não estiver atribuída qualquer altura, pode agora definir-se uma altura através de um ponto de referência ou de um ponto fixo de altura.

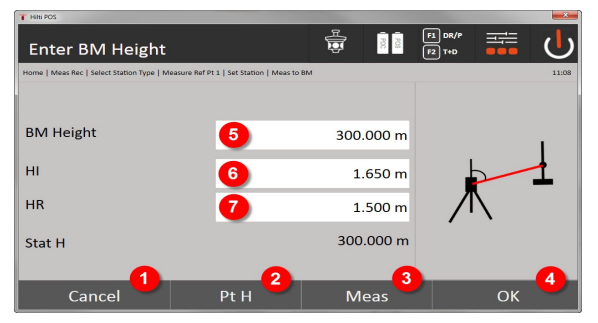

- 18. Voltar ao diálogo anterior
- 19. Seleccionar altura através do ponto
- 20. Activar medição
- 21. Confirmar diálogo
- 22. Introduzir altura manualmente
- 23. Definir a altura do instrumento
- 24. Definir a altura do reflector

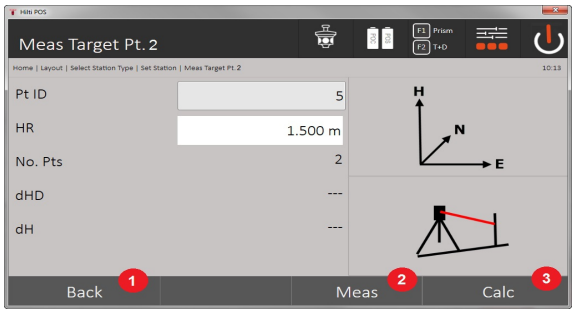

- 25. Voltar ao diálogo anterior
- 26. Introduzir altura manual
- 27. Activar medição
- 28. Confirmar diálogo
- 29. Seleccionar o ponto de referência
- 30. Altura do ponto de referência
- 31. Introduzir a altura do instrumento
- 32. Introduzir altura do reflector

Após a introdução manual das alturas, é possível visar e medir um ponto de elevação através de **3**. A altura da estação é calculada com base na medição ao ponto de elevação/ponto fixo de altura.

Após a introdução manual das alturas, é possível definir directamente a altura da estação através de **4**, sem que seja necessário realizar uma medição.

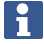

Quando a opção **Alturas** está ligada, tem de ser definida uma altura para a estação ou existir um valor para a altura. Se não estiver definida ou existir qualquer altura da estação, aparece uma mensagem de erro com a solicitação para determinar a altura da estação.

### **8.2.5 Definir estação**

A estação será sempre armazenada na memória interna. Caso o nome da estação já exista na memória, tem de se mudar o nome da estação ou atribuir-se-lhe um nome novo.

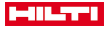

## **8.2.6 Alinhar a ferramenta com a altura**

Se, adicionalmente, para colocação e orientação ainda se tiver de trabalhar com alturas, isto é, devem determinar-se ou implantar-se alturas alvo, é necessário determinar, adicionalmente, a altura do centro da luneta da ferramenta.

## **Métodos para alinhamento da altura**

- No caso de se conhecer a altura do ponto no solo e de colocação sobre um ponto no solo, mede-se a altura do instrumento. As duas juntas dão como resultado a altura do centro da luneta.
- Se a altura do ponto no solo for desconhecida, por ex., no caso de colocação livre, é possível, através da medição de ângulos e distâncias a um ponto ou a uma marca com altura conhecida, determinar a altura do centro da luneta ou transferi-la na direcção inversa.

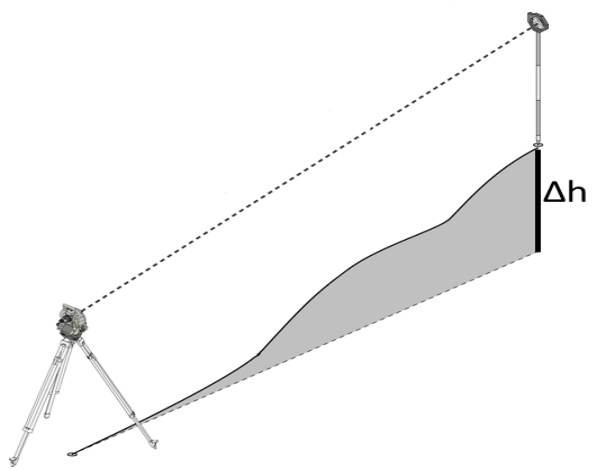

### **Diálogo para a determinação da altura**

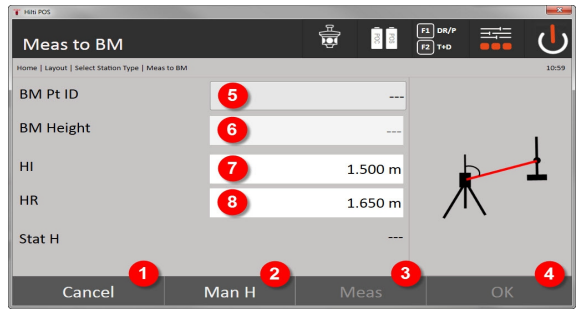

- 1. Voltar ao diálogo anterior
- 2. Introduzir altura manualmente
- 3. Activar medição
- 4. Confirmar diálogo
- 5. Seleccionar ponto de elevação
- 6. Altura
- 7. Definir a altura do instrumento
- 8. Definir a altura do reflector

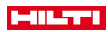

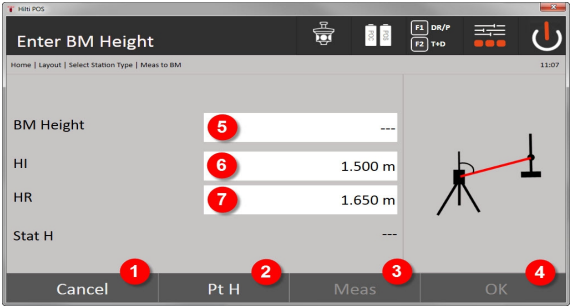

- 9. Voltar ao diálogo anterior
- 10. Seleccionar altura através do ponto
- 11. Activar medição
- 12. Confirmar diálogo
- 13. Seleccionar ponto de elevação / ponto fixo de altura
- 14. Definir a altura do instrumento
- 15. Definir a altura do reflector

Após a introdução manual das alturas, é possível visar e medir um ponto de elevação através de **3**. A altura da estação é calculada com base na medição ao ponto de elevação/ponto fixo de altura.

Após a introdução manual das alturas, é possível definir directamente a altura da estação através de **4**, sem que seja necessário realizar uma medição.

Quando a opção **Alturas** está ligada, tem de ser definida uma altura para a estação ou existir um valor para a altura. Se não estiver definida ou existir qualquer altura da estação, aparece uma mensagem de erro com a solicitação para determinar a altura da estação.

## **9 Aplicações**

### **9.1 Implantação horizontal**

A implantação horizontal permite transferir dados do mapa para o terreno ou o sítio de construção. Estes dados do mapa são posições descritas por coordenadas. Os dados do mapa ou as posições de implantação podem ser introduzidos com coordenadas, transferidos do PC ou lidos a partir de um meio de armazenamento de dados USB. Os dados do mapa podem ser transferidos do PC como desenho CAD para o taqueómetro e seleccionados no taqueómetro como ponto ou elemento gráfico para implantação. Deste modo, evita-se o manuseamento de grandes números ou quantidades de números.

### **9.1.1 Princípio dos procedimentos de implantação**

Por princípio, no sistema de taqueómetro **Hilti** POS 150 / 180, e em função do modo do EDM, são aplicados dois procedimentos de implantação diferentes - modo prisma ou modo laser.

## **Procedimento de implantação**

- Implantações com prisma
- Com o prisma, os pontos são implantados sempre que se encontrem no exterior ou ao nível do chão ou seja, sempre que é possível trabalhar com um prisma ou bastão.
- Implantações com apontador laser visível, incluindo medição da distância

O apontador laser é utilizado principalmente em implantações interiores, onde o ponto laser é, habitualmente, visível, por exemplo, em grandes pavilhões industriais. A utilização do taqueómetro é conveniente em distâncias superiores a 5 m e com condições de luz adequadas, por exemplo, sem forte incidência solar.

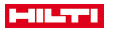

## **9.1.2 Implantação com prisma**

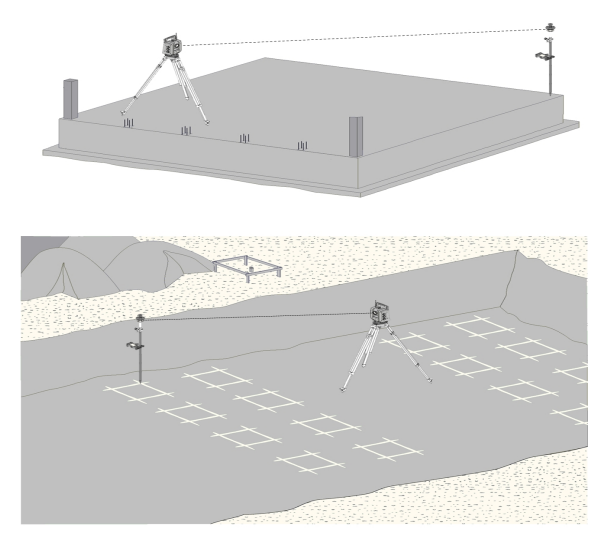

Neste processo, o EDM é colocado em **Autolock** e a busca de prismas é activada com a tecla de procura no controlador, para estabelecer a ligação óptica entre o prisma e o taqueómetro.

Antes de iniciar a implantação, o taqueómetro deve estar bloqueado no prisma, ou seja, o taqueómetro segue o prisma. A implantação no prisma corresponde a uma navegação para a posição de implantação.

Para que não seja necessário alinhar continuamente o prisma em relação à ferramenta, é útil trabalhar com um prisma de 360°.

### **9.1.3 Execução da aplicação "Implantação com prisma"**

Para iniciar a aplicação **Implantação horizontal**, prima a tecla Implantação A no menu principal. **1. Diálogo inicial "Implantação"**

# **Execução da aplicação**

- 1. Selecção do projecto
- 2. Definição ou colocação da estação

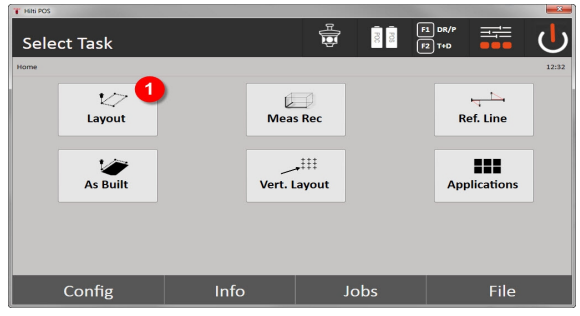

• Selecção da aplicação de implantação horizontal.

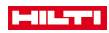

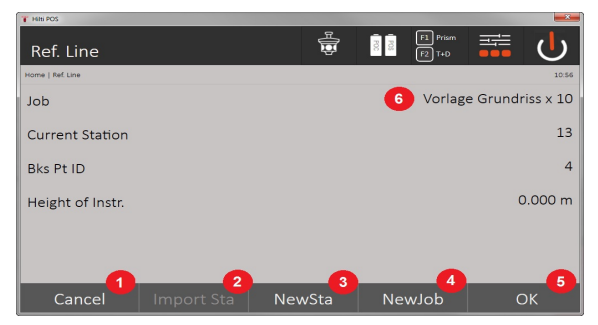

- 3. Voltar ao diálogo anterior
- 4. Aceitação da última colocação
- 5. Criar nova estação
- 6. Seleccionar projecto
- 7. Confirmar diálogo
- 8. Projecto actual

### **Diálogo de introdução "Ponto de implantação"**

É possível determinar a coordenação dos pontos de implantação de três modos diferentes:

### **Possibilidades de determinação das coordenadas de pontos de implantação**

- introdução manual
- selecção a partir de uma lista de pontos memorizados
- selecção a partir de um gráfico CAD com pontos armazenados

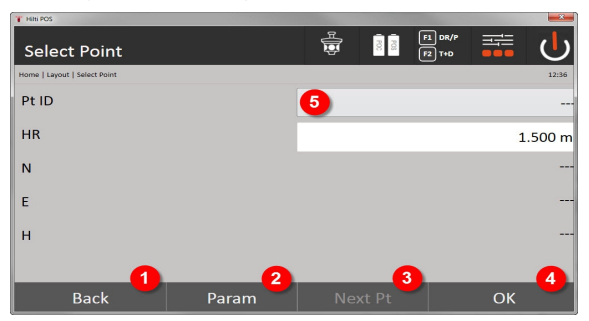

- 9. Voltar à vista anterior
- 10. Introdução dos ajustes de implantação. Critérios de ordenação para sugestão automática de pontos, sucessão automática de pontos (ligar/desligar), tolerâncias de implantação, atraso na medição, para ajustar suficientemente bem o bastão do prisma antes da medição da distância
- 11. Seleccionar o ponto seguinte se, nos ajustes, tiver sido configurada a selecção automática de pontos 12. Confirmar diálogo
- 13. Campo de introdução ou selecção para ponto de implantação

### **3. Diálogo de implantação (representação gráfica)**

- Diálogo com informação de implantação aproximada para a localização da nova posição de implantação
- Diálogo com representação da implantação para a implantação precisa com zoom gráfico automático e valores numéricos de implantação. Este diálogo é chamado automaticamente, logo que a posição dos prismas se encontre dentro de um raio inferior a três metros.

Em ambos os diálogos, as correcções de implantação são apresentadas à direita, em cima, em formato numérico. O sentido das setas indicam o sentido no qual o prisma tem de ser movido para alcançar o ponto de implantação. A seta para a esquerda/direita refere-se sempre à linha entre a posição actual dos prismas e o taqueómetro.

### **Diálogo de parâmetros**

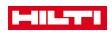

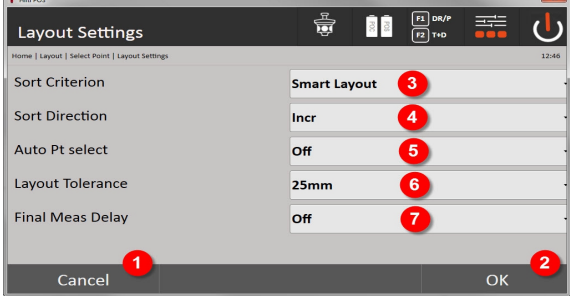

- 14. Voltar ao diálogo anterior
- 15. Confirmar diálogo
- 16. Selecção do critério de selecção, activação de **Smart Layout**
- 17. Selecção da ordem de listagem
- 18. Selecção de o ponto seguinte deve ser seleccionado automaticamente. Não é necessário com **Smart Layout**.
- 19. Introdução da tolerância de layout
- 20. Ajuste do atraso na medição

## **Diálogo de implantação**

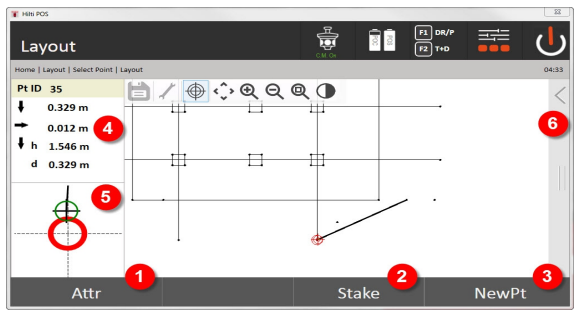

- 21. Mostrar atributos
- 22. Implantar ponto
- 23. Seleccionar um novo ponto (não é necessário com **Smart Layout**)
- 24. Direcções para o ponto
- 25. Indicação gráfica detalhada da implantação do ponto
- 26. Barra de funções

## **4. Implantação (opcional)**

No diálogo de armazenamento, é possível memorizar a posição de implantação actual para fins de documentação. É medida, automaticamente, uma distância e os desvios em relação às coordenadas definidas são indicados e memorizados ao confirmar a indicação. Os dados memorizados podem ser lidos, memorizados e impressos com o software para PC **Hilti** PROFIS Layout.

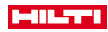

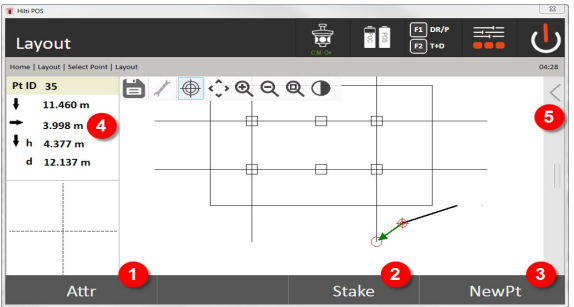

- 27. Mostrar atributos
- 28. Implantar ponto
- 29. Seleccionar um novo ponto (não é necessário com Smart Layout)
- 30. Indicação das direcções para o ponto
- 31. Barra de funções

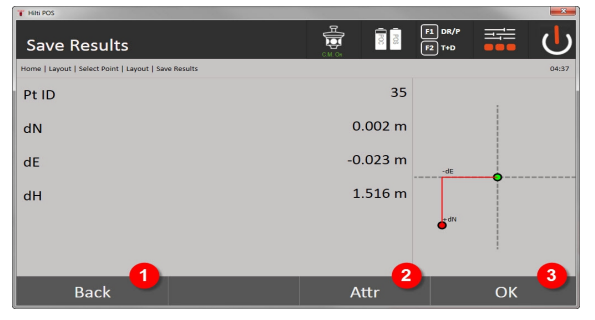

- 32. Voltar ao diálogo anterior
- 33. Indicação de atributos para o ponto de implantação
- 34. Confirmar diálogo

ř

Se, na colocação da estação, não tiver sido configurada qualquer altura, são suprimidas as indicações de altura e todas as indicações relevantes.

Memorização de dados da implantação → Página 53

## **Memorização de dados da implantação**

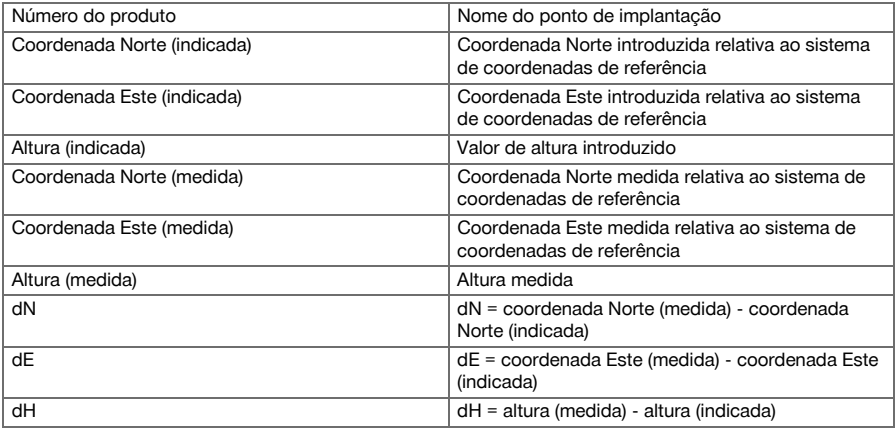

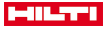

Atributo 1 – Atributo 5 Atributos associados ao ponto

# **9.1.4 Implantação com laser visível (apontador laser)**

Neste processo, o EDM é colocado em **Laser ligado**. Assim, na implantação prática, o alinhamento é feito directamente com o ponto vermelho do ponto de implantação e a posição de implantação é, eventualmente, marcada com o ponto vermelho.

Como o laser vermelho é bem visível com pouca luminosidade ambiente, resulta daqui uma utilização essencialmente para o interior.

Para que o ponto de implantação possa ser alinhado directamente de forma tridimensional, presume-se que a estação é definida com altura.

No entanto, também é possível efectuar implantações em chãos e tectos sem alturas. Para tal, é necessário, anteriormente, alinhar o laser com a superfície. Neste caso, o software tenta encontrar a respectiva posição do ponto ou o respectivo prumo na superfície correspondente.

A aplicação Implantação com o laser vermelho é adequada para implantações em chãos e tectos. A aplicação não é adequada para implantações na parede.

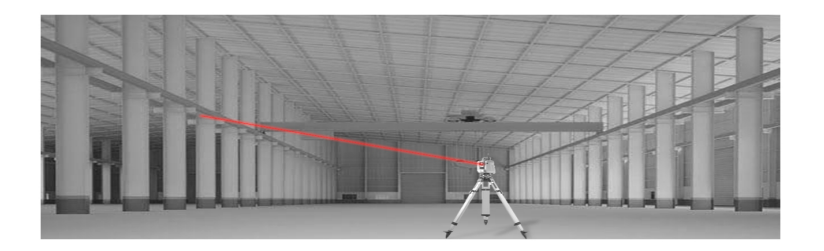

# **9.1.5 Execução da aplicação "Implantação com laser visível"**

# **1. Diálogo inicial "Implantação"**

Para iniciar a aplicação Implantação horizontal, prima a tecla **Implantação A** no menu principal.

- Selecção do projecto
- Definição ou colocação da estação

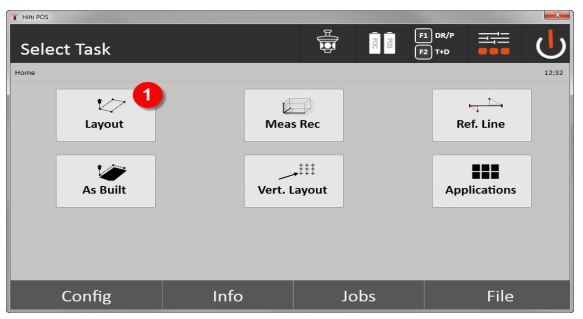

1. Selecção da aplicação de implantação horizontal

# **2. Diálogo de introdução**

# **Possibilidades de determinação das coordenadas de pontos de implantação**

- Introduzir manualmente
- Seleccionar a partir de uma lista de pontos memorizados
- Seleccionar a partir de um gráfico CAD com pontos memorizados

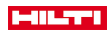

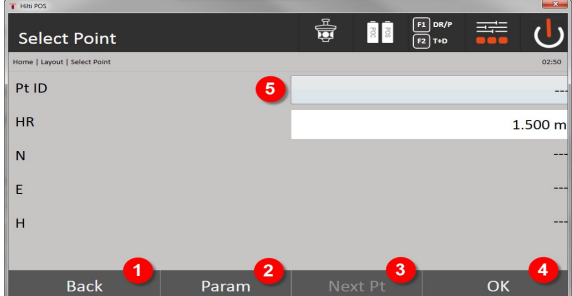

- 1. Voltar à vista anterior
- 2. Introdução dos ajustes de implantação: critérios de ordenação para sugestão automática de pontos, sucessão automática de pontos (ligar/desligar), tolerâncias de implantação, atraso na medição, para ajustar suficientemente bem o bastão do prisma antes da medição da distância
- 3. Seleccionar o ponto seguinte se, nos ajustes, tiver sido configurada a selecção automática de pontos
- 4. Confirmar diálogo
- 5. Campo de introdução ou selecção para ponto de implantação

Comute agora, o mais tardar, o EDM para o modo laser. A comutação pode realizar-se no diálogo **FindMe** ou no diálogo **FNC**.

Após a confirmação da introdução do ponto de implantação, o ponto laser é orientado directamente para a posição alvo se tiver sido utilizada a estação com altura. Caso contrário, utiliza-se a superfície actualmente visada.

A posição alvo só é válida quando o ponto alvo se encontra directamente sobre a superfície alvo. Se não for este o caso, a posição actual é comparada com a posição alvo. Se a posição se encontrar fora da tolerância de implantação estabelecida, tal é indicado num diálogo adicional. O utilizador pode decidir se o ponto de prumo sobre a superfície actual deve ser alinhado. Se for necessário alinhar a posição de prumo, o ponto laser é projectado sobre o prumo do ponto alvo indicado na superfície actual, em passos iterativos.

O esquema seguinte mostra de que forma se alcança a posição de prumo a partir da posição alvo indicada (ponto preto), em 3 passos iterativos.

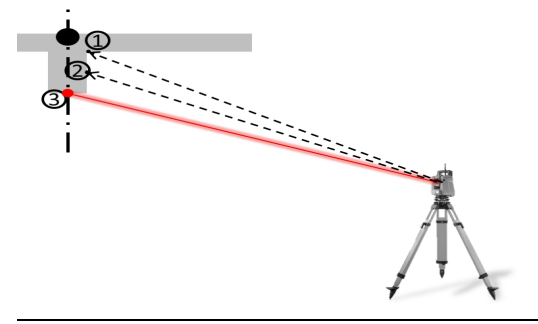

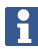

Preste atenção à introdução da tolerância de implantação.

Logo que a diferença de posicionamento se encontre dentro da tolerância de implantação, o processo de iteração é concluído.

### **3. Diálogo de implantação (representação gráfica)**

A representação gráfica mostra directamente o diálogo de implantação preciso, pois o ponto vermelho desloca-se directamente para a posição de implantação. No diálogo, as correcções de implantação são apresentadas à esquerda, em cima, em formato numérico. Os valores são quase nulos (dentro da tolerância de implantação estabelecida), pois o ponto vermelho aponta directamente para a posição do ponto de implantação - como resto, fica apenas o desnível.

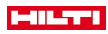

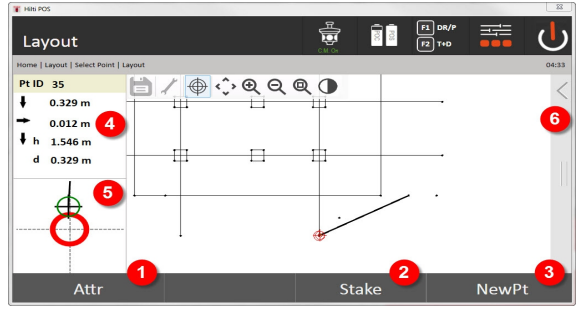

- 6. Mostrar atributos
- 7. Implantar ponto
- 8. Seleccionar um novo ponto (não é necessário com **Smart Layout**)
- 9. Direcções para o ponto
- 10. Indicação gráfica detalhada da implantação do ponto
- 11. Barra de funções

Se, na colocação da estação, não tiver sido configurada qualquer altura, são suprimidas as indicações de altura e todas as indicações relevantes. As indicações seguintes são iguais às do capítulo anterior.

## **4. Diálogo de armazenamento (opcional)**

No diálogo de armazenamento, é possível memorizar a posição de implantação actual para fins de documentação. É medida, automaticamente, uma distância e os desvios em relação às coordenadas definidas são indicados e memorizados ao confirmar a indicação. Os dados memorizados podem ser lidos, memorizados e impressos com o software para PC **Hilti** PROFIS Layout.

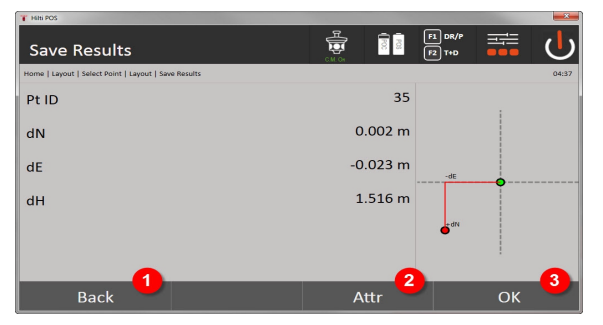

- 12. Voltar ao diálogo anterior
- 13. Indicação de atributos para o ponto de implantação
- 14. Confirmar diálogo

Se, na colocação da estação, não tiver sido configurada qualquer altura, são suprimidas as indicações de altura e todas as indicações relevantes. As indicações seguintes são iguais às do capítulo anterior.

Memorização de dados da implantação → Página 56

Os atributos são descrições relativas ao ponto e podem ser extraídos directamente com o **Hilti** Point Creator do AutoCAD ou Revit juntamente com as coordenadas de pontos ou ser introduzidos manualmente.

Para produtos **Hilti**, como, p. ex., buchas, calhas, etc., o número de artigo, descrição, camada, tipo de elemento gráfico e cor são extraídos com o AutoCAD ou Revit. Para tal, os dados CAD podem incluir dados 2D ou 3D.

## **Memorização de dados da implantação**

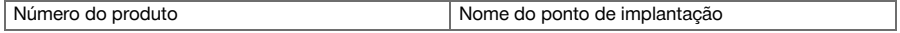

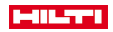

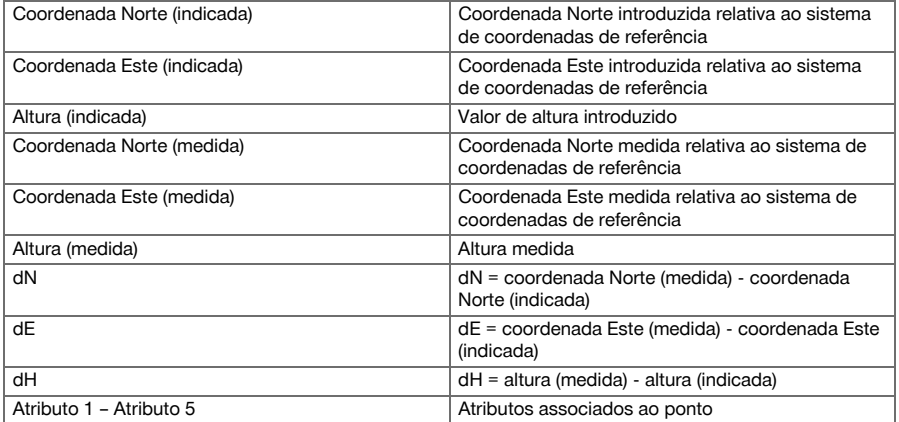

## **9.2 Medir e guardar**

# **9.2.1 Princípio de medição e registo**

Através de Medir e guardar, medem-se pontos cuja posição não é conhecida.

As medições de distância podem ser efectuadas com o prisma ou o laser. As medições por prisma são convenientes no exterior ou sobre superfícies nas quais uma pessoa possa mover-se com o prisma. As medições com o laser são convenientes para locais dificilmente acessíveis com o prisma ou no interior, onde o ponto laser é bem visível.

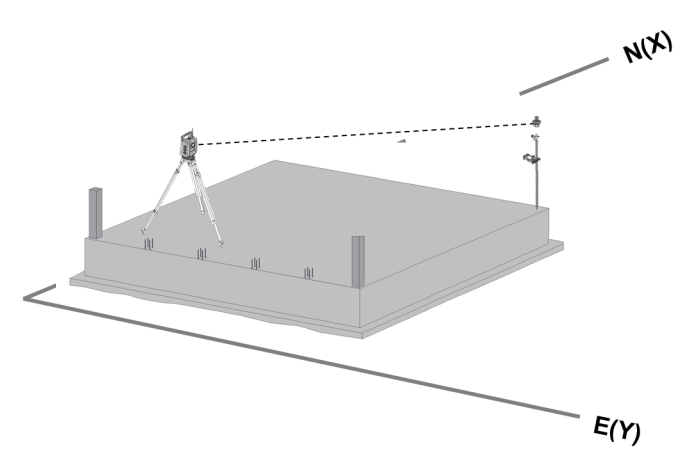

É possível realizar medições de pontos com o prisma, nas quais o EDM no modo automático segue o prisma e, em cada posição, é efectuada uma medição ou memorização de dados ou nas quais um prisma é manualmente visado e processado com o EDM no modo de medição manual.

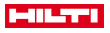

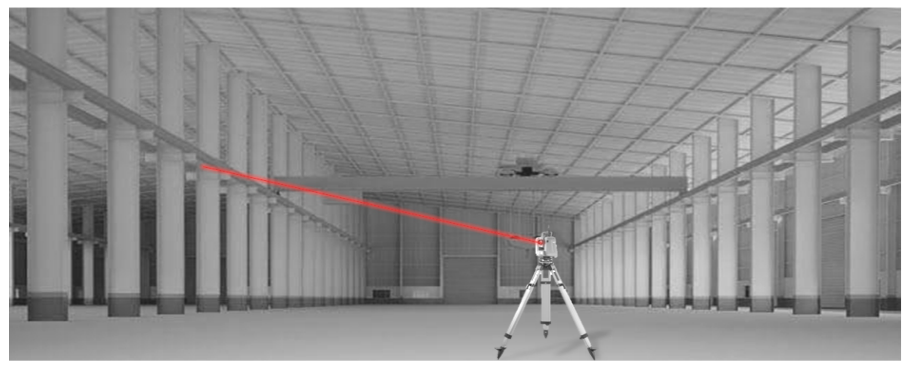

As medições de pontos com o laser visível podem ser efectuadas manualmente, com os parafusos laterais motorizados, ou de modo comandado à distância, com o joystick.

Nas medições de pontos, deve certificar-se de que o ponto laser coincide com o retículo; caso contrário, é necessário recorrer ao Centro de Assistência Técnica da **Hilti** para Reparações, para efectuar um ajuste. Para iniciar a aplicação Medir e guardar, prima a tecla correspondente no menu das aplicações.

## **9.2.2 Execução da aplicação Medir e guardar**

Para iniciar a aplicação Medir e guardar, prima a tecla **Medir e guardar** no menu principal.

## **1. Diálogo inicial Medir e guardar**

- Selecção do projecto
- Definição ou colocação da estação

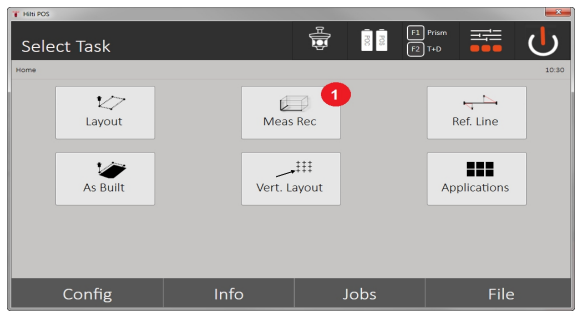

- 1. Selecção da aplicação Medir e guardar
- **2. Diálogo para a medição "Ponto de medição"**

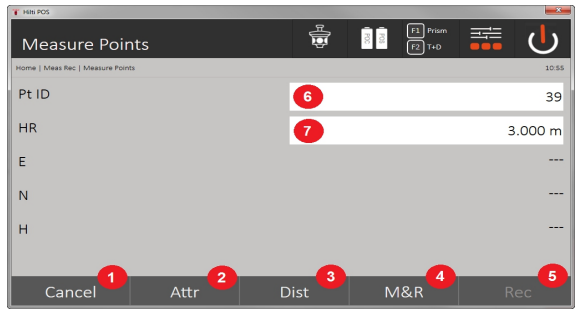

- 2. Interromper e voltar à vista anterior
- 3. Introdução ou indicação de atributos para o respectivo ponto de medição. É possível a introdução de até cinco atributos diferentes por ponto de medição.
- 58 Português

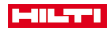

- 4. Medir a distância individual
- 5. Medir distâncias e ângulos premindo o botão e, simultaneamente, memorizar os ficheiros
- 6. Após uma medição da distância válida, os ângulos são medidos e, então, a distância é memorizada juntamente com o ângulo
- 7. Introdução da designação alfanumérica do ponto
- 8. Introdução da altura do reflector (se a estação tiver sido configurada com alturas)

### **Armazenamento de dados Medir e guardar**

Os pontos medidos podem ser munidos e guardados com diferentes identificações de pontos. ň Cada vez que é guardado, o nome do ponto é incrementado automaticamente pelo valor 1. Os dados de ponto armazenados podem ser transferidos para o PC, apresentados e pós-processados num sistema CAD ou semelhante ou impressos e arquivados para efeitos de documentação. Se, na colocação da estação, ela tiver sido efectuada sem a opção altura, são suprimidas as indicações de altura e todas as indicações relevantes, como a altura do reflector.

Armazenamento de dados Medir e guardar → Página 59

#### **Armazenamento de dados Medir e guardar**

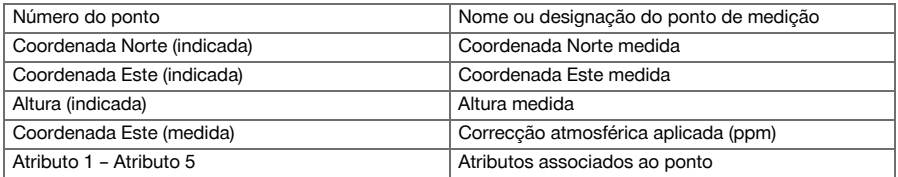

### **9.3 Cangalho**

A aplicação Cangalho é uma aplicação com processamento de linhas e arcos. Com a aplicação, é possível determinar linhas de referência a partir de coordenadas e implementá-las, registar linhas de referência marcadas no estaleiro e deslocá-las de modo definido. Além disso, é possível implementar directamente pontos com medidas longitudinais e transversais relativas à correspondente linha de referência definida.

É especialmente fácil se a linha de referência for definida anteriormente, a partir de coordenadas, como linha ou curva gráfica. Assim, é possível seleccionar as linhas ou arcos tocando-lhes com o dedo, sem introduzir de novo, constantemente, as linhas ou arcos em caso de mudança.

#### **9.3.1 Princípio do cangalho**

#### **Definição da linha de referência**

#### **Métodos para a definição de linhas de referência para linhas e arcos**

• Linhas (2 pontos) Arco (2 pontos + raio) Arco (3 pontos)

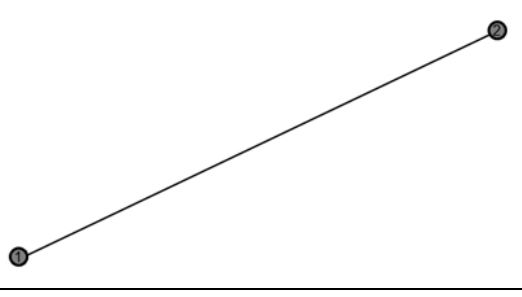

Se os elementos de linha ou de arco forem definidos com pontos de alturas diferentes, a altura é interpolada em correspondência, consoante o valor longitudinal.

### **Deslocamento da linha de referência**

Após a definição da linha de referência, esta ainda pode ser deslocada em três sentidos e rodada uma vez.

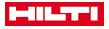

# **Deslocar e rodar a linha de referência**

- Deslocar no sentido longitudinal
- Deslocar no sentido transversal
- Deslocar em altura
- Rodar em volta do ponto de partida

## **Opções de medição de linha de referência**

As medições de linha de referência podem ser divididas em duas aplicações diferentes:

- **Implantação (medida longitudinal e transversal)** Implantar pontos com medidas (longitudinal e transversal) introduzidas em relação à linha de referência.
- **Leitura (distância dos pontos à linha de referência)** Medir pontos e apresentar medidas (longitudinal e transversal) em relação à linha de referência

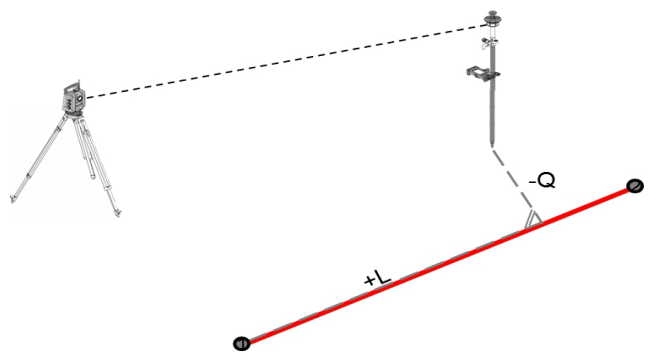

Consoante a selecção das funções, é possível introduzir ou medir valores longitudinais e transversais.

### **9.3.2 Cangalho com prisma**

Neste processo, o EDM é colocado em **Autolock** e a busca de prismas com a tecla de função de controlo e busca do prisma é activada com a tecla de procura do controlador, para estabelecer a ligação óptica entre o prisma e o taqueómetro.

Antes de iniciar a implantação, o taqueómetro deve estar bloqueado no prisma, ou seja, o taqueómetro segue o prisma. A implantação com prisma corresponde a uma navegação para a posição de implantação.

A implantação com valores longitudinais e transversais introduzidos é feita tal como na aplicação **Implantação horizontal**.

## **9.3.2.1 Execução da aplicação Cangalho com prisma**

Para iniciar a aplicação **Cangalho**, prima a tecla **Cangalho** no menu principal.

- **1. Diálogo inicial Cangalho**
- Selecção do projecto
- Definição ou colocação da estação

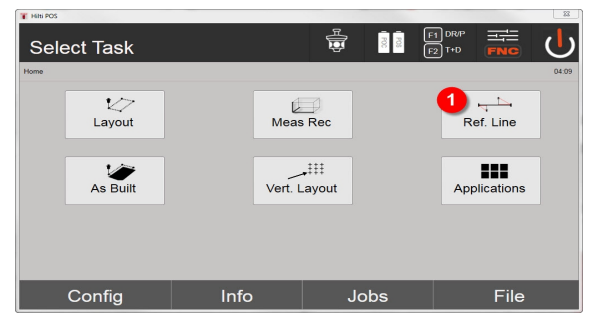

- 1. Selecção da aplicação Cangalho
- 60 Português

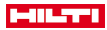

## **2. Diálogo de introdução Definição da linha de referência**

As linhas de referência podem ser definidas de três formas diferentes para arcos e linhas:

- Graficamente, a partir de um mapa digital, por toque
- Com coordenadas, através da introdução ou da selecção de coordenadas de uma lista
- Através de medição em relação a dois pontos do eixo diferentes no sítio de construção

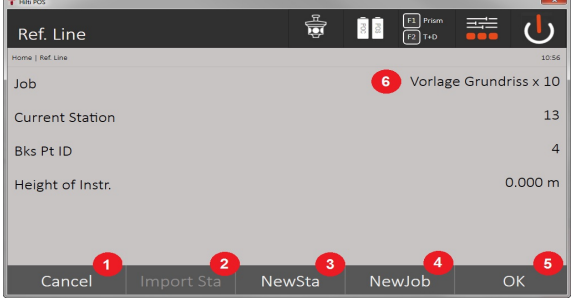

- 2. Voltar ao diálogo anterior
- 3. Aceitação da última colocação
- 4. Criar nova estação
- 5. Seleccionar projecto
- 6. Confirmar diálogo
- 7. Projecto actual

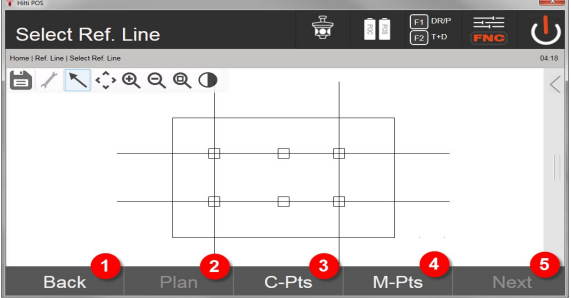

- 8. Voltar ao diálogo anterior
- 9. Definição ou selecção de linhas de referência do gráfico
- 10. Definição da linha de referência a partir da lista de coordenadas
- 11. Definição da linha de referência através da medição de pontos
- 12. Quando a linha de referência estiver definida, avançar para o diálogo de Deslocamentos

## **3. Diálogo de introdução Deslocamentos**

• Introdução dos deslocamentos longitudinais, transversais e em altura, incluindo ângulo de rotação

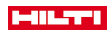

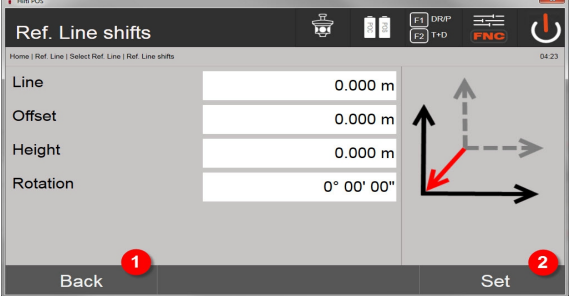

- 13. Voltar à definição da linha de referência
- 14. Confirmação dos dados de deslocamento introduzidos. Avançar com o diálogo de introdução Valores longitudinais, transversais e de altura.

## **Opção: Implantação da medida longitudinal e transversal**

Diálogo de introdução Longitudinal / transversal

• Introdução dos deslocamentos longitudinais, transversais e em altura, incluindo ângulo de rotação

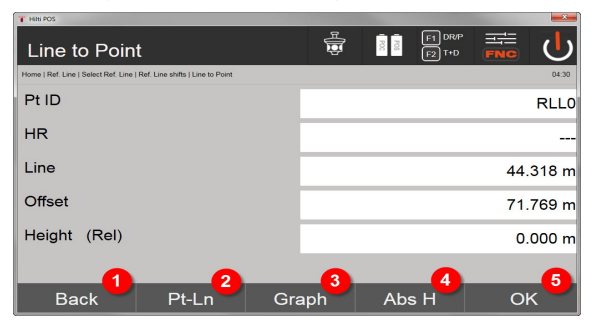

- 15. Voltar ao diálogo de Deslocamentos
- 16. Diálogo para introdução de parâmetros de implantação
- 17. Visor gráfico da linha de referência
- 18. Mudança entre altura absoluta e relativa
- 19. Confirmação dos valores introduzidos

Continuação do diálogo como na aplicação **Implantação horizontal**, com apresentação dos valores de implantação e memorização das diferenças de implantação e valores da linha de referência.

### **Opção: Leitura (distância dos pontos à linha de referência)**

Diálogo para a medição com indicação Longitudinal / transversal

• Medição de pontos com indicação de valores longitudinais e transversais calculados

Ť

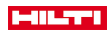

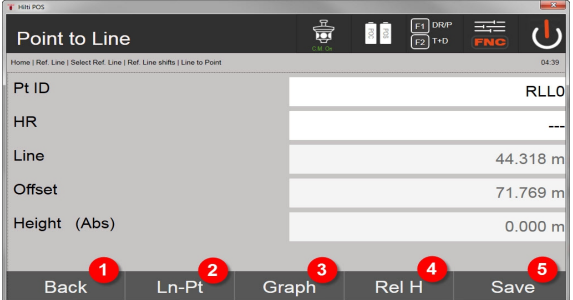

- 20. Voltar ao diálogo de Deslocamentos
- 21. Mudança para a opção Implantação dos valores longitudinais e transversais
- 22. Visor gráfico da linha de referência
- 23. Mudança entre altura absoluta e relativa
- 24. Guardar ponto

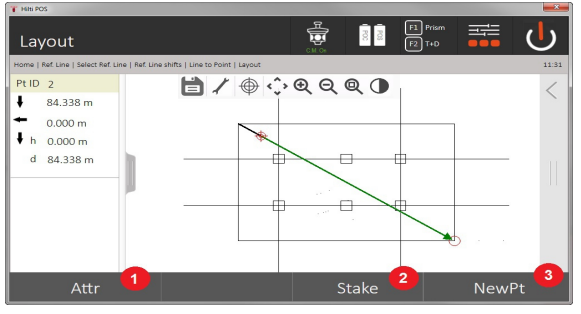

25. Voltar ao diálogo anterior 26. Guardar ponto

### **9.3.3 Cangalho com laser visível**

Neste processo, o EDM é colocado em **Laser ligado**. Assim, na implantação prática, o alinhamento é feito directamente com o ponto vermelho do ponto de implantação e a posição de implantação é, eventualmente, marcada com o ponto vermelho. Como o laser vermelho é bem visível com pouca luminosidade ambiente, resulta daqui uma utilização essencialmente para o interior.

Para que o ponto de implantação possa ser alinhado directamente de forma tridimensional, é essencial que a estação seja definida com altura.

No entanto, também é possível efectuar implantações em chãos e tectos sem alturas. Para tal, é necessário, anteriormente, alinhar o laser com a superfície. Neste caso, o software tenta encontrar a posição do ponto ou o prumo na superfície correspondente.

A aplicação Implantação com o laser vermelho é adequada para implantações em chãos e tectos. A aplicação não é adequada para implantações na parede.

No procedimento subsequente, este processo é igual ao da utilização de prisma. Compare o processo de implantação ou medição com a descrição para a implantação horizontal.

### **9.3.4 Memorização de dados da implantação**

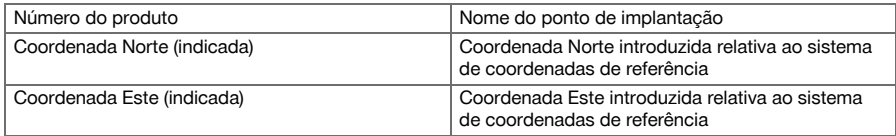

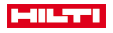

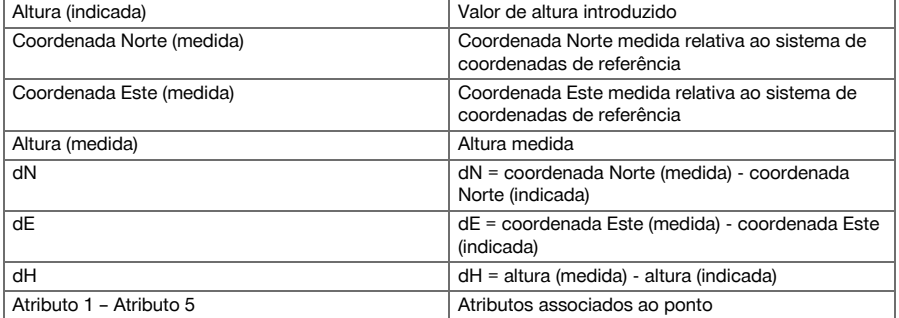

### **9.4 Controlo**

## **9.4.1 Princípio do controlo**

Por princípio, o controlo pode ser considerado como reversão da aplicação Implantação horizontal.

Com o controlo, as posições existentes são comparadas com as respectivas posições do mapa e indicados e armazenados os desvios.

De acordo com a colocação da estação, os dados do mapa ou as posições de comparação podem ser utilizados como medidas ou distâncias, como coordenadas ou pontos com gráfico.

Quando os dados do mapa são transferidos como desenho CAD para o taqueómetro a partir do PC e seleccionados no taqueómetro como ponto gráfico ou elemento gráfico para implantação, evita-se o manuseamento de grandes números ou quantidades de números.

Aplicações típicas são a verificação de paredes, colunas, cofragens, aberturas grandes e muito mais. Para o efeito, são feitas comparações com as posições do mapa e as diferenças indicadas directamente no local ou armazenadas.

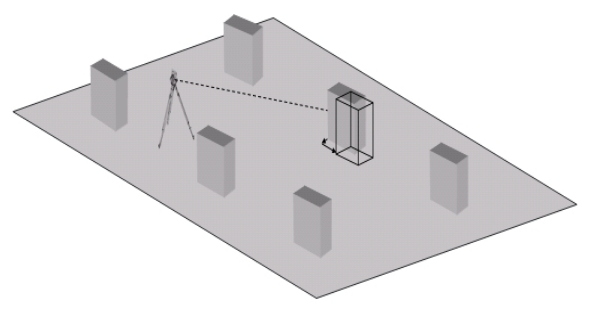

Para iniciar a aplicação Controlo, seleccione a respectiva tecla no menu da aplicação. Depois de activada a aplicação, aparece a vista dos projectos ou da selecção do projecto e a respectiva selecção ou colocação da estação. Depois de se efectuar a colocação da estação, começa a aplicação Controlo.

Os desvios em relação à posição determinada e medida podem ser memorizados e ser emitidos como relatório no **Hilti** PROFIS Layout.

## **9.4.2 Controlo com prisma**

Para verificar pontos, define-se, primeiro, a posição por introdução.

#### **Introdução do ponto de controlo**

# **Possibilidades de introdução de coordenadas de pontos**

- Introduzir as coordenadas dos pontos manualmente
- Seleccionar coordenadas dos pontos a partir de uma lista com pontos armazenados
- Seleccionar as coordenadas dos pontos a partir de um gráfico CAD com pontos armazenados.

Revela-se muito eficaz a introdução da posição de controlo a partir do gráfico memorizado no controlador, do qual são extraídos os respectivos dados bidimensionais ou tridimensionais.

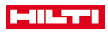

## **9.4.2.1 Execução da aplicação Controlo com prisma**

## **1. Diálogo inicial Controlo**

Para iniciar a aplicação Controlo, prima a tecla Controlo no menu principal. **Execução**

- 1. Selecção do projecto
- 2. Definição ou colocação da estação

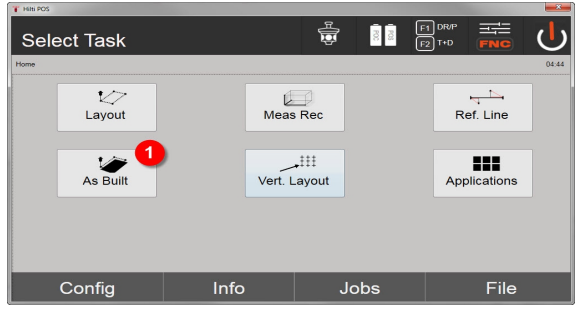

3. Selecção da aplicação Controlo

## **2. Diálogo de introdução Controlo**

### **Possibilidades de determinação das coordenadas de pontos de controlo**

- Introduzir manualmente
- Seleccionar a partir de uma lista de pontos memorizados
- Seleccionar a partir de um gráfico CAD com pontos memorizados

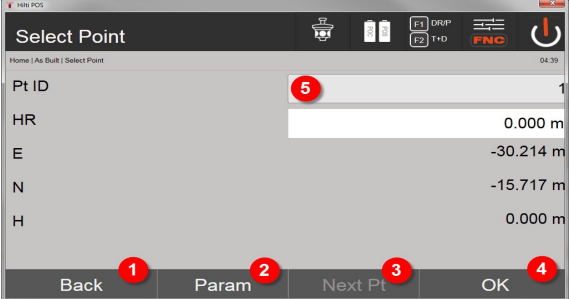

- 4. Voltar ao diálogo anterior
- 5. Introdução dos ajustes de implantação: critérios de ordenação para sugestão automática de pontos, sucessão automática de pontos (ligar/desligar), tolerâncias de implantação, atraso na medição, para ajustar suficientemente bem o bastão do prisma antes da medição da distância
- 6. Seleccionar o ponto seguinte se, nos ajustes, tiver sido configurada a selecção automática de pontos
- 7. Confirmar diálogo
- 8. Seleccionar ponto

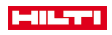

ň

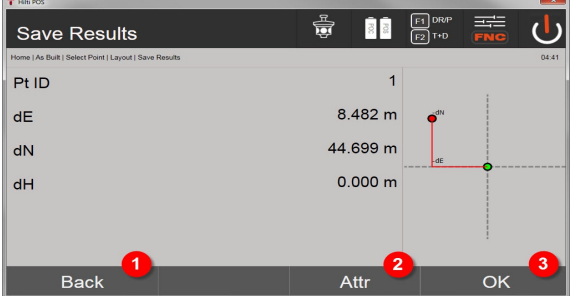

9. Voltar ao diálogo anterior

10. Introdução ou indicação dos atributos associados ao ponto

11. Confirmar diálogo e memorizar dados

Se, na colocação da estação, ela tiver sido efectuada sem a opção altura, são suprimidas as indicações de altura e todas as indicações relevantes.

Memorização de dados da implantação → Página 66

Os atributos são descrições relativas ao ponto e podem ser extraídos directamente com **Hilti** Point Creator do AutoCAD ou Revit juntamente com as coordenadas de pontos ou ser introduzidos manualmente.

Para produtos **Hilti**, como ,p. ex., buchas, calhas, etc., o número de artigo, descrição, camada, tipo de elemento gráfico e cor são extraídos com o AutoCAD ou Revit. Para tal, os dados CAD podem incluir dados 2D ou 3D e atributos.

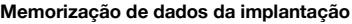

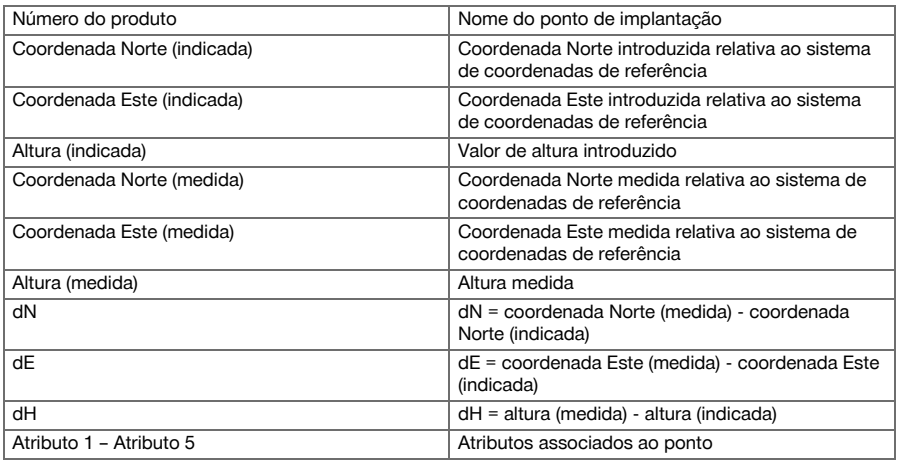

### **9.5 Implantação vertical (Implantação vert.)**

### **9.5.1 Princípio da implantação vertical**

Utilizando a implantação V, são transferidos os dados do mapa para um plano de referência vertical, como, por ex., uma parede, fachada, etc.

Estes dados do mapa são medidas que se referem a linhas de referência no plano de referência vertical ou posições que são descritas por coordenadas num plano de referência vertical.

Os dados do mapa ou posições de implantação podem ser introduzidos como medidas ou distâncias através de coordenadas ou ser utilizados como dados transferidos previamente a partir do PC.

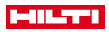

Além disso, os dados do mapa podem ser transferidos como desenho CAD para o taqueómetro a partir do PC e seleccionados no taqueómetro como ponto gráfico ou elemento gráfico para implantação. Deste modo, evita-se o manuseamento de grandes números ou quantidades de números.

Aplicações típicas são o posicionamento de pontos de fixação em fachadas, paredes com calhas, tubos, etc. Como aplicação especial, ainda existe a possibilidade de comparar uma superfície vertical com uma superfície plana teórica e, deste modo, comprovar ou documentar o nivelamento.

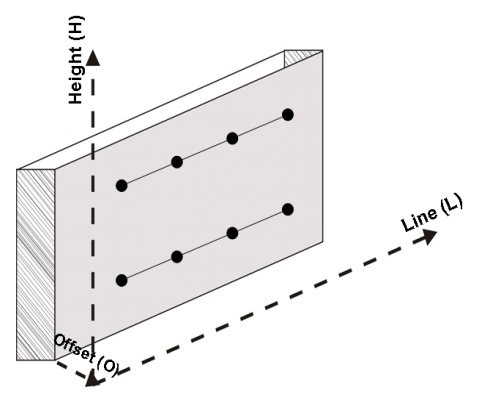

Para começar a aplicação Implantação vertical, selecciona-se a respectiva tecla no menu de aplicações.

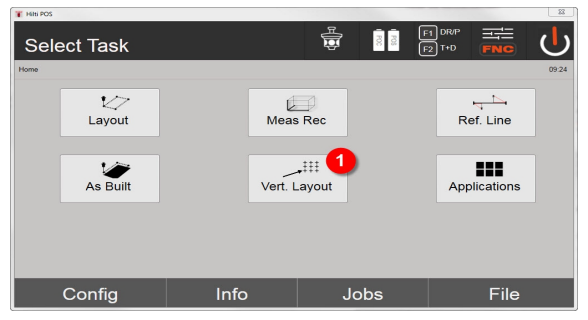

1. Selecção da aplicação de implantação vertical

Depois de activada a aplicação, aparece a vista dos projectos ou da selecção do projecto e a respectiva selecção ou configuração da estação.

Depois de se efectuar a colocação da estação, inicia-se a aplicação **Implantação vertical**.

Dependendo da selecção da estação, existem duas opções na determinação do ponto a implantar:

- 2. Implantar os pontos com linhas de referência, isto é, eixos no plano de referência vertical
- 3. Implantar pontos com coordenadas ou pontos baseados num desenho CAD

## **9.5.2 Implantação vertical com linhas de referência**

Na implantação vertical com linhas de referência, os eixos são definidos através da medição para dois pontos de referência com a configuração da estação.

## **Colocação da estação**

A colocação da estação efectua-se do modo mais central possível antes do plano vertical, numa distância em que todos os pontos sejam o mais visíveis possível.

Com a ferramenta, durante a colocação da mesma, são definidos o ponto zero (1) do sistema de referência e a direcção (2) do plano de referência vertical.

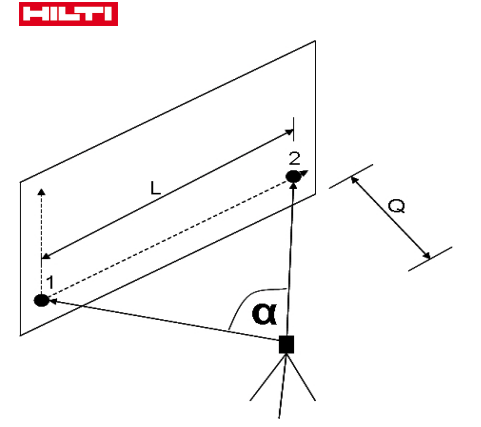

Está-se perante uma colocação ou posicionamento ideal da ferramenta, quando a proporção do comprimento de referência horizontal L em relação à distância Q esteja compreendida entre L : Q = 25 : 100 e 7 : 10, de forma a que o ângulo incluído fique entre  $\alpha$  = 40° -100°.

A colocação da estação é análoga à colocação "Estação livre" com linhas de referência, com a diferença de que o primeiro ponto de referência determina o ponto zero do sistema de linhas de referência no plano vertical e o segundo ponto de referência define a direcção do plano vertical para o sistema da ferramenta. Em qualquer caso, são aceites os eixos horizontal ou vertical do ponto (1).

## **Introdução do deslocamento do eixo**

Para deslocar o sistema de eixos ou o ponto zero no plano de referência vertical, são introduzidos valores de deslocamento.

Estes valores de deslocamento podem deslocar o ponto zero do sistema de eixos na horizontal para esquerda (-) e direita (+), na vertical para cima (+) e para baixo (-) e o plano completo para a frente (+) e para trás (-).

Podem ser necessários deslocamentos do eixo, se o ponto zero não puder ser assinalado directamente como primeiro ponto de referência; por isso, utilizar um ponto de referência existente e, em seguida, deslocá-lo num eixo através da introdução das distâncias como valores de deslocamento.

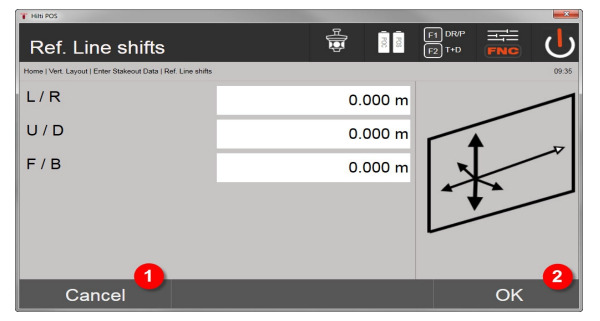

- 1. Voltar à definição da linha de referência
- 2. Confirmação dos dados de deslocamento introduzidos. Avançar com o diálogo de introdução Valores longitudinais, transversais e de altura.

#### **Introdução da posição de implantação**

Introdução dos valores de implantação como medida em relação ao eixo de referência definido na configuração da estação ou à linha de referência no plano vertical.

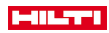

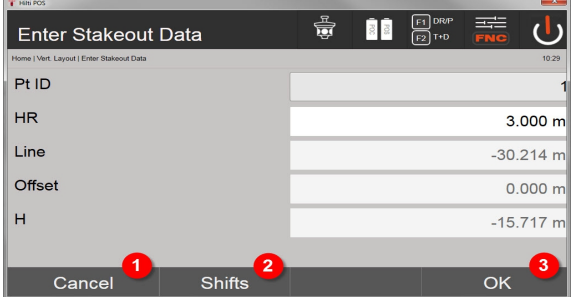

- 3. Interromper e voltar ao menu inicial
- 4. Introduzir deslocamentos do plano de referência
- 5. Confirmar introdução e avançar com a visualização para alinhamento da ferramenta ao ponto a implantar

## **Direcção ao ponto de implantação**

A ferramenta é alinhada com esta indicação com o ponto a implantar, rodando a ferramenta até que o indicador de direcção vermelho se encontre em zero.

Neste caso, o retículo aponta na direcção do ponto de implantação.

Em seguida, a luneta é rodada na vertical até que ambos os triângulos não apresentem nenhum preenchimento.

No caso de o triângulo superior estar preenchido, rodar a luneta para baixo. No caso de o triângulo inferior estar preenchido, rodar a luneta para cima.

Se for possível, a pessoa pode guiar-se a si mesma, com a ajuda de alinhamento, até ao alvo na linha de medição.

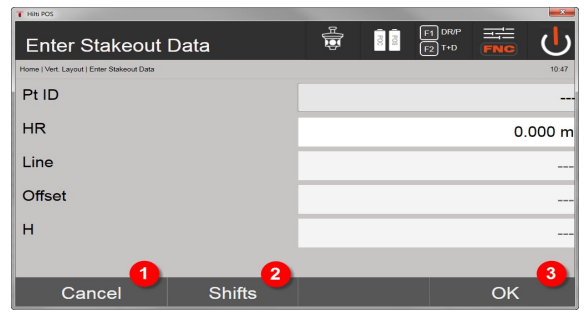

- 6. Voltar à introdução dos valores de implantação
- 7. Introduzir deslocamentos do plano de referência
- 8. Medir distância e avançar com indicação das correcções da implantação

### **Correcções de implantação**

Com a indicação das correcções, é indicado o portador do alvo ou o alvo subir, baixar, esquerda, direita. Com ajuda da medição da distância, realiza-se também uma correcção para a frente ou para trás.

Após cada medição da distância, são actualizadas as correcções apresentadas para se aproximar progressivamente à posição final.

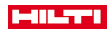

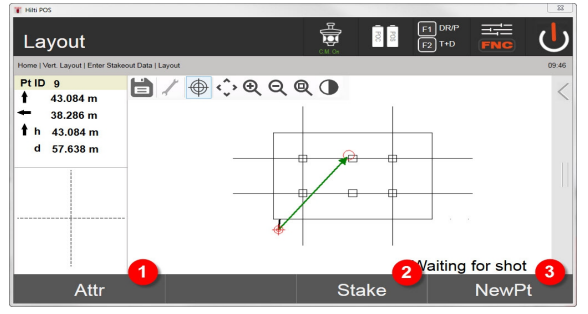

- 9. Voltar à introdução dos valores de implantação
- 10. Guardar ponto
- 11. Seleccionar um novo ponto (não é necessário com Smart Layout)

Instruções para direcção de deslocamento do alvo medido → Página 70

## **Resultados da implantação**

Indicação das diferenças de implantação em comprimento, altura e desvio com base nas últimas medições de distâncias e de ângulos.

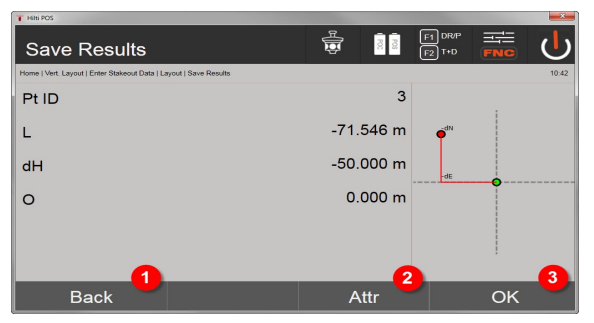

- 12. Voltar à introdução dos valores de implantação
- 13. Introdução dos valores dos atributos
- 14. Confirmação

Armazenamento de dados da implantação com linhas de referência → Página 70

### **Instruções para direcção de deslocamento do alvo medido**

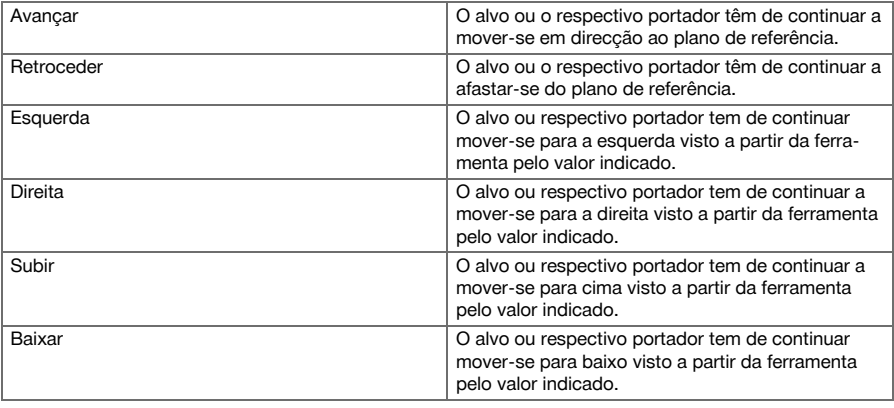

## **Armazenamento de dados da implantação com linhas de referência**

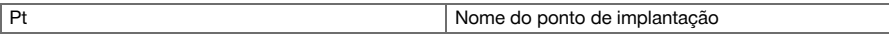
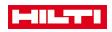

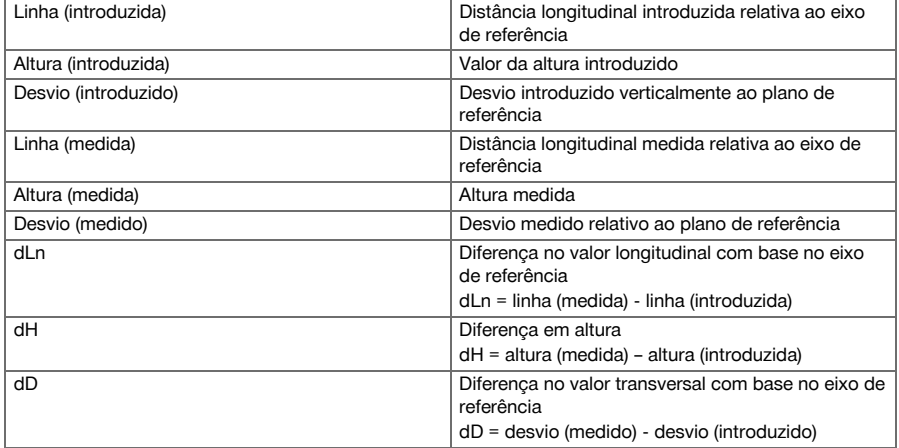

### **9.5.3 Implantação vertical com coordenadas**

As coordenadas podem ser aplicadas se, por ex., existirem pontos de referência como coordenadas e, também, pontos no plano vertical como coordenadas no mesmo sistema.

Um caso destes ocorre, por ex., se anteriormente o plano vertical tiver sido medido com coordenadas.

### **Introdução dos pontos de implantação**

A introdução dos valores de implantação com coordenadas dos pontos pode ser realizada com três métodos diferentes:

- 1. Introdução manual das coordenadas dos pontos
- 2. Selecção das coordenadas dos pontos a partir de uma lista com pontos armazenados
- 3. Selecção das coordenadas dos pontos a partir de um gráfico CAD com pontos armazenados

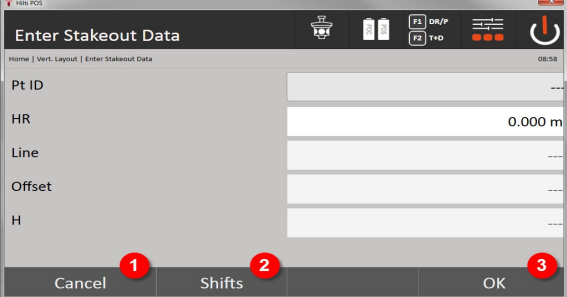

- 4. Interromper e voltar ao menu inicial
- 5. Introduzir deslocamentos do plano de referência
- 6. Confirmar introdução e avançar com a visualização para alinhamento da ferramenta ao ponto a implantar

## **Introdução dos valores de implantação (com desenho CAD)**

Aqui, os pontos de implantação são seleccionados directamente a partir de um gráfico CAD.

Deste modo, o ponto já está registado como ponto tridimensional ou bidimensional , sendo extraído de forma correspondente.

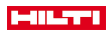

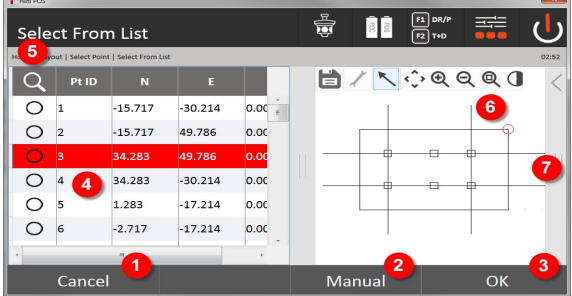

- 7. Voltar ao diálogo anterior
- 8. Introduzir ponto manualmente
- 9. Confirmar diálogo
- 10. Selecção de pontos a partir de uma lista
- 11. Procurar ponto
- 12. Selecção de pontos a partir de um gráfico
- 13. Barra de funções

### **Resultados da implantação com coordenadas**

Indicação das diferenças de implantação em coordenadas com base nas últimas medições de distância e de ângulos

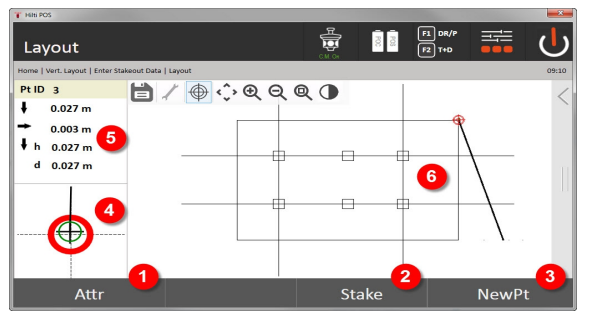

- 14. Mostrar atributos
- 15. Guardar ponto
- 16. Seleccionar um novo ponto (não é necessário com Smart Layout)
- 17. Indicação de gráfico de implantação de precisão
- 18. Direcções para o ponto
- 19. Visor gráfico da posição dos prismas

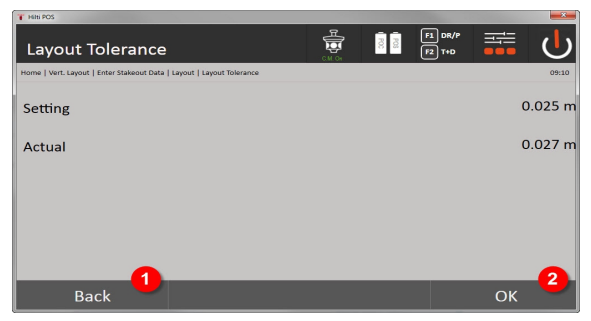

#### 20. Voltar ao diálogo anterior

21. Confirmar diálogo

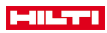

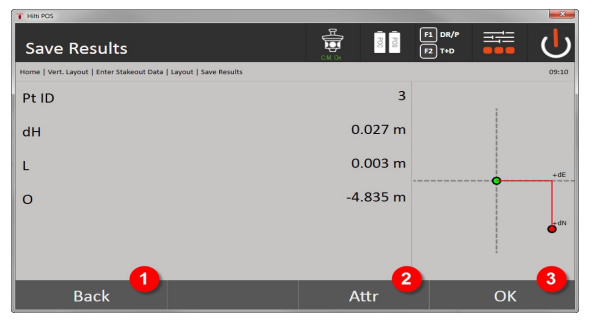

22. Voltar à introdução dos valores de implantação

23. Introdução dos valores dos atributos

24. Confirmação

Armazenamento de dados da implantação com coordenadas → Página 73

A implantação vertical utiliza sempre descrições tridimensionais dos pontos. Na implantação com linhas de referência e na implantação com coordenadas, são utilizadas as dimensões Linha, Altura e Desvio.

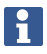

As indicações seguintes são iguais às do capítulo anterior.

#### **Armazenamento de dados da implantação com coordenadas**

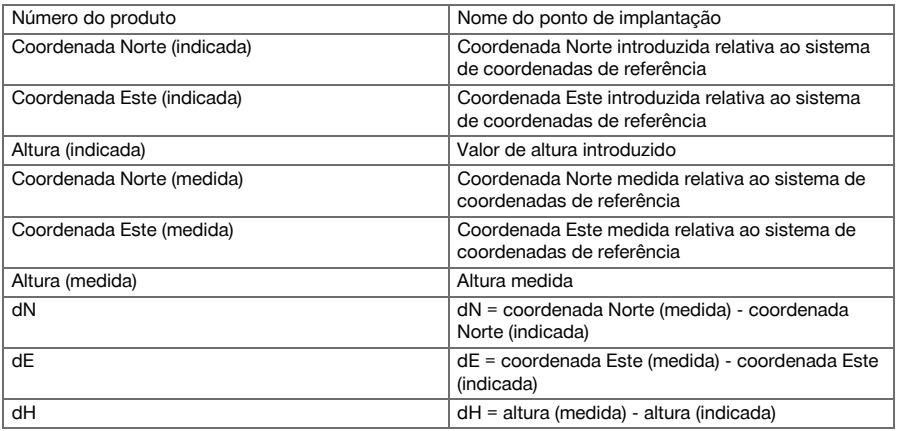

### **9.6 Smart Layout**

Smart Layout é um modo simples de implantar pontos, sem que seja necessário seleccioná-lo activamente. Para tal, a função tem de ser activada com o diálogo de parâmetros. Em seguida, ela fica disponível no diálogo de implantação gráfico.

Depois de a estação total estar ligada ao prisma, a posição actual dos prismas é apresentada no ecrã. O software procura o ponto mais próximo da posição actual dos prismas e, através de informações sobre a direcção, apresenta-o ao utilizador. Depois de o ponto ser alcançado e implementado, o ponto mais próximo seguinte é automaticamente seleccionado.

Para garantir um trabalho ideal, é recomendável ocultar, através da funcionalidade Camada, todos os pontos que não são actualmente necessários para a implantação. Isto impede a selecção de pontos não pretendidos caso o prisma esteja mais perto destes pontos.

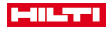

### **9.6.1 Activar e iniciar a funcionalidade Smart Layout**

Após o início da aplicação Layout horizontal, é possível activar a função Smart Layout (3) através da função de parâmetros (2).

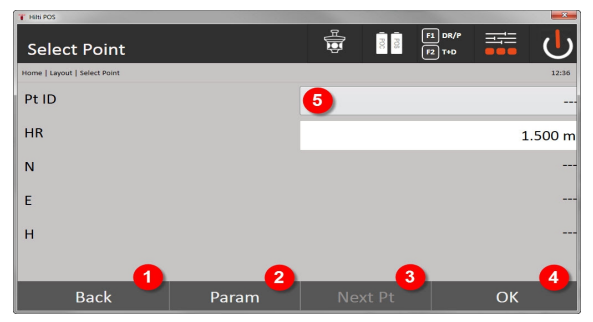

- 1. Voltar ao diálogo anterior
- 2. Definir parâmetro (selecção de Smart Layout)
- 3. Seleccionar ponto seguinte
- 4. Confirmar diálogo

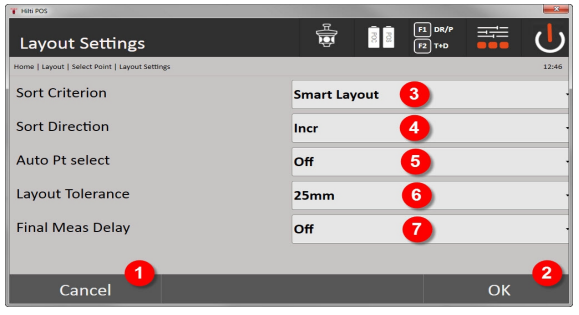

- 5. Voltar ao diálogo anterior
- 6. Confirmar diálogo
- 7. Critério de selecção
- 8. Sequência de selecção (não com Smart Layout)
- 9. Selecção automática de pontos
- 10. Tolerância de implantação
- 11. Atraso na medição

De seguida, não deve seleccionar-se nenhum ponto na janela de selecção, mas fechar-se o diálogo directamente com OK (4).

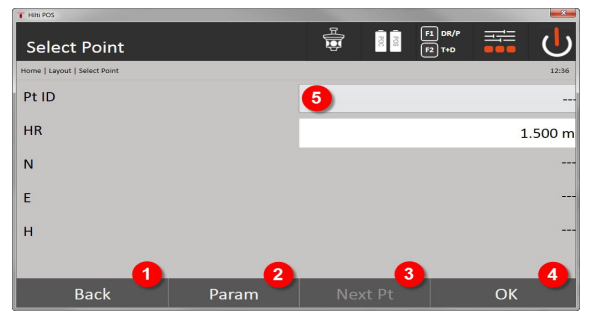

- 12. Voltar ao diálogo anterior
- 13. Definir parâmetros

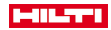

#### 14. Seleccionar ponto seguinte

#### 15. Confirmar diálogo

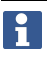

O botão OK (4) só está activo sem selecção de pontos se a função Smart Layout tiver sido activada

### **9.6.2 Smart Layout**

Na janela Smart Layout activa, é apresentado o seguinte:

- posição actual dos prismas com um círculo vermelho com uma cruz
- posição actual da estação total
- ligação entre a estação total e o prisma é indicada por uma linha

Depois de a estação total estar ligada ao prisma, o ponto mais próximo do prisma é seleccionado automaticamente e a direcção a este ponto é representada na janela superior esquerda (4).

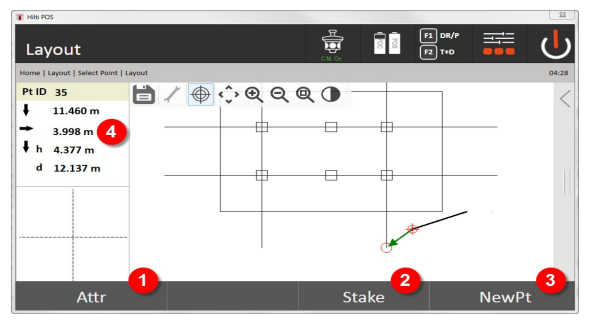

- 1. Mostrar / introduzir atributos
- 2. Implantar / Guardar ponto
- 3. Seleccionar ponto novo
- 4. Indicação dos desvios relativamente ao ponto seleccionado

Logo que a distância se torne inferior a 1 m, surge, na janela inferior esquerda (5), um diálogo para a implantação de precisão do ponto.

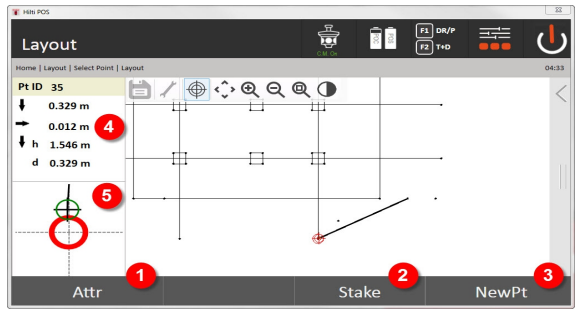

- 5. Mostrar / introduzir atributos
- 6. Implantar / Guardar ponto
- 7. Seleccionar ponto novo
- 8. Indicação dos desvios relativamente ao ponto seleccionado
- 9. Apresentação detalhada do prisma relativamente ao ponto seleccionado

Também é possível seleccionar directamente um ponto (seleccionando o ponto no gráfico). Depois, a funcionalidade Smart Layout é desactivada e o software mostra apenas as direcções a este ponto seleccionado, mesmo que existam outros pontos mais próximos do prisma. Logo que a selecção deste ponto seja anulada, a funcionalidade Smart Layout volta a activar-se automaticamente.

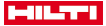

### **9.7 Aplicações**

A barra de funções (6) do lado direito do ecrã pode ser chamada com a ajuda do dedo.

#### **A barra de funções disponibiliza as seguintes funcionalidades:**

- Extrair pontos de ficheiros CAD importados
- Criar / apagar novos pontos / linhas
- Realizar cálculos
- Apresentar informação
- Mostrar / esconder camada

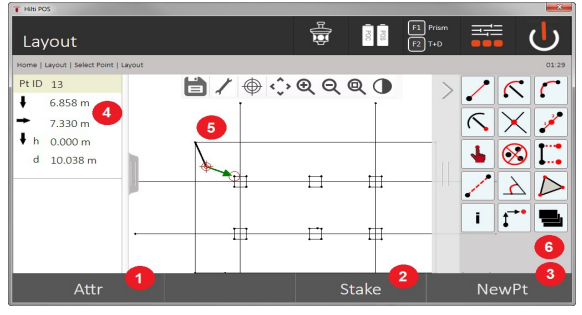

- 1. Mostrar / introduzir atributos
- 2. Implantar / Guardar ponto novo
- 3. Seleccionar ponto novo
- 4. Indicação dos desvios relativamente ao ponto seleccionado
- 5. Janela gráfica
- 6. Barra de funções

### **9.7.1 Extrair pontos**

### **O botão Extrair pontos inclui as seguintes funcionalidades:**

- Pontos com e sem desvio
- Pontos centrais do círculo
- Segmentação de uma linha/segmento de linha
- Criar ponto de intersecção
- Apagar pontos
- Modo manual

ř

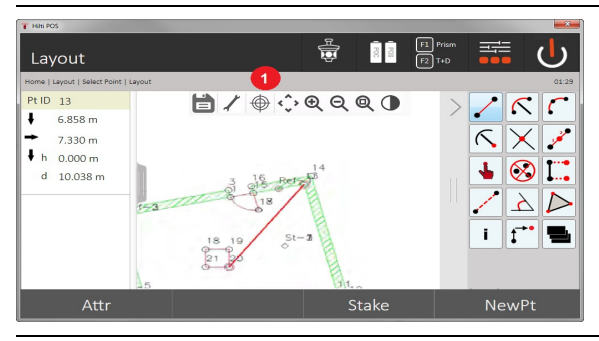

Se a funcionalidade para desenhar ou calcular tiver sido seleccionada, o Smart Layout (1) está desactivado.

Para terminar a função (criar / apagar elementos), é necessário premir o símbolo de disquete (1).

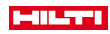

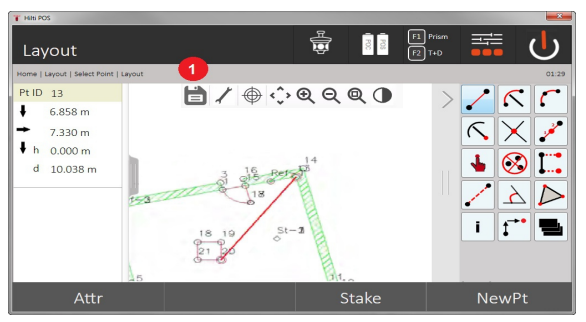

Algumas funções permitem definir outros parâmetros. Se uma função tiver esta possibilidade, o símbolo (1) está activo.

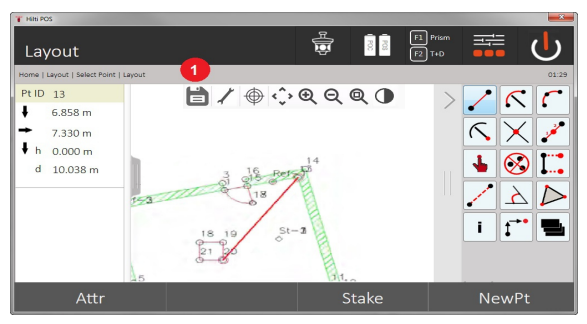

# **9.7.1.1 Extrair / criar pontos**

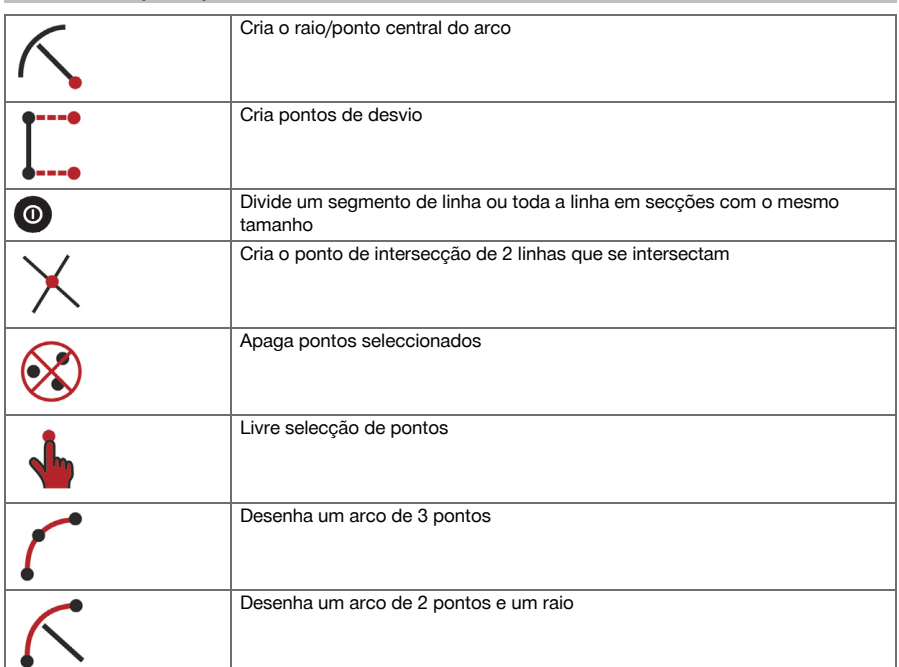

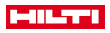

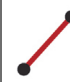

Cria uma linha entre 2 pontos

### **9.7.1.2 Criar pontos de desvio**

Este função permite a introdução do número de pontos, valor longitudinal e valor transversal.

#### **9.7.1.3 Partes de um segmento de linha ou linha**

É possível dividir um segmento de linha ou uma linha inteira em secções de igual dimensão.

- O primeiro clique selecciona toda a linha.
- O segundo clique selecciona o segmento de linha.
- O terceiro clique anula a selecção

#### **9.7.1.4 Criar ponto a partir de um ponto de intersecção de linhas**

Selecção de duas ou mais linhas que se intersectam num ponto. No ponto de intersecção, é criado um novo ponto. O ponto de intersecção não possui qualquer informação sobre a altura.

#### **9.7.2 Desenhar**

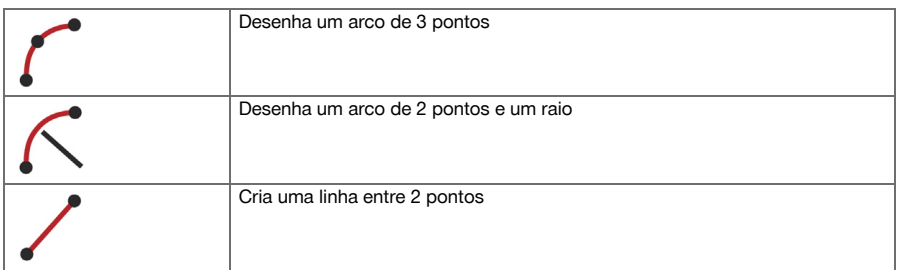

#### **9.7.3 Realizar cálculos**

Para a utilização da funcionalidade CoGo, não é necessária qualquer ligação à estação total.

Com a ajuda destas aplicações, é possível realizar os seguintes cálculos:

- Inverse: cálculo do ângulo de sítio, distância, linha ("Line") e desvio ("Offset"), desnível a partir de pontos ou elementos predefinidos
- Desvios ("Offsets"): cálculo de pontos de desvio
- Intersection: cálculo do ponto de intersecção de elementos
- Angle: cálculo do ângulo entre elementos
- Area: cálculo da área

O cálculo baseia-se em:

- Pontos existentes na tarefa, distâncias conhecidas ou azimutes conhecidos
- Pontos medidos
- Coordenadas introduzidas

Se se realizarem cálculos, é possível, através de um clique no resultado no ecrã inferior direito (1), consultar informações mais detalhadas sobre o resultado.

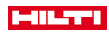

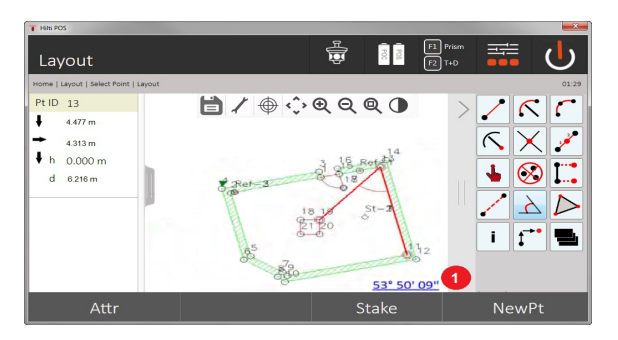

### **9.7.3.1 Invers**

Para o cálculo, estão disponíveis as seguintes opções:

- 2 pontos: são calculados o ângulo de sítio e a distância.
- Elemento de linha/arco: são calculados o ângulo de sítio e o comprimento da linha/arco.
- Elemento de linha/arco e ponto: são calculados o comprimento da linha/arco e o desvio.

### **1. Seleccionar CoGo Invers**

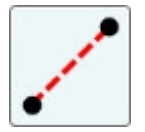

#### **2. Seleccionar elementos**

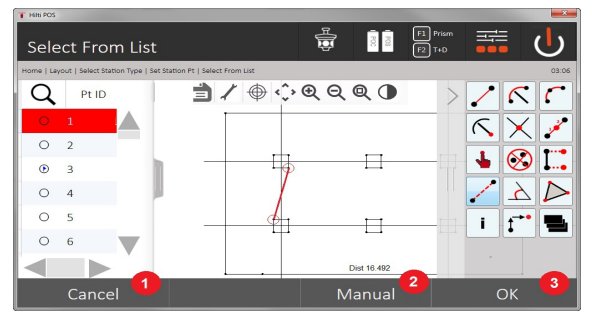

- 1. Voltar ao diálogo anterior
- 2. Introdução manual de pontos
- 3. Terminar diálogo

#### **Para iniciar o cálculo, tem de se seleccionar o seguinte:**

- dois pontos ou
- uma linha / um arco ou
- uma linha / uma arco e um ponto

O resultado é indicado directamente na margem inferior direita do ecrã. Clicando sobre o resultado na zona inferior direita do ecrã (2), podem consultar-se informações mais detalhadas sobre o resultado.

### **3. Resultado**

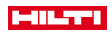

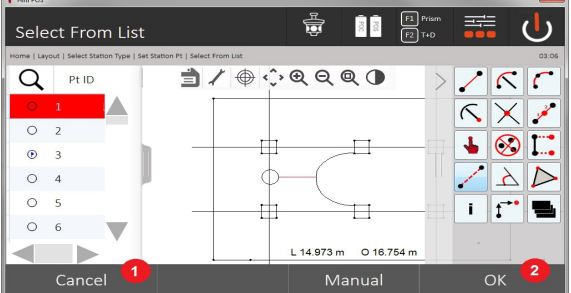

- 4. Voltar ao diálogo anterior
- 5. Terminar diálogo

## **9.7.3.2 Offset**

A função Desvio permite calcular pontos de desvio ao longo de linhas e arcos.

**Para iniciar o cálculo, tem de se seleccionar o seguinte:**

- uma linha ou
- um arco.
- **1. Seleccionar CoGo Desvio**

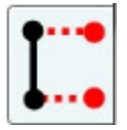

### **2. Seleccionar elemento**

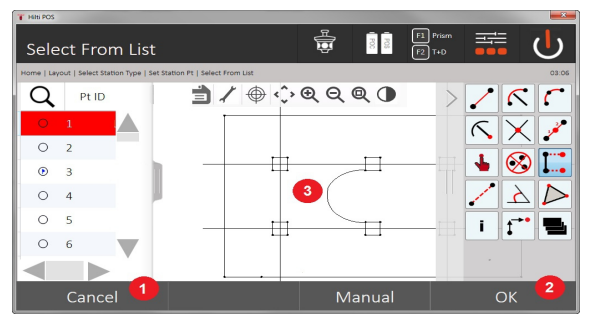

- 1. Voltar ao diálogo anterior
- 2. Confirmar diálogo
- 3. Gráfico

### **Para iniciar o cálculo, tem de se seleccionar o seguinte:**

- uma linha ou
- um arco.
- Em seguida, pode iniciar-se o cálculo com (4).

### **3. Definir desvios ("offsets")**

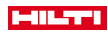

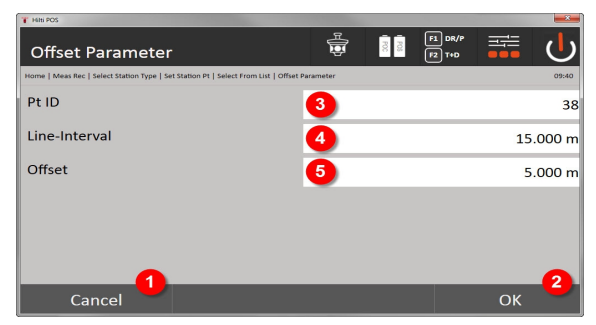

- 4. Voltar ao diálogo anterior
- 5. Confirmar diálogo
- 6. Seleccionar ponto de partida
- 7. Introduzir intervalo
- 8. Introduzir desvio ("offset")

### **4. Apresentar resultado**

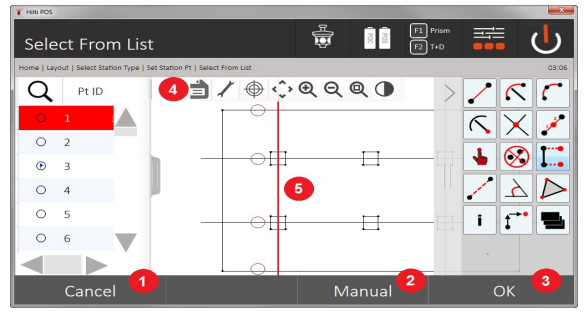

- 9. Voltar ao diálogo anterior
- 10. Confirmar diálogo
- 11. Guardar os pontos novos
- 12. Elementos com pontos de desvio

### **9.7.3.3 Intersecção**

Com ajuda da função Intersecção, é possível calcular o ponto de intersecção de 2 elementos.

## **Para iniciar o cálculo, tem de se seleccionar o seguinte:**

- duas linhas ou
- uma linha e um arco ou
- dois arcos.

## **1. Seleccionar CoGo Intersecção**

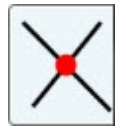

**2. Seleccionar elemento**

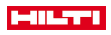

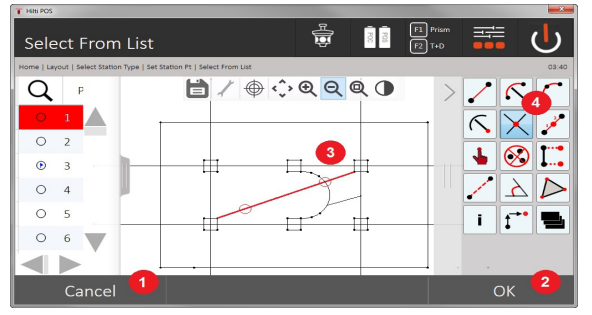

- 1. Voltar ao diálogo anterior
- 2. Confirmar diálogo
- 3. Gráfico
- 4. Barra de funções

### **Para iniciar o cálculo, tem de se seleccionar o seguinte:**

- duas linhas ou
- uma linha e um arco ou
- dois arcos.

Em seguida, pode iniciar-se o cálculo com (4).

### **3. Definir nome para pontos novos**

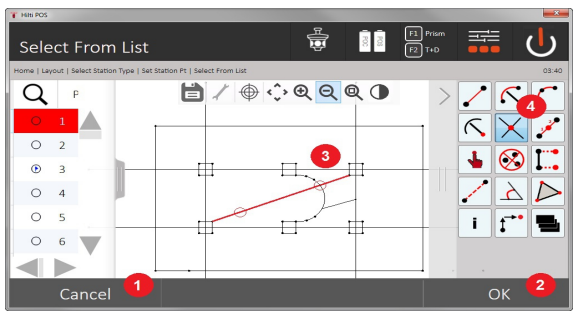

- 5. Voltar ao diálogo anterior
- 6. Confirmar diálogo
- 7. Gráfico
- 8. Barra de funções
- 9. Criar ponto de intersecção

## **9.7.3.4 Ângulo**

Com ajuda da função Ângulo, é possível determinar o ângulo entre 2 elementos.

Para se iniciar o cálculo, têm de ser seleccionados três pontos.

## **1. Seleccionar CoGo Ângulo**

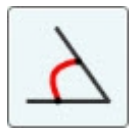

**2. Seleccionar pontos**

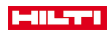

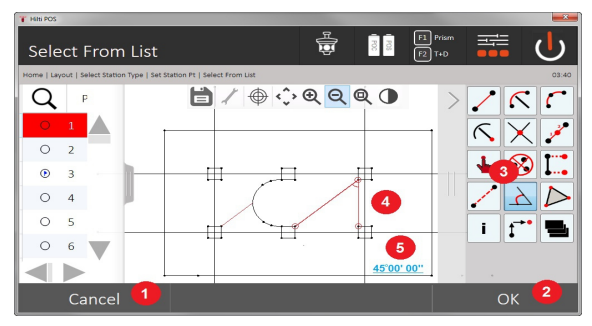

- 1. Voltar ao diálogo anterior
- 2. Introdução manual de pontos
- 3. Confirmar diálogo
- 4. Barra de funções
- 5. Apresentação gráfica do resultado
- 6. Apresentação numérica do resultado

Para se iniciar o cálculo, têm de ser seleccionados 3 pontos. Em seguida, pode iniciar-se o cálculo com (4).

### **3. Apresentar resultado**

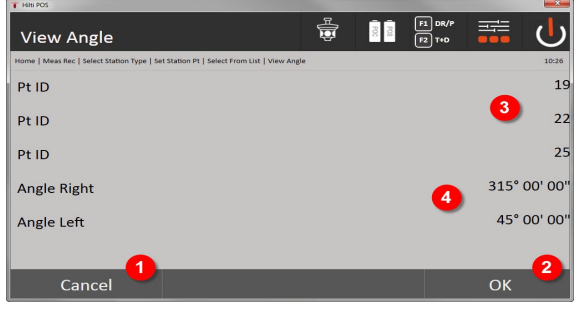

- 7. Voltar ao diálogo anterior
- 8. Confirmar diálogo
- 9. Visualizar os pontos
- 10. Visualizar o ângulo

## **9.7.3.5 Calcular área**

Com ajuda da função Área, é possível calcular a área da superfície.

Para se iniciar o cálculo, têm de ser seleccionados um mínimo de 3 e um máximo de 99 pontos. Ao iniciar o cálculo da área, a linha é fechada automaticamente.

### **1. Seleccionar CoGo Área**

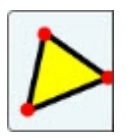

**2. Seleccionar elemento**

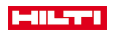

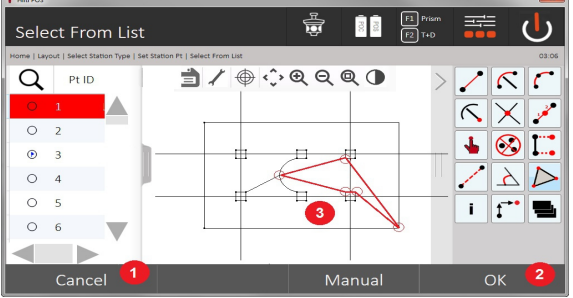

- 1. Voltar ao diálogo anterior
- 2. Confirmar diálogo
- 3. Gráfico

Voltando a clicar num ponto já seleccionado, este pode ser apagado.

### **3. Apresentar resultado**

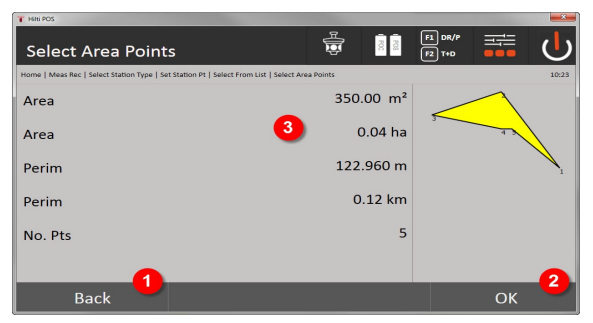

- 4. Voltar ao diálogo anterior
- 5. Guardar
- 6. Apresentação dos resultados

### **9.7.4 Camada**

Com a funcionalidade Camada, é possível activar ou desactivar camadas individuais.

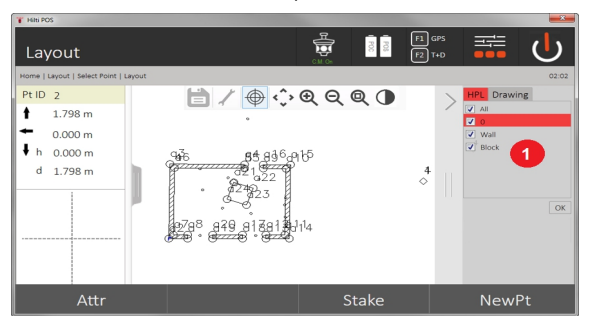

1. Distingue-se entre o ponto / elemento Camadas (1) e as camadas CAD importadas (2). Deste modo, é possível activar ou desactivar pontos / elementos, independentemente das camadas CAD. Os pontos desactivados não são utilizados para a funcionalidades Smart Layout.

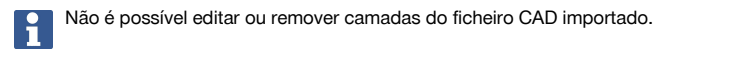

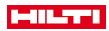

### **9.7.5 Linha de ligação**

Com a aplicação Linha de ligação, são medidos 2 pontos livres existentes no espaço, para determinar a distância horizontal, a distância inclinada, desníveis e a inclinação entre os pontos. Símbolo[s → Página 86](#page-87-0)

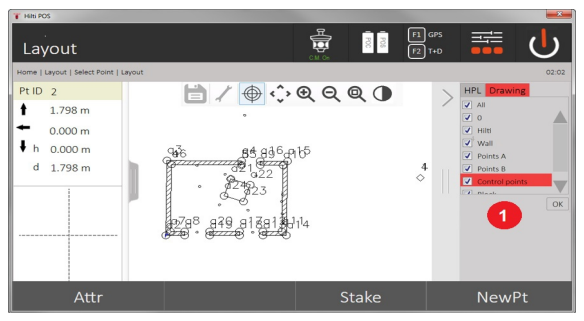

- 1. Voltar ao diálogo anterior
- 2. Confirmar diálogo
- 3. Pontos / Elementos da tarefa
- 4. Pontos / elementos de ficheiros CAD

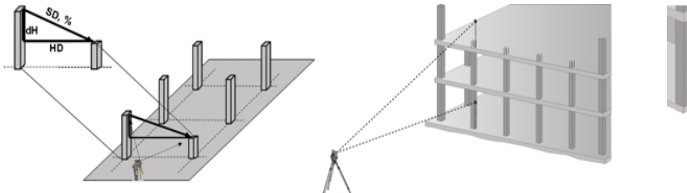

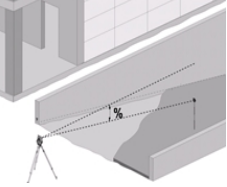

Para a determinação da linha de ligação, existem duas opções de medição diferentes:

- Resultados entre o primeiro e todos os outros pontos medidos Resultados entre dois pontos medidos
- **1. Linha de ligação radial com referência ao ponto base**

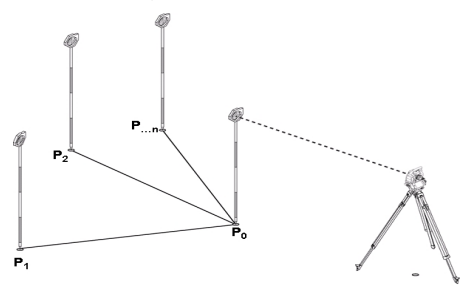

Depois da medição do primeiro ponto, todos os outros pontos medidos referem-se ao primeiro ponto.

### **2. Linha de ligação linear com referência entre primeiro e segundo ponto**

<span id="page-87-0"></span>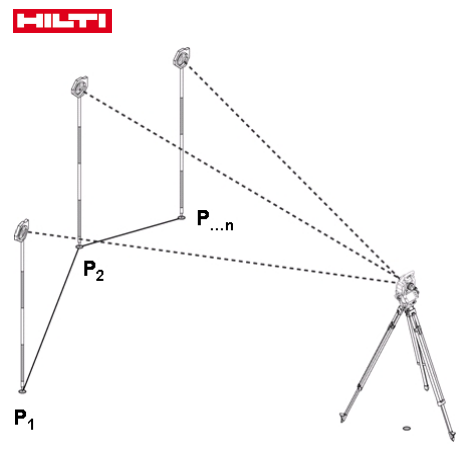

Medição dos dois primeiros pontos.

Após o resultado, seleccione uma nova linha e um novo ponto base e meça o novo segundo ponto.

# **Símbolos**

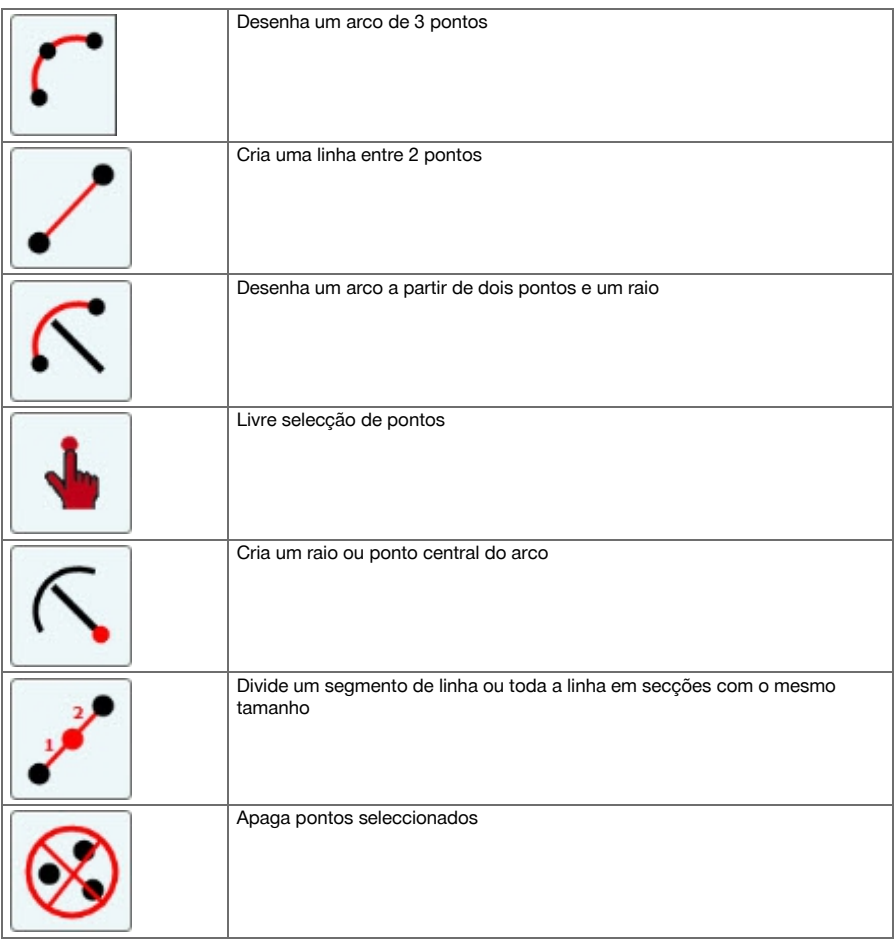

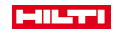

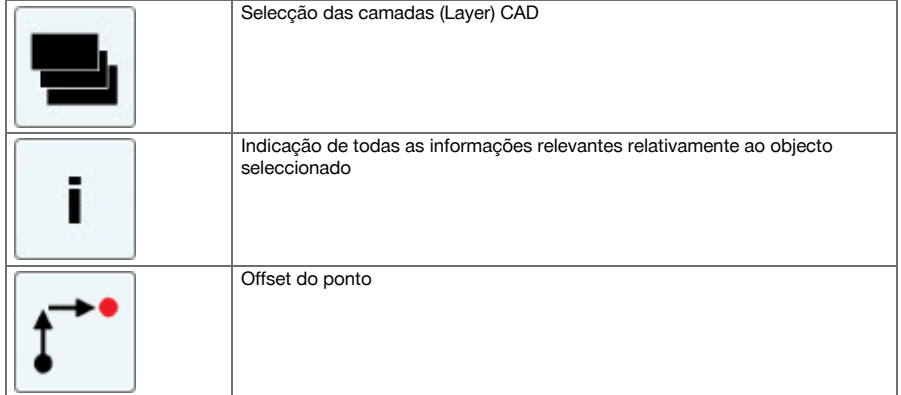

## **9.7.5.1 Execução da aplicação Linha de ligação**

Para iniciar a aplicação Linha de ligação, prima a tecla Linha de ligação no menu principal.

## **1. Diálogo inicial Linha de ligação**

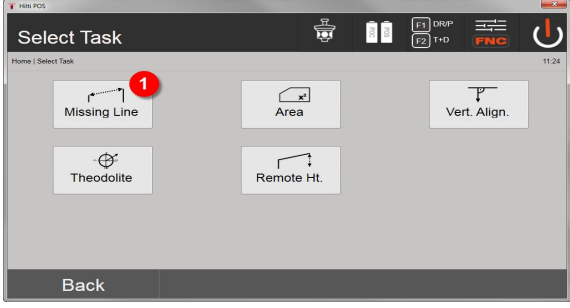

1. Selecção da aplicação Linha de ligação

### **2. Diálogo para a medição Ponto de medição 1**

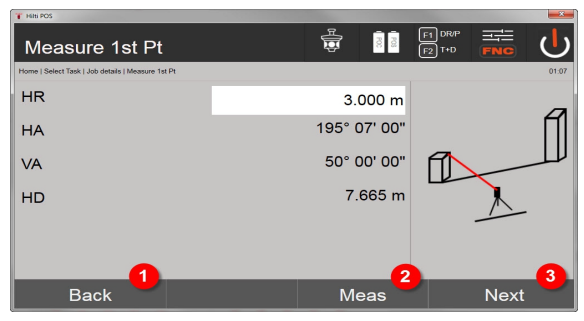

- 2. Voltar ao diálogo do projecto
- 3. Activar medição
- 4. Após a medição, avançar para o diálogo seguinte

## **3. Diálogo para a medição Ponto de medição 2**

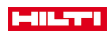

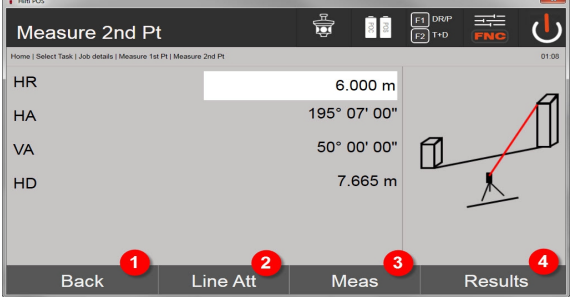

- 5. Voltar ao diálogo anterior
- 6. Introdução ou indicação dos atributos associados ao ponto
- 7. Activar medição
- 8. Mostrar resultados

Na linha de ligação radial, a medição de cada ponto adicional (P<sub>n</sub>) refere-se sempre ao primeiro ponto ۲  $(P_0)$ 

Na linha de ligação linear, cada nova medição (P<sub>n</sub>) refere-se ao último ponto medido (P<sub>n-1</sub>).

Indicação do resultado ou memorização de dados, linha de ligação → Página 88

### **Indicação do resultado ou memorização de dados, linha de ligação**

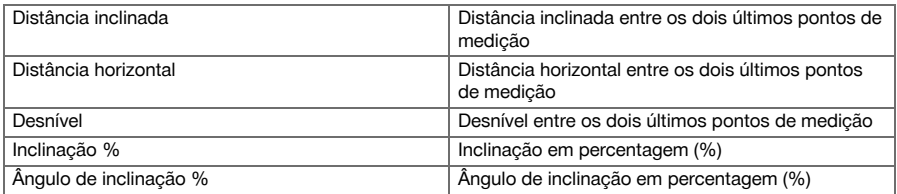

### **9.7.6 Princípio da medição de áreas**

A ferramenta calcula a área horizontal ou vertical incluída a partir de, no máx., 99 pontos sucessivos medidos. A sequência dos pontos pode ser medida no sentido dos ponteiros do relógio ou no sentido contrário dos mesmos.

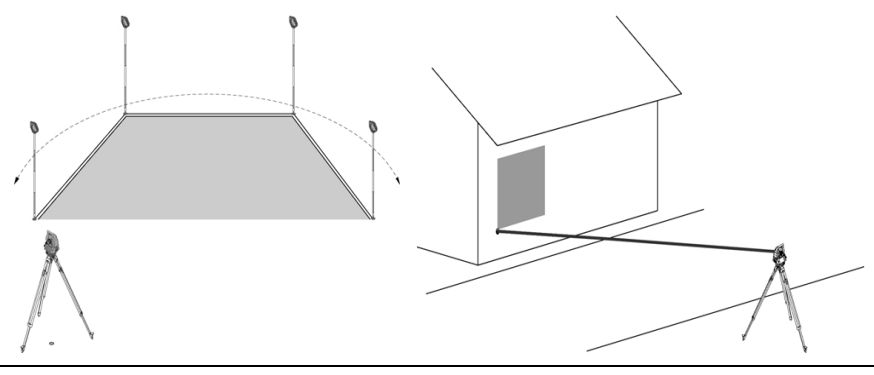

Os pontos têm de ser medidos de forma que as linhas de união entre os pontos medidos não se cruzem; de contrário, a área não será correctamente calculada.

Neste caso, não é necessário definir a estação.

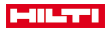

A área horizontal é calculada, projectando os pontos medidos no plano horizontal. Os pontos têm de ser medidos numa sequência, de forma a envolverem uma área. Para efeitos de cálculo, a área é sempre fechada do último para o primeiro ponto medido.

### **9.7.6.1 Execução da aplicação Medição de áreas**

Para iniciar a aplicação Medição de áreas, prima a tecla Medição de áreas no menu principal. **1. Diálogo inicial Medição de áreas**

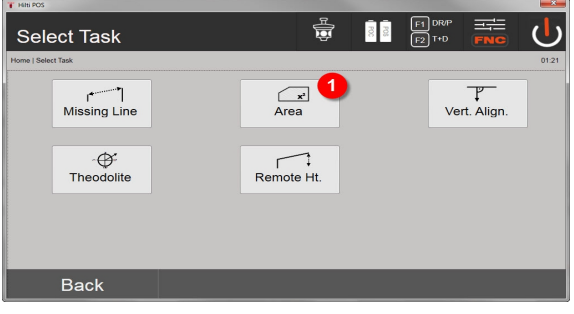

1. Selecção da aplicação Medição de áreas

## **2. Diálogo para a medição Ponto de medição**

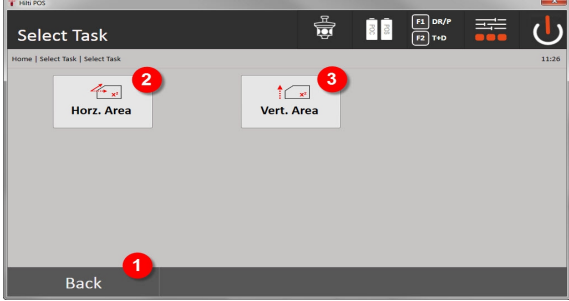

- 2. Voltar ao diálogo anterior
- 3. Cálculo de áreas horizontal
- 4. Cálculo de áreas vertical

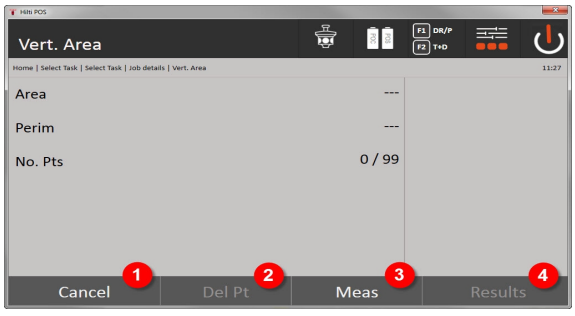

- 5. Voltar ao diálogo anterior
- 6. Apagar último ponto
- 7. Medir ponto
- 8. Apresentar resultado

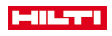

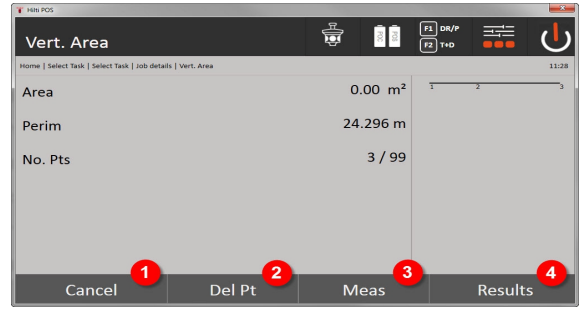

## 9. Voltar ao diálogo anterior

- 10. Apagar último ponto
- 11. Medir ponto
- 12. Apresentar resultado

### **Resultados**

Os resultados são guardados na memória interna e podem ser apresentados no PC ou impressos através do **Hilti** PROFIS Layout.

Memorização de dados da medição de áreas → Página 90

### **Memorização de dados da medição de áreas**

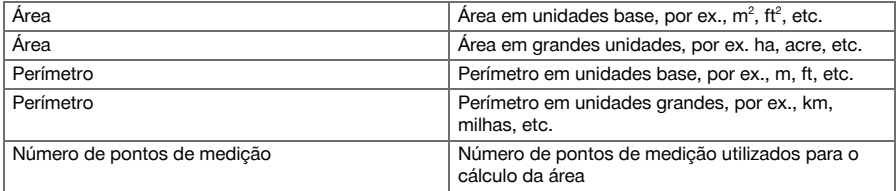

## **9.7.7 Teodolito**

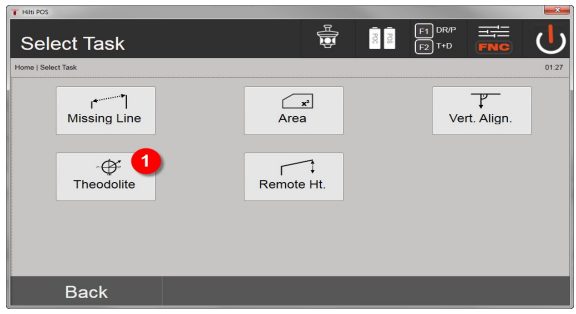

## 1. Selecção da aplicação Teodolito

## **9.7.7.1 Colocar a zero a leitura do limbo**

Com a opção Ah **Zero**, a leitura do limbo horizontal pode ser colocada, de um modo simples e rápido, em Zero.

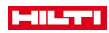

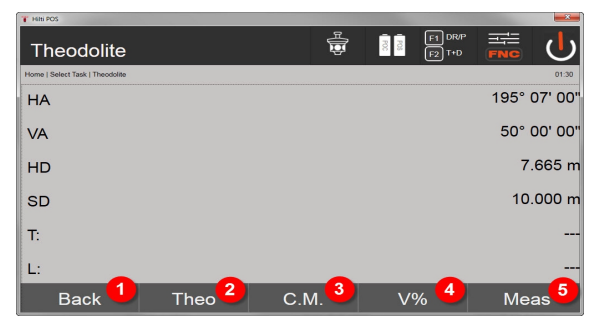

- 1. Voltar ao diálogo anterior
- 2. Definir ângulos
- 3. Medição contínua
- 4. Indicação do ângulo vertical em percentagem
- 5. Activar medição

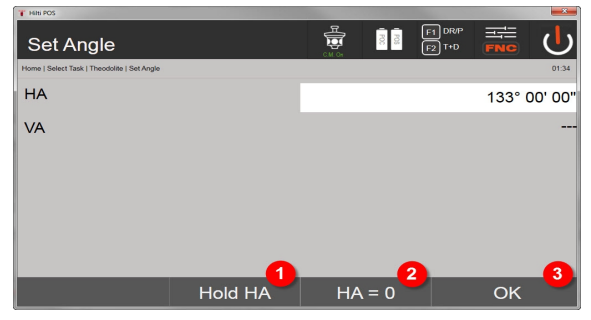

- 6. Parar leitura actual do limbo Ah
- 7. Definir o ângulo Ah actual a zero
- 8. Confirmar diálogo

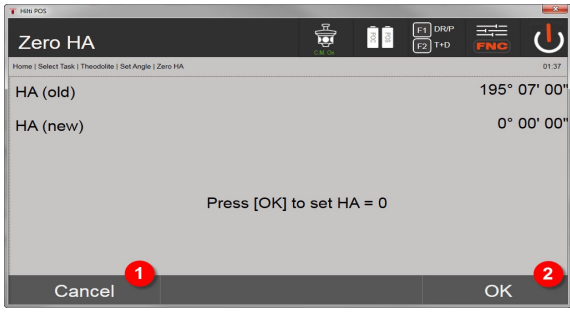

- 9. Cancelar e voltar à vista anterior sem alterar o valor Ah
- 10. Definir o valor Ah em 0

## **9.7.7.2 Definir a indicação do limbo horizontal**

A leitura do limbo horizontal é fixada, o novo alvo visado e, a seguir, a leitura do limbo é novamente activada.

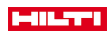

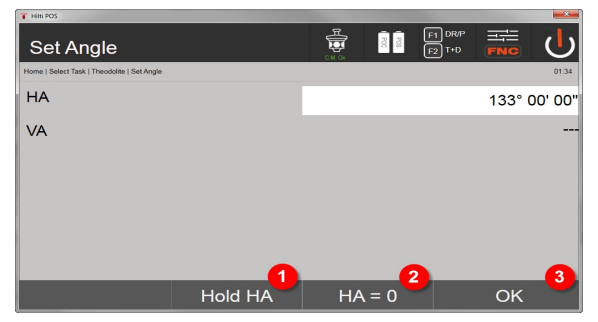

- 1. Parar leitura actual do limbo Ah
- 2. Definir o ângulo Ah actual a zero
- 3. Confirmar diálogo

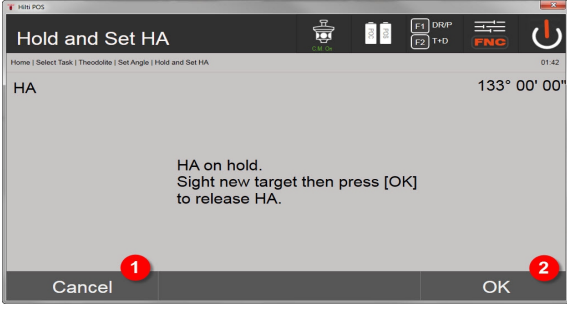

- 4. Cancelar e voltar à vista anterior sem alterar o valor Ah
- 5. Definir valor Ah na visualização

### **9.7.7.3 Introduzir manualmente a leitura do limbo**

Qualquer leitura do limbo pode ser introduzida manualmente em qualquer posição.

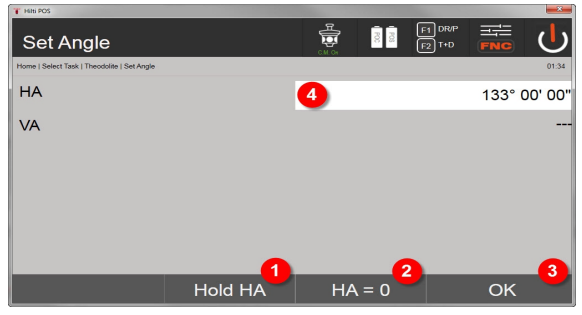

- 1. Parar leitura actual do limbo Ah
- 2. Definir o ângulo Ah actual a zero
- 3. Confirmar diálogo
- 4. Introduzir o valor do ângulo horizontal manualmente

## **9.7.7.4 Indicação da inclinação vertical**

Cada indicação da leitura do limbo vertical pode ser mudada entre graus e percentagem.

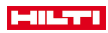

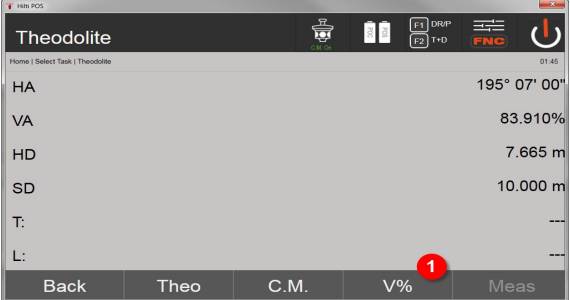

1. Alternar a indicação do ângulo vertical entre grau e percentagem

## **9.7.8 Medição indirecta da altura**

### **9.7.8.1 Princípio da medição indirecta da altura**

Com a medição indirecta da altura, são determinados desníveis em relação a locais ou pontos inacessíveis, quando não for possível efectuar uma medição directa da distância.

Através da medição indirecta da altura, é possível determinar virtualmente qualquer altura ou profundidade, por ex. alturas de extremidades de gruas, profundidades de escavações e muito mais.

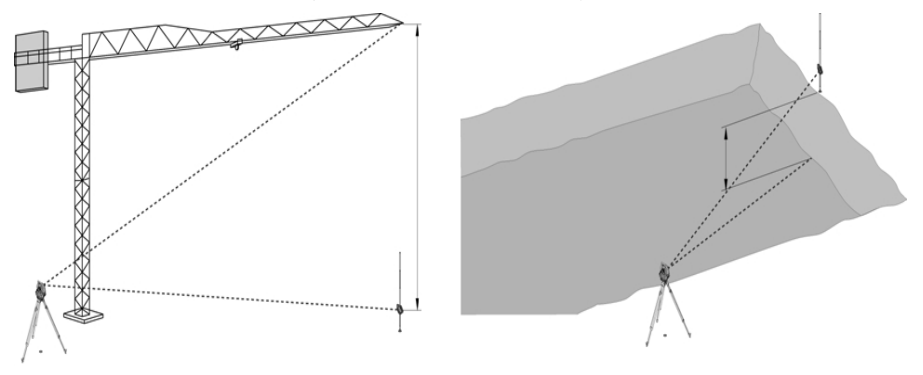

Deve ter-se obrigatoriamente atenção para que o ponto de referência e os outros pontos inacessíveis estejam situados num plano vertical.

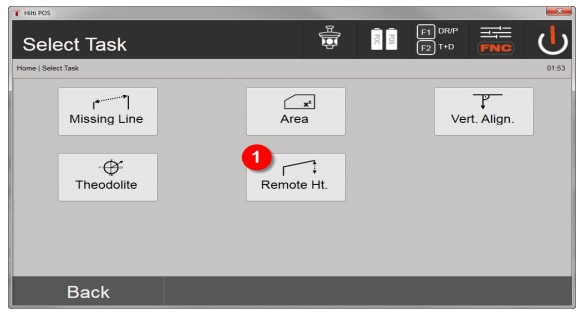

1. Selecção da aplicação Medição indirecta da altura

Depois de activada a aplicação, aparece a vista dos projectos ou da selecção do projecto. Neste caso, não é necessário definir a estação. Neste caso, não é necessário definir a estação.

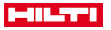

#### **9.7.8.2 Determinação indirecta da altura**

### **Medições ao 1.º ponto de referência**

Em relação ao 1.º ponto de medição, é realizada uma medição do ângulo e da distância.

A distância pode ser medida directamente ao ponto ou com o bastão reflector, consoante a acessibilidade ao 1.º ponto de referência.

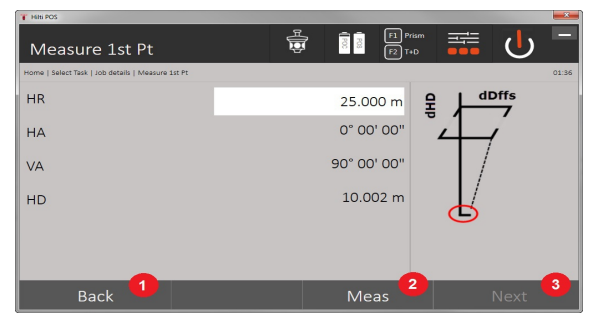

- 1. Voltar à selecção do projecto
- 2. Activar a medição ao ponto
- 3. Avançar para a próxima medição

### **Medições a outros pontos**

A medição a outros pontos só é efectuada através da medição de ângulos verticais. O desnível em relação ao 1.º ponto de referência é indicado continuamente.

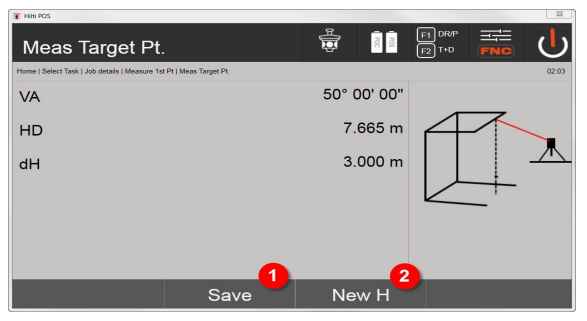

- 4. Guardar resultados
- 5. Nova (outra) medição indirecta da altura com base num ponto de referência novo

#### **9.7.9 Alinhamento vertical**

#### **9.7.9.1 Princípio do alinhamento vertical**

Com o alinhamento vertical, é possível colocar elementos na vertical no espaço ou transferi-los na vertical. Aqui, devem ser referidas particularmente as vantagens para posições verticais de cofragens em pilares ou de ser possível a implantação ou verificação de pontos sobrepostos na vertical ao longo de vários pisos.

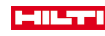

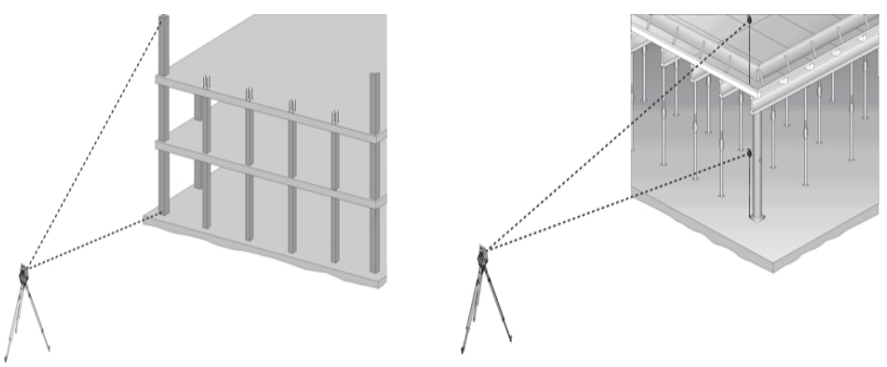

Por princípio, é verificado se dois pontos medidos estão sobrepostos na vertical.

Consoante a necessidade de utilização, as medições podem ser feitas com ou sem bastão reflector.

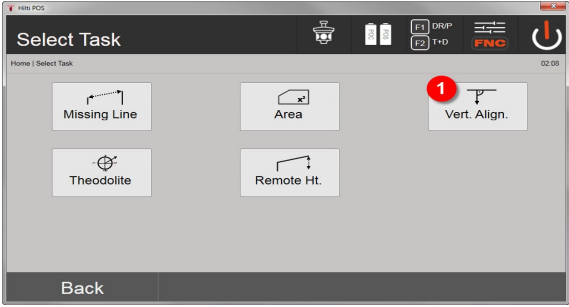

### 1. Selecção da aplicação Alinhamento vertical

Depois de activada a aplicação, aparece a vista dos projectos ou da selecção do projecto. Neste caso, não é necessário definir a estação.

### **Medições ao 1.º ponto de referência**

Em relação ao 1.º ponto de medição, é realizada uma medição do ângulo e da distância. A distância pode ser medida directamente ao ponto ou com o bastão reflector, consoante a acessibilidade

ao 1.º ponto de referência.

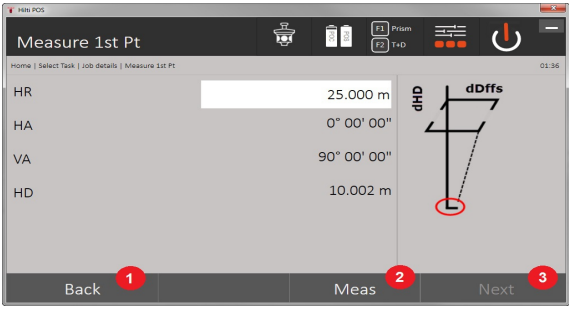

- 1. Voltar à selecção do projecto
- 2. Activar a medição ao ponto
- 3. Avançar para a próxima medição

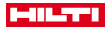

#### **Medições a outros pontos**

A medição a outros pontos é efectuada sempre através da medição do ângulo e da distância.

Após a segunda medição e medições seguintes, os valores de correcção são actualizados em comparação com o 1.º ponto de referência no ecrã abaixo.

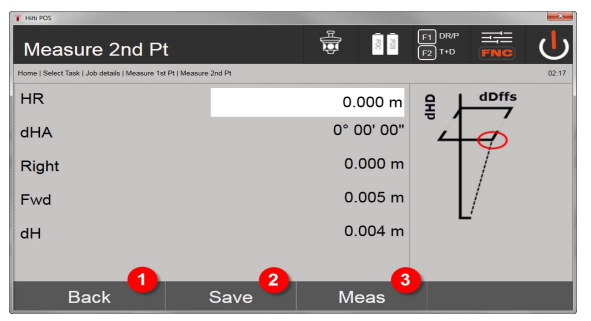

- 4. Voltar ao primeiro ponto de referência para realizar medição
- 5. Guardar resultados
- 6. Medir ângulo e distância e actualizar dados de correcção na visualização

### **10 Dados e seu manuseamento**

### **10.1 Introdução**

Os taqueómetros **Hilti** guardam os dados, por regra, na memória interna.

Dados são valores de medição, isto é, valores angulares e de distância, valores relativos à linha de referência, tais como Linha e Desvio ou coordenadas, consoante as definições ou aplicação.

Os dados podem ser trocados com outros sistemas com auxílio de um software para PC.

Todos os dados do taqueómetro devem, em princípio, ser considerados como dados de ponto, com excepção dos dados gráficos onde os pontos estão associados a gráficos.

Para selecção ou utilização, estão disponíveis os pontos correspondentes e não o gráfico, que está disponível como informação adicional.

## **10.2 Dados de ponto**

Os dados de ponto podem ser pontos novos medidos ou pontos já existentes. Por norma, o taqueómetro mede ângulos e distâncias.

Com ajuda da configuração da estação são calculadas coordenadas do ponto alvo.

Deste modo, cada ponto a que se faz mira com o retículo ou apontador laser e em relação ao qual se mede uma distância é calculado como ponto tridimensional no sistema de taqueómetro.

Este ponto tridimensional é claramente identificado com ajuda da identificação do ponto.

Cada ponto é indicado com uma identificação de ponto, coordenada Y, coordenada X e, eventualmente, uma altura.

Determinados pontos estão definidos através das suas coordenadas ou pontos com elementos gráficos.

#### **10.2.1 Pontos como pontos de medição**

Dados de medição são pontos medidos que são criados e memorizados a partir das aplicações relevantes no taqueómetro como pontos de coordenadas, como, por ex., implantação horizontal, implantação vertical, controlo, medir e registar.

Dentro de uma estação, os pontos de medição apenas existem uma vez.

Se o mesmo nome voltar a ser utilizado como ponto de medição, o ponto de medição existente pode ser substituído ou pode ser-lhe atribuído um outro nome de ponto.

Pontos de medição não podem ser editados.

#### **10.2.2 Pontos como pontos de coordenadas**

Caso se trabalhe num sistema de coordenadas, por norma todas as posições estão definidas através de um nome de ponto e coordenadas; no mínimo, é necessário um nome de ponto e dois valores de coordenadas horizontais X, Y ou E, N, etc. para identificar uma posição de ponto.

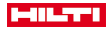

Em geral, a altura é independente dos valores das coordenadas XY.

O taqueómetro utiliza pontos como pontos de coordenadas, os denominados pontos de controlo ou pontos fixos e pontos de medição com coordenadas.

Os pontos fixos são pontos com coordenadas definidas que foram introduzidos manualmente no taqueómetro ou transferidos com o **Hilti** PROFIS Layout, através de um dispositivo de armazenamento de massa USB ou directamente através do cabo de dados USB.

Estes pontos fixos também podem ser pontos de implantação. Um ponto de controlo (ponto fixo) só existe uma vez num projecto.

Pontos de controlo ou pontos fixos podem ser editados no taqueómetro, pressupondo que não se encontra anexado nenhum elemento gráfico no ponto.

### **10.2.3 Pontos com elementos gráficos**

Com a ajuda do **Hilti** PROFIS Layout, é possível carregar, representar e seleccionar dados gráficos para a ferramenta a partir de um ambiente CAD.

O sistema **Hilti** permite criar pontos e elementos gráficos de diferentes formas com o **Hilti** PROFIS Layout e transferi-los ou utilizá-los no taqueómetro.

Pontos com elementos gráficos anexados não podem ser editados no taqueómetro, mas podem ser editados no PC com o **Hilti** PROFIS Layout.

#### **10.3 Geração de dados de ponto**

### **10.3.1 Com taqueómetro**

Cada medição gera um conjunto de dados de medição ou um único ponto de medição. Pontos de medição estão definidos apenas como valores angulares e de distância, nome do ponto com valores angulares e de distância ou como nome do ponto com coordenadas.

### **10.3.2 Com Hilti PROFIS Layout**

### **1. Geração de pontos a partir de dimensões do mapa através da construção de linhas, curvas e representados através de elementos gráficos**

No programa **Hilti** PROFIS Layout, é possível gerar um gráfico a partir das medidas do mapa ou dimensões na planta, o qual reproduz virtualmente a planta.

Para o efeito, o software para PC volta a gerar graficamente o mapa no PC, de forma simplificada, de modo que linhas, curvas, etc. surjam como pontos salientados graficamente.

Aqui, também podem ser geradas curvas específicas a partir das quais é possível gerar, por exemplo, pontos em intervalos regulares.

### **2. Geração de pontos a partir da importação de dados CAD e compatíveis com CAD**

Com ajuda do **Hilti** PROFIS Layout, são transferidos dados CAD no formato DXF ou no formato DWG (compatível com AutoCAD) para o PC.

A partir dos dados gráficos, ou seja linhas, curvas, etc., são gerados pontos.

No programa **Hilti** PROFIS Layout, existe a possibilidade de gerar, a partir de elementos CAD gráficos, dados de ponto relativos a pontos extremos, pontos de intersecção de linhas, pontos médios de segmentos, pontos sobre arcos de circunferência, etc.

Os dados de ponto assim gerados são depois sobrepostos aos elementos gráficos originais do ficheiro CAD. Os dados existentes no ficheiro CAD podem encontrar-se em camadas distintas. No programa **Hilti** PROFIS Layout, estes dados são reunidos numa "camada" na transferência para a ferramenta.

Na organização de dados no PC, deve considerar-se em particular que, antes da transferência para a ferramenta, seja dada a devida atenção à densidade de pontos final esperada.

### **3. Importação de dados de ponto a partir de ficheiros de tabelas ou de texto**

É possível importar, editar e transferir para o taqueómetro dados de ponto a partir de ficheiros de texto ou XML no **Hilti** PROFIS Layout.

#### **10.3.3 Com Hilti Point Creator**

ň

O software **Hilti** Point Creator é um "plug-in" que pode ser instalado no AutoCAD a partir da versão 2010. Com o **Hilti** Point Creator, são extraídos pontos com coordenadas a partir de desenhos 2D e 3D. Adicionalmente, são adoptadas do modelo em 2D/3D do AutoCAD descrições (atributos) relativas a estas posições. Os atributos são adoptados de produtos **Hilti**– para o efeito, consultar a biblioteca BIM/CAD Hilti. Para os produtos **Hilti**, são adoptados os números de artigo de produto, a designação de produto e o tipo de produto **Hilti**. Da mesma forma, são adoptados atributos gerais, como, por ex., nome da camada e cor do elemento gráfico, no modelo do AutoCAD.

# HILTTI

Os dados de ponto podem ser criados directamente a partir de modelos CAD 2D ou 3D. Estes dados de ponto são exportados em diversos formatos pelo software AutoCAD, com ajuda do **Hilti** Point Creator. **Formatos de saída para pontos Hilti Point Creator**

- Formato de texto com atributos (.txt)
- Formato Excel com atributos (.csv)
- Formato CAD; apenas pontos sem atributos (.dxf)
- Formato de dados **Hilti** com atributos (.oml)

#### **10.4 Memória de dados**

### **10.4.1 Memória interna do taqueómetro**

O taqueómetro **Hilti** guarda nas aplicações dados que estão organizados em conformidade.

Dados de ponto e de medição estão organizados no sistema sob a forma de projectos e estações-ferramenta. **Projecto**

A um projecto pertence um único bloco de pontos de controlo (pontos fixos) ou pontos de implantação. A um projecto podem pertencer várias estações.

### **Estação-ferramenta mais orientação (onde relevante)**

A uma estação pertence sempre uma orientação.

A uma estação pertencem pontos de medição com uma designação de ponto única.

Um projecto pode, eventualmente, ser considerado como um ficheiro.

#### **10.4.2 Dispositivo de armazenamento de massa USB**

O dispositivo de armazenamento de massa USB serve para a troca de dados entre o PC e o taqueómetro. Este não é utilizado como memória de dados suplementar.

Como memória de dados activa no taqueómetro, utiliza-se sempre a memória interna do taqueómetro.

### **11 Gestão de dados do taqueómetro**

### **11.1 Visão geral**

Com a gestão de dados, há acesso aos dados memorizados internamente no controlador. **Possibilidades de gestão de dados:**

- Importar e exportar dados
- Mostrar, criar e apagar projectos
- Mostrar, criar, apagar, processar pontos fixos; mostrar, apagar pontos de medição
- Mostrar, criar, apagar gráfico, processar elementos gráficos como linhas, arcos

#### **11.2 Execução da aplicação Gestão de dados**

O acesso à gestão de dados realiza-se directamente através da página inicial.

**1. Diálogo inicial Sistema**

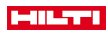

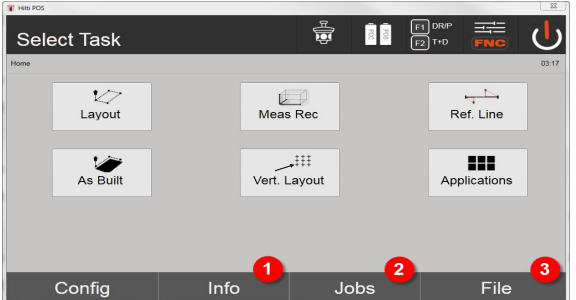

- 1. Informações sobre o projecto
- 2. Seleccionar Gestor de projecto
- 3. Seleccionar Gestor de importação/exportação

## **2. Diálogo inicial Acerca de**

- Gestor de importação/exportação (importação/exportação de dados de ponto)
- Gestor de projecto (mostrar, criar, apagar opções de projecto)
- Gestor de pontos (mostrar, criar, apagar, processar pontos fixos e mostrar, apagar pontos de medição)
- Gestor de gráficos (mostrar, criar, apagar linhas e arcos) de 89

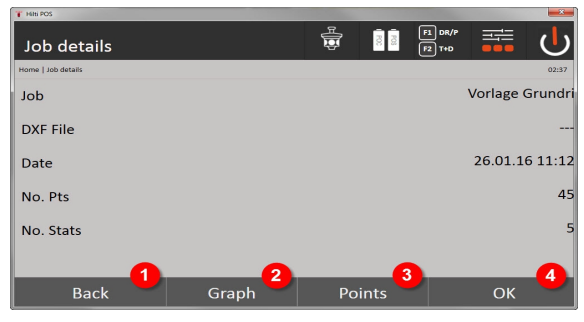

- 4. Voltar ao diálogo anterior
- 5. Seleccionar visor gráfico
- 6. Seleccionar Gestor de pontos
- 7. Confirmar diálogo

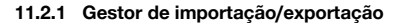

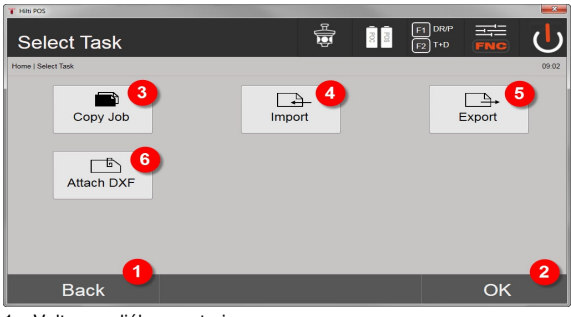

- 1. Voltar ao diálogo anterior
- 2. Confirmação de cópia de dados na memória interna
- 3. Copiar dados
- 4. Opção de importação de dados

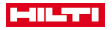

- 5. Opção de exportação de dados
- 6. Opção de importação de dados DXF

# **11.2.1.1 Importação de pontos**

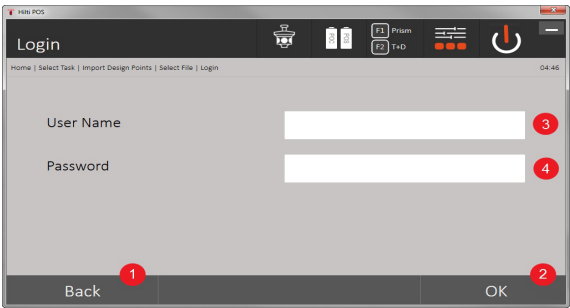

- 1. Voltar ao diálogo anterior
- 2. Confirmar diálogo
- 3. Introduzir nome do utilizador
- 4. Introduzir palavra-passe

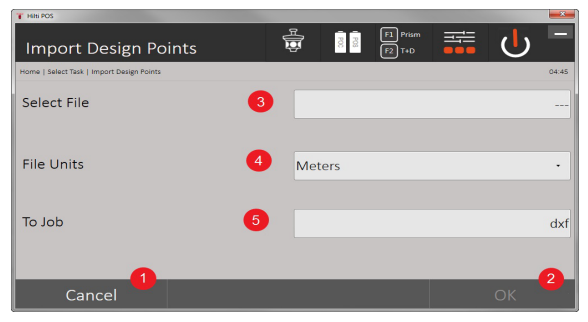

- 1. Voltar ao diálogo anterior
- 2. Confirmar diálogo
- 3. Seleccionar ficheiro de importação
- 4. Definir unidades para o ficheiro de importação
- 5. Definir o directório de destino

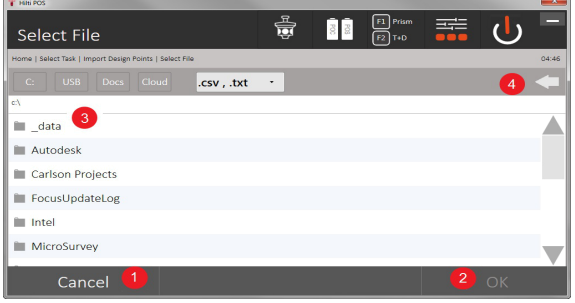

- 1. Voltar ao diálogo anterior
- 2. Confirmar diálogo
- 3. Seleccionar ficheiro de importação
- 4. Voltar ao directório anterior

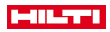

Com esta opção, carregam-se dados de meios de armazenamento USB conectados directamente para o projecto seleccionado. Todos os pontos com coordenadas são importados como pontos fixos, ou seja, os pontos podem ser utilizados para o posicionamento, a implantação e para o gráfico (linhas, arcos). Durante o processo de importação, os pontos são comparados, através dos respectivos números, com os números dos pontos existentes no projecto.

Uma vez que, dentro de um projecto, cada número de ponto apenas pode surgir uma vez como ponto fixo, existem as seguintes quatro opções de escolha no caso de coincidência de números:

### **Opções de selecção no caso de coincidência de números de pontos**

- Não substituir pontos individuais isolados seleccionados
- Substituir pontos individuais isolados seleccionados
- Não substituir nenhum ponto existente
- Substituir todos os pontos existentes

Os dados podem ser importados no formato de ficheiro .csv ou .txt. Os elementos individuais dos dados têm de se encontrar, obrigatoriamente, na sequência anteriormente mencionada. Os seguintes elementos são importados como dados de pontos fixos nesta sequência: N.º Pt, N(X), E(Y), H(Z), Atributos 1-5.

Os pontos não existentes no projecto são importados sem mensagem. Se, após os elementos importados mencionados, ainda existirem outros elementos, estes são ignorados.

#### **11.2.1.2 Exportação de pontos**

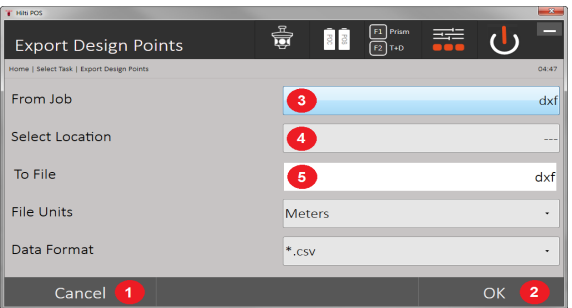

Na função de exportação, todos os pontos de um projecto são exportados para um meio de armazenamento de dados USB conectado, sendo todos os pontos considerados similares. O nome do ficheiro de exportação pode ser atribuído livremente. Consoante o tipo de pontos num projecto, os elementos dos dados exportados são diferentes:

- 1. Voltar ao diálogo anterior
- 2. Confirmar diálogo
- 3. Seleccionar fonte de exportação para pontos
- 4. Seleccionar destino de exportação para pontos
- 5. Definir formato do ficheiro
- Exportar pontos fixos com: N.º Pt, N(X), E(Y), H(Z), Atributos  $1 5$
- Exportar pontos de medição com: N.º Pt, N(X), E(Y), H(Z), Atributos 1 5, HA, VA, Dh, AR, ppm

Para cada ficheiro de um tipo de ficheiro, tem de ser atribuído um nome unívoco. Se o mesmo nome for atribuído a um ficheiro do mesmo tipo, o ficheiro já existente é substituído, ou seja, apagado.

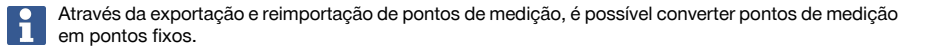

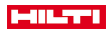

## **11.2.1.3 Cópia interna de dados**

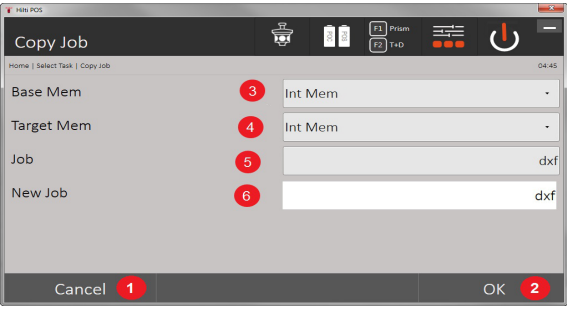

Esta opção permite duplicar um projecto na memória interna. Neste caso, todos os dados do projecto são memorizados sob um novo nome.

- 1. Voltar ao diálogo anterior
- 2. Confirmar diálogo
- 3. Seleccionar a fonte de exportação
- 4. Seleccionar o destino para cópia
- 5. Seleccionar a fonte a copiar
- 6. Definir novo nome de projecto

## **11.2.1.4 Importar / anexar um ficheiro .dxf ou .dwg**

Esta opção permite importar ou anexar um ficheiro .dxf ou .dwg para um projecto.

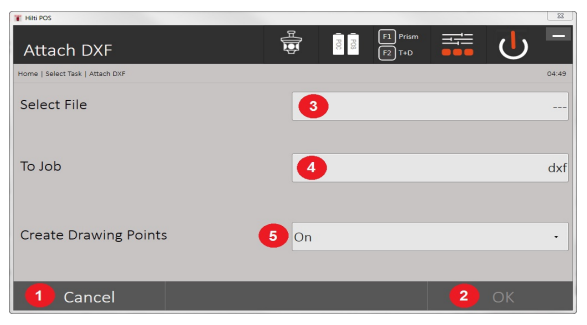

- 1. Cancelar diálogo
- 2. Confirmar diálogo
- 3. Seleccionar projecto
- 4. Formato do ficheiro importado
- 5. Activar a extracção automática de pontos

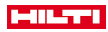

## **11.2.2 Gestor de projecto**

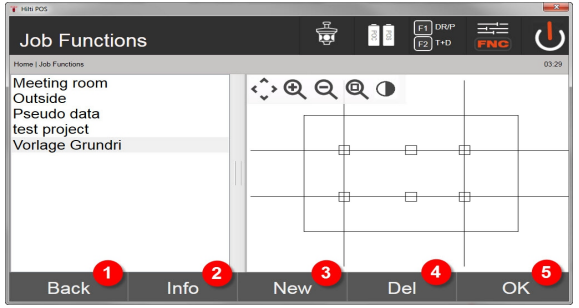

- 1. Voltar ao diálogo inicial Gestão de dados
- 2. Informação sobre projecto
- 3. Instalar de novo um projecto
- 4. Remover projecto
- 5. Definir o projecto marcado como projecto actual

### **11.2.3 Gestor de pontos**

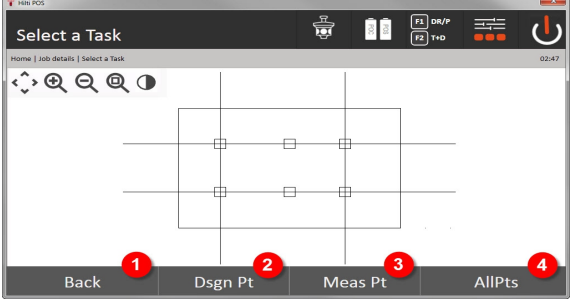

- 1. Voltar ao diálogo inicial Gestão de dados
- 2. Opção Pontos fixos
- 3. Opção Pontos de medição
- 4. Opção Mostrar todos os pontos

### **11.2.3.1 Pontos fixos**

Os pontos fixos podem ser apresentados, apagados, editados e introduzidos de novo. No caso de pontos fixos introduzidos de novo, é possível introduzir ainda até 5 descrições (atributos), adicionalmente aos números de pontos e coordenadas.

### **Elementos dos dados de pontos fixos**

- N.º Pt
- $N(X)$
- $E(Y)$
- $H(Z)$
- Atributos 1 5

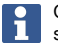

Os pontos fixos aos quais está atribuído um elemento gráfico, por ex., uma linha, arco, etc., só podem ser apagados quando o elemento gráfico estiver apagado.

#### **11.2.3.2 Pontos de medição**

Os pontos de medição são sempre atribuídos a uma estação. Após a selecção de uma estação, é possível mostrar e apagar todos os pontos de medição desta estação.

**Possibilidades de eliminação de pontos de medição**

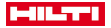

- Cada ponto de medição pode ser apagado individualmente após a selecção da estação
- Todos os pontos de medição podem ser apagados em simultâneo, apagando a estação

Ao apagar pontos de medição, deve proceder-se com extrema cautela. Se, por ex., se apagar uma estação e, com ela, todos os pontos de medição anexados, podem perder-se muitas horas de medição ou o trabalho de um dia.

#### **Elementos dos dados de pontos de medição**

- N.º Pt
- $N(X)$
- $E(Y)$
- $H(Z)$
- Atributos 1 5
- $HA$
- VA
- Dh
- AR
- ppm

Para um ponto de medição seleccionado, é possível visualizar os atributos associados a partir da aplicação Medir e guardar.

Os pontos de medição podem ser utilizados para a colocação e orientação, mas não para a atribuição de elementos gráficos, como, por ex., linhas e curvas para a aplicação Cangalho.

### **11.2.3.3 Procura do alvo**

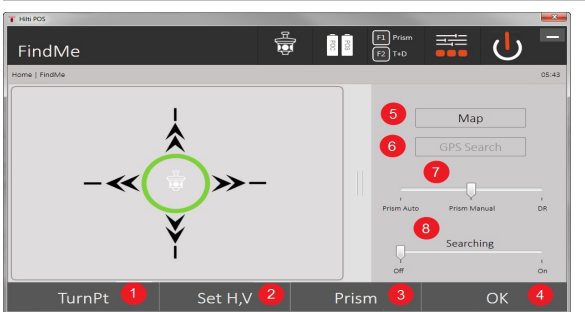

Aqui, todos os pontos fixos e de medição são apresentados com a respectiva designação (ponto de fixação ou de medição), de forma classificada de acordo com o número dos pontos. Nesta ocasião, é possível visualizar os pontos num gráfico, numa lista ou em sequência.

- 1. Rodar a ferramenta para seleccionar ponto
- 2. Ajustar HA e VA
- 3. Seleccionar prisma
- 4. Confirmar diálogo
- 5. Mudar a perspectiva na vista de plano
- 6. Mudar para a Procura de GPS
- 7. Seleccionar o modo de medição
- 8. Iniciar a procura automática de prisma

O diálogo "Procura do alvo" ajuda a encontrar o prisma de acordo com

### **Existem 3 modos distintos:**

9. Joystick - utilize o Joysick no display.

Em alternativa poderá utilizar os botões em cima, à direita, para o ajuste.

10. Vista de plano - Seleccione um ponto.

Em alternativa pode ir para uma superfície branca da vista de plano.

- A ferramenta alinha-se autonomamente e VA é ajustado automaticamente para 90°.
- 11. Procura de prisma Seleccione Procura de prisma.
- 104 Português

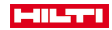

#### Seleccione **Procurar alvo**.

A ferramenta alinha-se no POC 200.

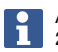

A procura de prisma funciona apenas se existir um sinal GPS e se o prisma estava trancado (10 s - 2 min).

## **12 Troca de dados**

#### **12.1 Introdução**

#### **Possibilidades de intercâmbio de dados entre o sistema do taqueómetro POS 150 / 180 e o PC**

- Ligação ao programa para PC **Hilti** PROFIS Layout Os dados transferidos são dados binários e não podem ser lidos sem ser através destes programas. A troca de dados tanto pode fazer-se através do cabo de dados USB fornecido ou com um dispositivo de armazenamento de massa USB.
- Meio de armazenamento de dados USB Com o meio de armazenamento de dados USB, é possível, tanto para a importação, como para a exportação dos dados, trocar ficheiros directamente do controlador, nos formatos .csv e .txt.

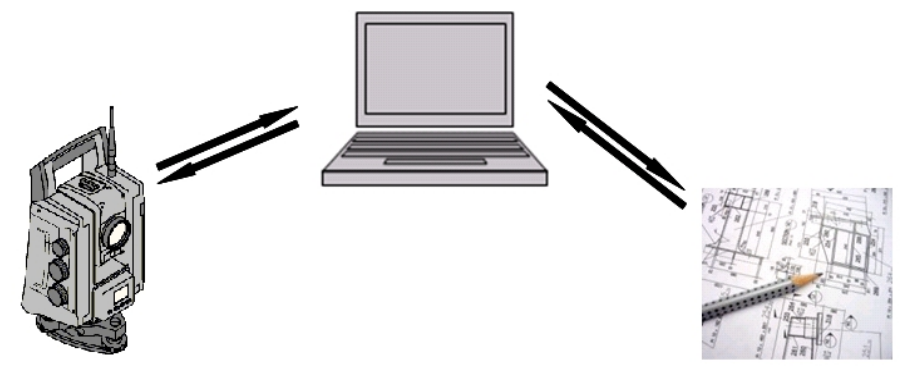

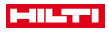

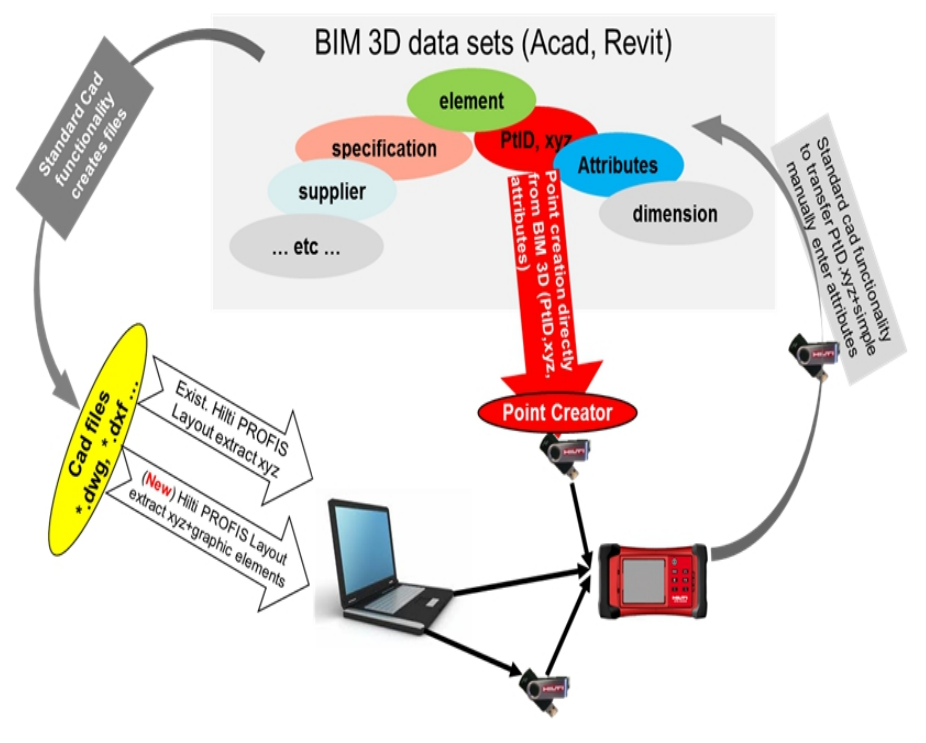

## **12.2 Hilti PROFIS Layout**

Por regra, os dados são trocados como projecto completo, isto é, todos os dados pertencentes ao projecto são trocados entre o taqueómetro **Hilti** e o **Hilti** PROFIS Layout.

Um projecto pode conter sozinho ou em combinação pontos de controlo ou pontos fixos com e sem gráfico, isto é, com pontos de controlo ou pontos fixos e pontos de medição (dados de medição) incluindo resultados das respectivas aplicações.

### **12.2.1 Tipos de dados**

#### **Dados de ponto (pontos de controlo ou de implantação)**

Pontos de controlo também são, simultaneamente, pontos de implantação e podem ser munidos com elementos gráficos para facilitar a identificação ou para esquematização da situação.

Se estes pontos forem transferidos com elementos gráficos do PC para o taqueómetro, estes dados são representados com gráfico no taqueómetro.

Se, posteriormente, forem introduzidos manualmente pontos de controlo ou de implantação no taqueómetro, não será possível atribuir ou adicionar a estes quaisquer elementos gráficos no taqueómetro.

### **Dados de medição**

Pontos ou dados de medição e resultados das aplicações apenas são transferidos do taqueómetro para o programa Hilti PROFIS Layout.

Os pontos de medição transferidos podem ser enviados e pós-processados noutros sistemas como dados pontuais em formato de texto, separados por espaços, por vírgulas (.csv) ou noutros formatos, como .dxf e AutoCAD-.dwg.

Resultados das aplicações, como, por ex., diferenças de implantação, resultados de áreas, etc., podem ser emitidos pelo Hilti PROFIS Layout como relatórios em formato de texto.

#### **Resumo**

Entre o estação total robótica e o **Hilti** PROFIS Layout, podem ser mutuamente trocados os seguintes dados. **Intercâmbio de dados do taqueómetro para o Hilti PROFIS Layout**

• Dados de medição: nome do ponto, ângulo e distância
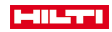

• Dados de ponto: nome do ponto, coordenadas e altura

## **Do Hilti PROFIS Layout para o taqueómetro**

- Dados de ponto: nome do ponto, coordenadas e altura
- Dados gráficos: coordenadas com elementos gráficos

Não está prevista uma troca de dados directa entre o taqueómetro e outros sistemas informáticos, excepto através do **Hilti** PROFIS Layout.

## **12.2.2 Saída de dados (exportação) Hilti PROFIS Layout**

Nas seguintes aplicações, são guardados dados, que podem ser emitidos em diversos formatos com **Hilti** PROFIS Layout:

## **Formatos de saída Hilti PROFIS Layout**

- Implantação horizontal
- Implantação vertical
- Controlo
- Medir e quardar
- Medição da área (resultado da área)

#### **Dados de saída**

O **Hilti** PROFIS Layout lê os dados guardados da estação total e extrai os seguintes.

# **Dados extraídos**

- Nome do ponto, ângulo horizontal, ângulo vertical, distância, altura do reflector, altura do instrumento
- Nome do ponto, coordenada E(Y), coordenada N(X), altura
- Resultados da aplicação, tais como diferenças de implantação e medições de áreas

# Formatos de saída → Página 107

## **Formatos de saída**

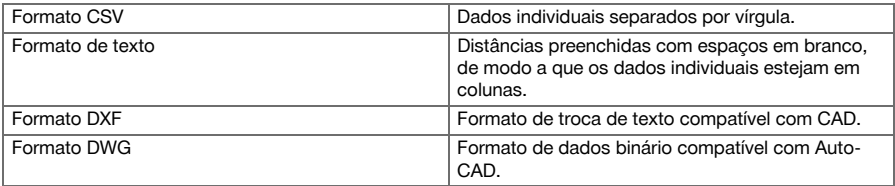

## **12.2.3 Introdução de dados (importação) Hilti PROFIS Layout**

#### **Dados de introdução**

**O Hilti PROFIS Layout pode ler os seguintes dados, convertê-los e transferi-los para um dispositivo de armazenamento de massa USB ou para o taqueómetro, através de um cabo:**

- Nomes de pontos (pontos fixos) com coordenadas e alturas.
- Linhas poligonais (linhas, curvas) de outros sistemas

Formatos de entrada → Página 107

## **Formatos de entrada**

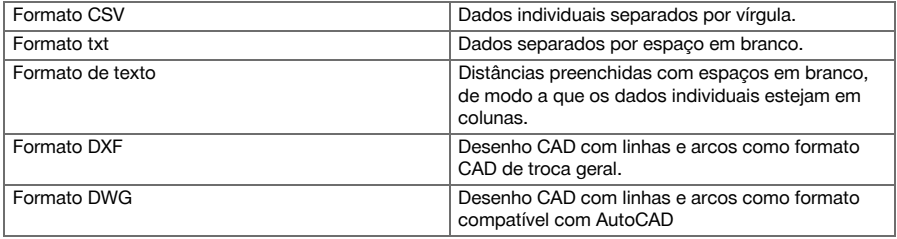

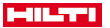

#### **12.3 Hilti Point Creator**

O software **Hilti** Point Creator é um "plug-in" que pode ser instalado no AutoCAD a partir da versão 2010. Com o **Hilti** Point Creator, são extraídos pontos com coordenadas a partir de desenhos 2D e 3D. Adicionalmente, são adoptadas do modelo em 2D/3D do AutoCAD descrições (atributos) relativos a estas posições. Os atributos são adoptados de produtos **Hilti** – para o efeito, consultar a biblioteca BIM/CAD **Hilti**. Para os produtos **Hilti**, são adoptados os números de artigo de produto, a designação de produto e o tipo de produto **Hilti**. Da mesma forma, são adoptados atributos gerais, como, por ex., nome da camada e cor do elemento gráfico, no modelo do AutoCAD.

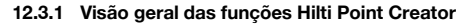

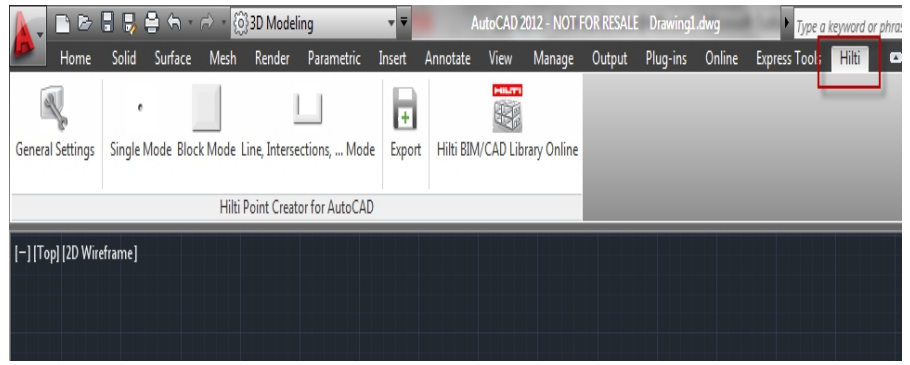

O **Hilti** Point Creator disponibiliza as seguintes funções:

## **Ajustes**

• Definições gerais

## **Importação de dados**

• Importação de pontos de acordo com os ajustes de diferentes formatos de ficheiros.

## **Métodos de determinação de pontos**

• Modo Simples

Os pontos individuais são determinados com a função Snap do AutoCAD

• Modo Bloco

Os pontos são extraídos de blocos. Este pontos são, primeiro, aprendidos num bloco de referência.

Modo Linhas

Determinação de pontos a partir de elementos como linhas ou arcos. Os pontos são determinados nas respectivas extremidades ou centros ou a partir de intersecções de arcos e linhas, de intersecções de linhas com linhas ou de intersecções de arcos com arcos.

#### **Exportação de dados**

• Saída dos pontos extraídos de acordo com os ajustes em diferentes formatos de saída

#### **Link to the Hilti BIM/CAD Library**

• Carrega da Internet objectos **Hilti** BIM/CAD e instala-os no AutoCAD, ou Revit ou noutro software de desenho.

Aos pontos criados com atributos é atribuída uma designação de ponto. Eles são copiados para uma camada definida pelo utilizador (por norma, **Hilti**) e podem ser emitidos em diversos formatos de dados.

## **Ajuda**

• Indicação da Ajuda e informações sobre a versão do programa.

## **Formatos de saída para pontos Hilti Point Ceator**

- Formato de texto com atributos (.txt)
- Formato Excel com atributos (.csv)
- Formato CAD, apenas pontos sem atributos (.dxf)
- Formato de dados Hilti com atributos (.oml)

## **Exemplo típico de dados criados pelo Hilti Point Creator (.txt, .csv):**

108 Português

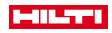

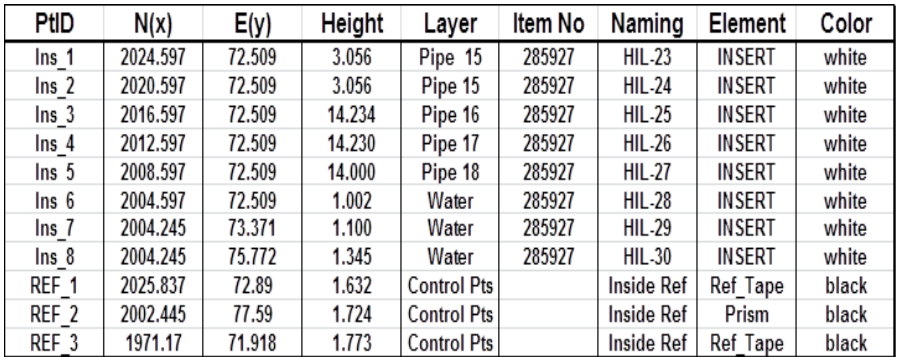

# **13 Ligação de dados com RS 232**

O taqueómetro **Hilti** possui uma interface de dados RS 232 à qual pode ligar-se um registador de dados. Para mais informações consulte a Hilti.

# **14 Calibração e ajustamento**

## **14.1 Visão geral da calibração**

A ferramenta encontra-se correctamente ajustada no momento da entrega. Devido a variações de temperatura, movimentos durante o transporte e envelhecimento existe a possibilidade de os valores de ajuste da ferramenta se alterarem com o tempo. A ferramenta dispõe, por isso, de uma função que permite comprovar os valores de ajuste e, se for caso disso, corrigi-los através de uma calibração no terreno. A ferramenta, colocada de forma estável sobre um tripé de boa qualidade, utiliza para o efeito um prisma bem visível e claramente identificável a ±3 graus da horizontal e a uma distância de aprox. 50 – 70 m.

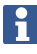

Em seguida, siga as instruções no visor.

**Parâmetros da ferramenta que são verificados e electronicamente ajustados através da calibração no terreno:**

- Erro da linha de visada
- Erro do índice vertical
- Erro de inclinação do sensor de inclinação (compensador)
- Erros nos eixos do sistema de visada por prisma automático (rastreador de prismas)

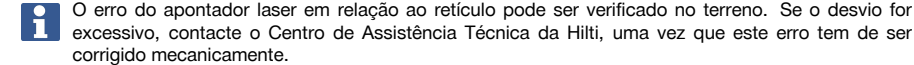

Uma vez que, com o sistema de taqueómetro da **Hilti**, a medição é feita nas aplicações principalmente numa posição, é aconselhável realizar, regularmente, uma calibração no terreno ou no estaleiro, em particular, quando são realizadas com maior frequência visadas mais inclinadas.

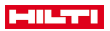

#### **14.2 Verificação do ponto laser ao retículo**

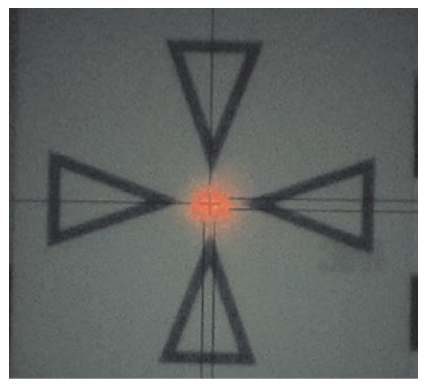

**Para verificar o alinhamento do ponto laser em relação ao retículo, devem executar-se os seguintes passos:**

- 1. Coloque a placa alvo POAW 82 a uma eliminação de aprox. 30 m.
- 2. Alinhe o retículo com o centro da placa alvo. Vise o mais nivelado (horizontal) possível.
- 3. Ligue o apontador laser.

O desvio do ponto laser em relação ao centro da placa alvo não deve exceder 5 mm (a 30 m).

Se o desvio for maior, contacte o Centro de Assistência Técnica da **Hilti**.

## **14.3 Execução da aplicação Calibração**

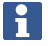

Opere a ferramenta com cuidado para evitar vibrações.

Na calibração no terreno, é necessário prestar especial cuidado e trabalhar com precisão. Se não visar com precisão ou se surgirem vibrações na ferramenta, podem determinar-se valores de calibração errados que, no seguimento, podem dar origem a medições com erros.

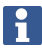

Em caso de dúvida, entregue a ferramenta para verificação pelo Centro de Assistência Técnica **Hilti**.

## **Preparação da calibração**

- 1. Coloque a ferramenta de forma estável sobre um tripé de boa qualidade.
- 2. No menu da aplicação, seleccione a opção Configuração.
- **1. Diálogo inicial Sistema**
- Seleccionar a gestão de dados com a tecla Config

110 Português

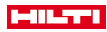

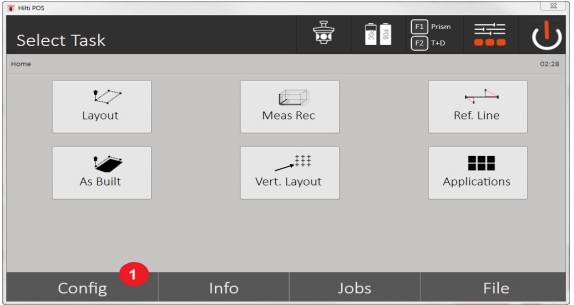

3. Aceder à calibração em Config

## **2. Diálogo inicial Configuração**

• Iniciar a calibração no menu de configuração

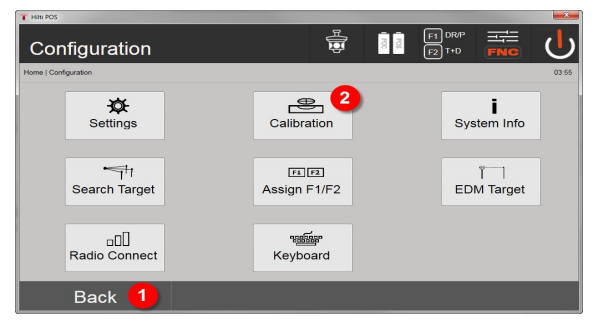

- 4. Voltar ao diálogo Sistema
- 5. Iniciar a calibração

Nos capítulos que se seguem é descrita a sequência e o procedimento das diferentes calibrações.

## **14.3.1 Calibração do sensor de inclinação**

O sensor de inclinação é um sensor importante no sistema do taqueómetro para garantir medições exactas no caso de visadas inclinadas.

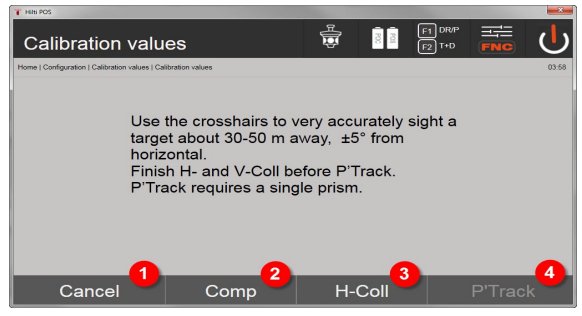

- 1. Regresso ao menu de configuração
- 2. Opção Calibrar compensador
- 3. Opção Calibração do eixo de visada e índice vertical
- 4. Opção Calibração do rastreador de prismas

# **Procedimento**

- 5. Seleccione a Opção 2 para calibração do compensador.
- 6. Não toque no taqueómetro.

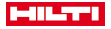

- 7. O taqueómetro irá executar medições e rodar várias vezes por si próprio.
- 8. O processo de calibração termina com a solicitação para confirmar os novos desvios ou manter os valores "antigos".

#### **14.3.2 Calibração do erro da linha de visada e do índice vertical**

O erro da linha de visada é o desvio entre a visada óptica (linha de visada) e o eixo mecânico/óptico da luneta. O índice vertical é o desvio entre a "direcção nula" do limbo vertical e o eixo vertical mecânico. Esta calibração é imprescindível para realizar medições seguras e exactas de alturas.

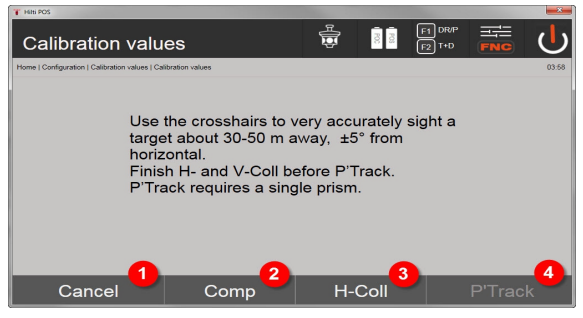

- 1. Regresso ao menu de configuração
- 2. Opção Calibrar compensador
- 3. Opção Calibração do eixo de visada e índice vertical
- 4. Opção Calibração do rastreador de prismas

#### **Procedimento**

- 5. Depois de ter calibrado o compensador, seleccione a Opção 3 Calibrar a linha de visada e o índice vertical. Siga as instruções no ecrã do controlador.
- 6. Vise com cuidado o alvo escolhido com o retículo na posição 1 da luneta e siga as instruções no ecrã.
- 7. Após a medição na posição 1 da luneta, o taqueómetro gira automaticamente para a posição 2 da luneta.
- 8. Vise com cuidado o alvo escolhido com o retículo na posição 2 da luneta e siga as instruções no ecrã.
- 9. O taqueómetro regressa novamente à posição 1 da luneta, determina os valores de correcção novos e exibe-os.
- 10. Decida se utiliza os valores novos ou mantém os valores de calibração antigos.

#### **14.3.3 Calibração do rastreador de prismas**

O rastreador de prismas é o sistema de pontaria e seguimento automático de prismas. O erro do rastreador de prismas é o desvio entre a linha de visada do rastreador de prismas e a linha de visada óptica. Para a calibração, é obrigatório utilizar-se um dos prismas comercializados pela **Hilti**. O mais seguro é o prisma de 360° grande POA 20 a uma distância de 50 – 70 m, sem luz solar directa no prisma ou na abertura da objectiva.

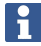

Para a calibração do rastreador de prismas, é obrigatório realizar-se previamente a calibração da linha de visada e do índice vertical.

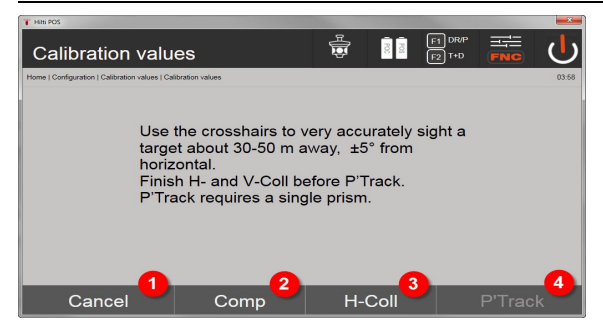

- 1. Regresso ao menu de configuração
- 112 Português

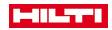

- 2. Opção Calibrar compensador
- 3. Opção Calibração do eixo de visada e índice vertical
- 4. Opção Calibração do rastreador de prismas
- 5. Depois de ter calibrado a linha de visada e o índice vertical, a tecla Opção 4 Rastreador de prismas passa a estar activada.
- 6. Vise com cuidado o prisma com o retículo na posição I da luneta e siga as instruções no ecrã do controlador.
- 7. Uma vez concluída a medição na posição I, o taqueómetro roda para a posição II. Vise novamente, com cuidado, o prisma e dia as instruções no ecrã do controlador.
- 8. O taqueómetro regressa novamente à posição I, determina os valores de correcção novos e exibe-os.
- 9. Decida se utiliza os valores novos ou mantém os valores de calibração "antigos".

Com isto, a calibração fica terminada.

## **14.3.4 Centro de Assistência Técnica Hilti para Reparações**

O Centro de Assistência Técnica **Hilti** para Reparações realiza a comprovação e, em caso de desvio, o restabelecimento e nova verificação da conformidade da ferramenta com as especificações. A conformidade com as especificações no momento da verificação é confirmada por escrito através do Service Certificate.

#### **Recomendação**

- Escolher um intervalo de inspecção adequado em função da solicitação média da ferramenta.
- Pelo menos, uma vez por ano, mandar realizar uma inspecção pelo Centro de Assistência Técnica **Hilti** para Reparações.
- Após uma solicitação extraordinária da ferramenta, mandar efectuar uma inspecção pelo Centro de Assistência Técnica **Hilti** para Reparações.
- Antes de trabalhos/contratos importantes, mandar efectuar uma inspecção pelo Centro de Assistência Técnica **Hilti** para Reparações.

A inspecção pelo Centro de Assistência Técnica **Hilti** para Reparações não desobriga o utilizador de efectuar a comprovação da ferramenta antes e durante a utilização.

# **15 Conservação e manutenção**

Mande substituir peças danificadas num Centro de Assistência Técnica **Hilti**.

#### **15.1 Limpeza e secagem**

Sopre o pó do vidro.

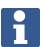

Não toque no vidro com os dedos.

Limpe a ferramenta apenas com um pano limpo e macio. Se necessário, humedeça-o com álcool puro ou água.

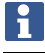

Não use quaisquer outros líquidos a não ser álcool ou água. Estes poderiam atacar os componentes plásticos.

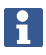

Mande substituir peças danificadas num Centro de Assistência Técnica **Hilti**.

#### **15.2 Armazenamento**

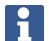

Não guarde a ferramenta se esta estiver molhada. Deixe que seque antes de a arrumar e guardar.

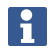

Antes de a guardar, limpe sempre a ferramenta, a mala de transporte e os acessórios.

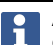

Após um longo período de armazenagem ou transporte, verifique a precisão do equipamento antes de o utilizar.

Remova as baterias se a ferramenta não for utilizada durante um período de tempo mais prolongado. Se as pilhas/baterias perderem líquido, podem danificar a ferramenta.

Tenha em atenção a temperatura a que o instrumento está exposto, especialmente no Inverno/Verão ou se este estiver dentro de um veículo.  $(.30\degree C \text{ a } +70\degree C \text{ (} -22\degree F \text{ a } +158\degree F\text{)}$ .

## **15.3 Transporte**

As baterias devem ser isoladas ou removidas antes de se expedir a ferramenta. Se as pilhas/baterias perderem líquido, podem danificar a ferramenta.

Use a caixa de cartão **Hilti** ou outra embalagem equivalente para o transporte e envio do seu equipamento.

# **16 Reciclagem**

# **A** AVISO

**Risco de ferimentos.** Perigo devido a reciclagem incorrecta.

Em caso reciclagem incorrecta do equipamento, podem surgir as seguintes consequências: a combustão de componentes plásticos pode gerar fumos tóxicos que representam um perigo para a saúde. Se danificadas ou expostas a temperaturas muito elevadas, as baterias podem explodir, originando queimaduras por ácido, intoxicação e poluição ambiental. Uma reciclagem incorrecta (ou ausência desta) permite que pessoas não autorizadas/habilitadas utilizem o equipamento para fins diferentes daqueles para os quais foi concebido. Consequentemente, podem ferir-se a si próprias ou a terceiros ou causar poluição ambiental.

Os produtos **Hilti** são, em grande parte, fabricados com materiais recicláveis. Um pré-requisito para a reciclagem é que esses materiais sejam devidamente separados. Em muitos países, a **Hilti** aceita o seu aparelho usado para reaproveitamento. Para mais informações, dirija-se ao Serviço de Clientes **Hilti** ou ao seu vendedor.

De acordo com a directiva europeia relativa aos resíduos de equipamentos eléctricos e electrónicos e a correspondente transposição para as leis nacionais, as ferramentas eléctricas usadas devem ser recolhidas separadamente, sendo encaminhadas para um reaproveitamento ecológico.

▶ Não deite ferramentas eléctricas no lixo doméstico!

# **17 Garantia do fabricante**

▶ Em caso de dúvidas quanto às condições de garantia, contacte o seu parceiro **Hilti** local.

# **18 Declaração FCC / Declaração IC**

**CUIDADO** Este produto foi testado e declarado dentro dos limites da Classe B dos dispositivos digitais e conforme o estipulado no artigo 15 das normas FCC. Estes limites correspondem a um nível de protecção razoável contra interferências prejudiciais em instalações em zonas residenciais. Os produtos deste tipo geram e usam energias de radiofrequência e também as podem irradiar. Por isso, se não forem instalados e operados segundo as instruções, podem causar interferências nas comunicações rádio.

Não há qualquer garantia de que não possam ocorrer interferências numa instalação em particular. Caso este produto provoque interferências na recepção de rádio ou de televisão, o que poderá ser verificado ao ligar e desligar o produto, a solução será tentar corrigir essa interferência com auxílio das seguintes medidas:

- Redireccione a antena de recepção ou mude-a de posição.
- Aumente a distância entre o produto e o receptor.
- Ligue o produto a uma tomada diferente da utilizada pelo receptor.
- Consulte o seu agente comercial ou um técnico de rádio ou televisão com experiência.

114 Português

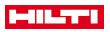

Alterações e modificações que não sejam expressamente aprovadas pela **Hilti** podem limitar o direito do utilizador a operar este produto.

Este produto está de acordo com os requisitos no parágrafo 15 das especificações FCC e RSS 210 do IC. A utilização do produto depende das seguintes condições:

- ▶ Este produto não deverá causar interferência prejudicial.
- ▶ Este produto tem de aceitar qualquer interferência recebida, incluindo radiações que originam operações indesejadas.

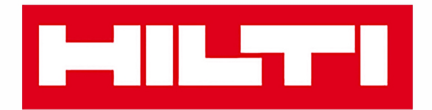

**Hilti Corporation** LI-9494 Schaan Tel.: +423 234 21 11 Fax: +423 234 29 65 www.hilti.group

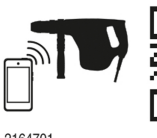

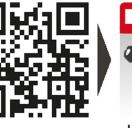

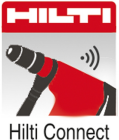

2164701